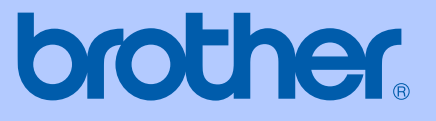

# HASZNÁLATI ÚTMUTATÓ

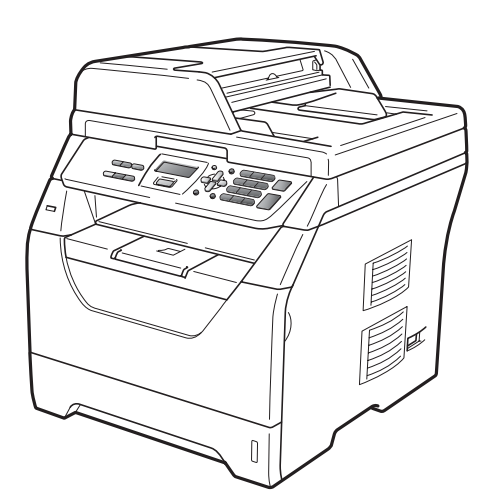

# DCP-8070D

A verzió

HUN

<span id="page-1-0"></span>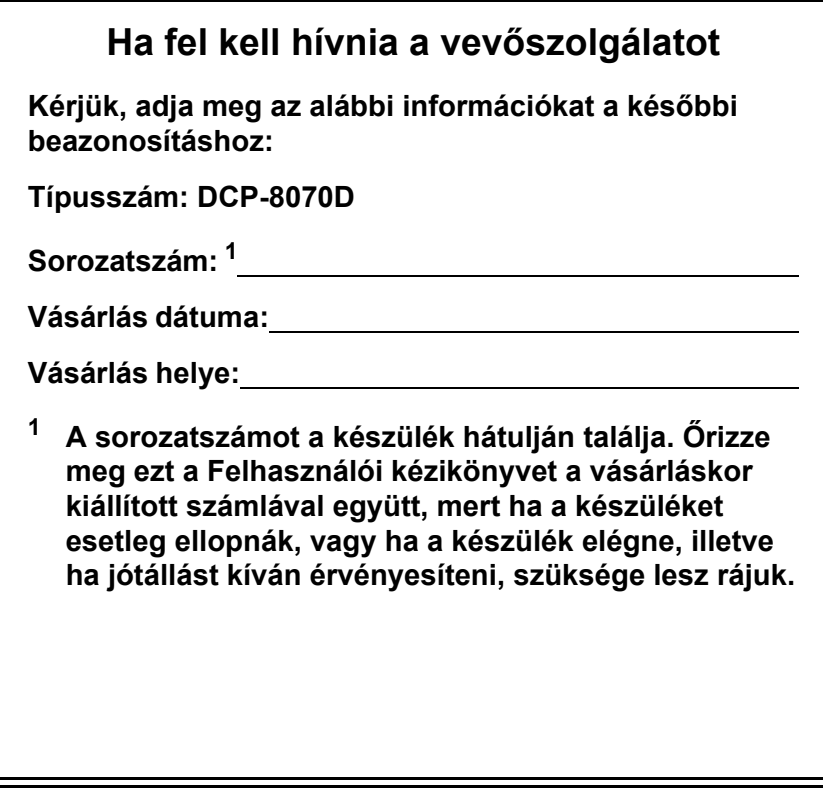

**Regisztrálja a terméket az interneten a következő címen**

### **<http://www.brother.com/registration/>**

Ha regisztrálja a terméket a Brother cégnél, Ön lesz a termék eredeti regisztrált tulajdonosa. A regisztráció előnyei:

- igazolhatja a vásárlás időpontját, ha elvesztené a nyugtát; valamint
- bizonyíthatja a készülék birtoklását, ha a termék egy biztosítási esemény során eltűnne.

# **Összeállítási és Publikációs közlemény**

Jelen a legújabb termékleírásokat és műszaki adatokat tartalmazó kézikönyv a Brother Industries Ltd. felügyelete alatt készült és került publikálásra.

A jelen kézikönyv tartalma és a termékek műszaki adatai előzetes bejelentés nélkül is változhatnak.

A Brother fenntartja magának a jogot, hogy bejelentés nélkül módosítsa a kézikönyvben foglalt műszaki adatokat és anyagokat, és nem vállal felelősséget az olyan (akár közvetett) károkért, amelyek a bemutatott anyagokba vetett bizalom miatt – beleértve, de nem kizárólag a kiadvánnyal kapcsolatos nyomdai és egyéb hibákat – következnek be.

# Tartalomjegyzék

# I. bekezdés Általános

 $\overline{a}$ 

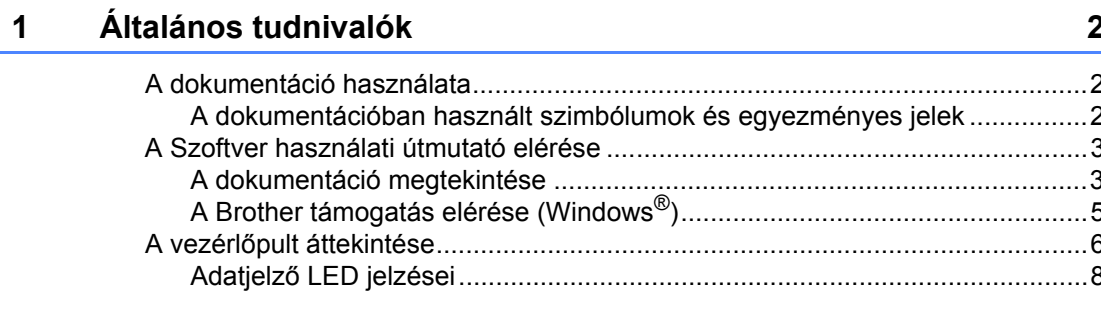

#### $\overline{2}$ Papír és dokumentumok betöltése

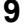

 $21$ 

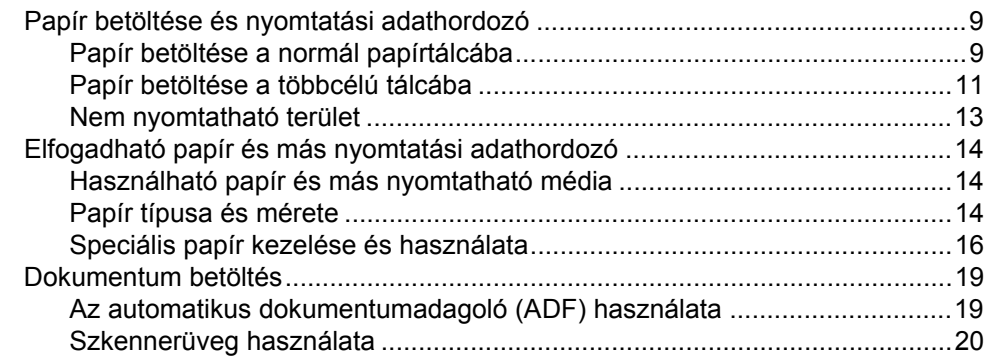

#### Általános beállítások  $\mathbf{3}$

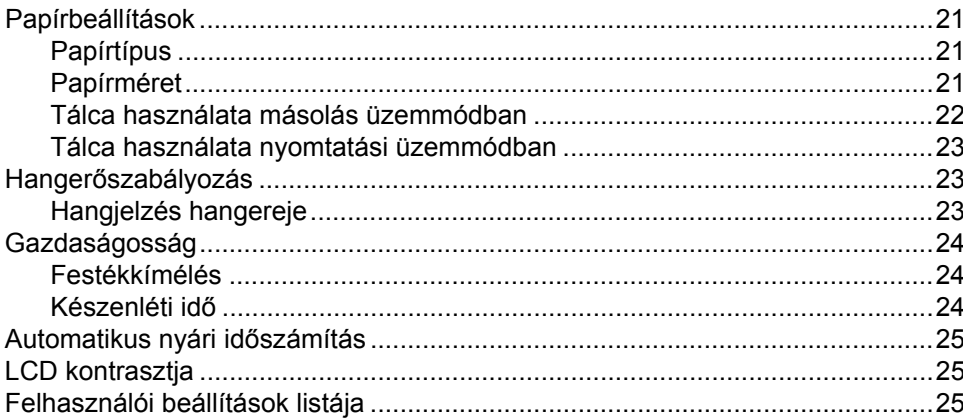

# **[II. bekezdés Másolás](#page-33-0)**

#### **[4 Másolatok készítése 28](#page-34-0)** [Másolás ...............................................................................................................28](#page-34-1) [Belépés másolás üzemmódba ......................................................................28](#page-34-2) [Egyetlen másolat készítése...........................................................................28](#page-34-3) [Több másolat készítése.................................................................................28](#page-34-4) [Másolás leállítása..........................................................................................28](#page-34-5) [Másolási beállítások \(ideiglenes beállítások\).......................................................29](#page-35-0) [A másolt kép nagyítása vagy kicsinyítése .....................................................29](#page-35-1) [A Beállítás gomb használata.........................................................................31](#page-37-0) A másolási minő[ség javítása.........................................................................32](#page-38-0) [Másolatok leválogatása az ADF használatával .............................................32](#page-38-1) A fényerő [és a kontraszt beállítása ...............................................................33](#page-39-0) [N az 1-ben másolatok készítése \(oldalrendezés\)..........................................34](#page-40-0) [Tálca kiválasztása .........................................................................................35](#page-41-0) [Kétoldalas másolás ......................................................................................35](#page-41-1) [Memória megtelt üzenet ......................................................................................36](#page-42-0)

# **[III. bekezdés Közvetlen nyomtatás](#page-43-0)**

#### **[5 Adatok nyomtatása USB flash memóriáról vagy háttértárként](#page-44-0)  használható digitális fényképezőgépről 38**

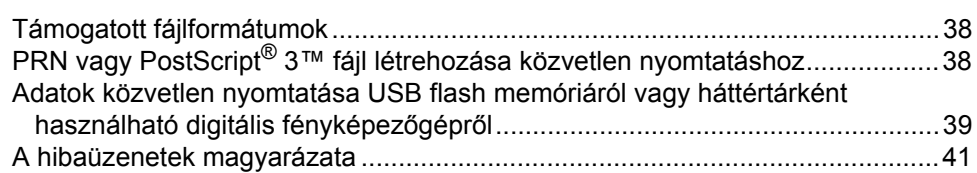

# **[IV. bekezdés Szoftver](#page-49-0)**

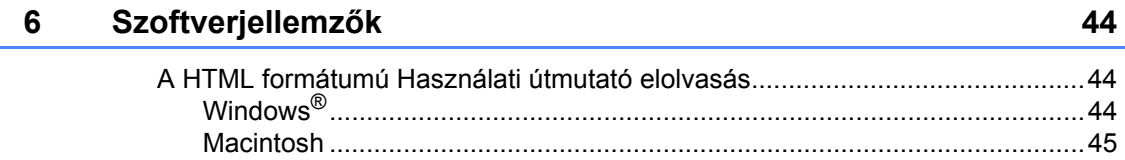

# V. bekezdés Függelékek

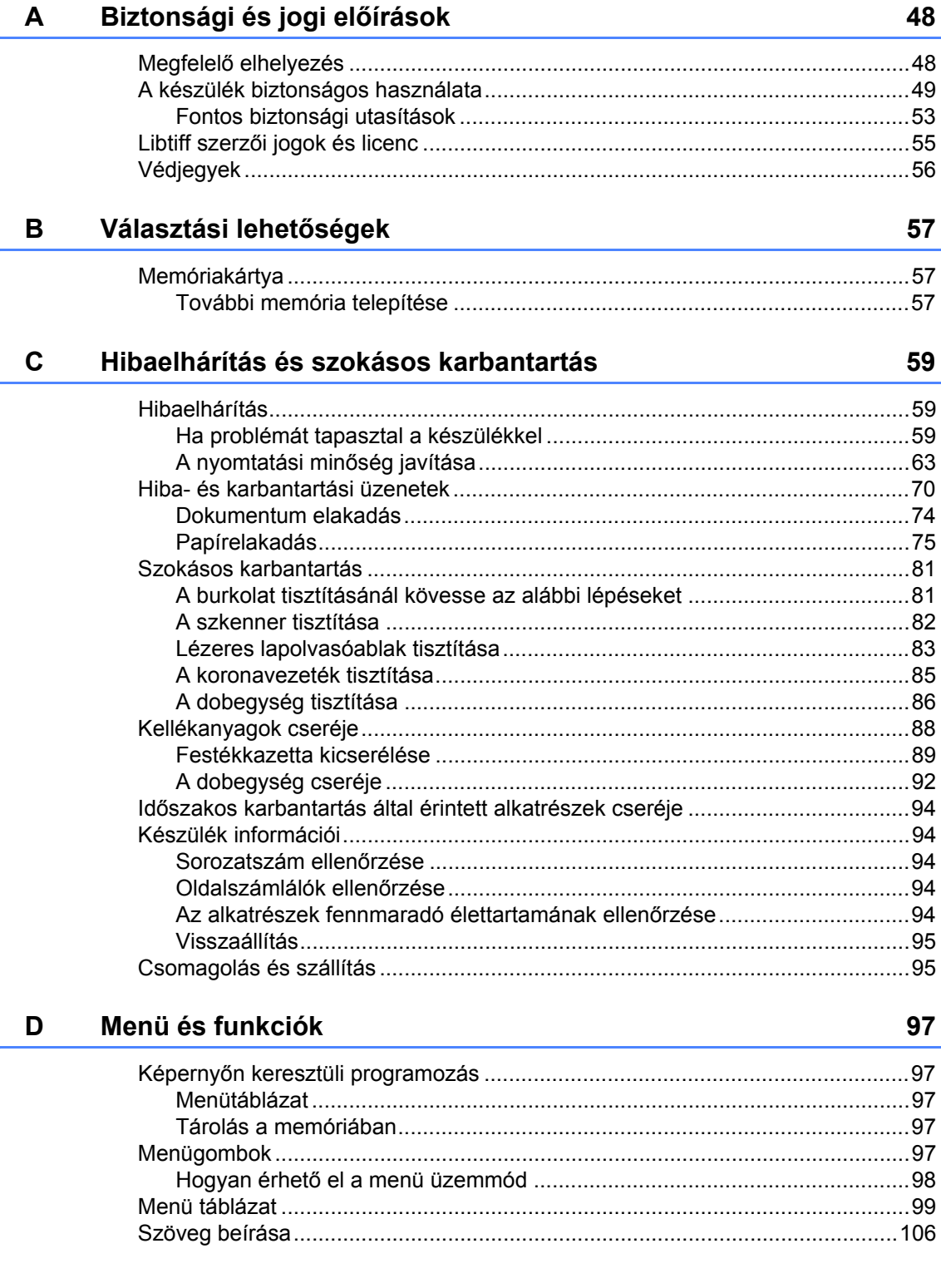

#### Műszaki adatok  $E$

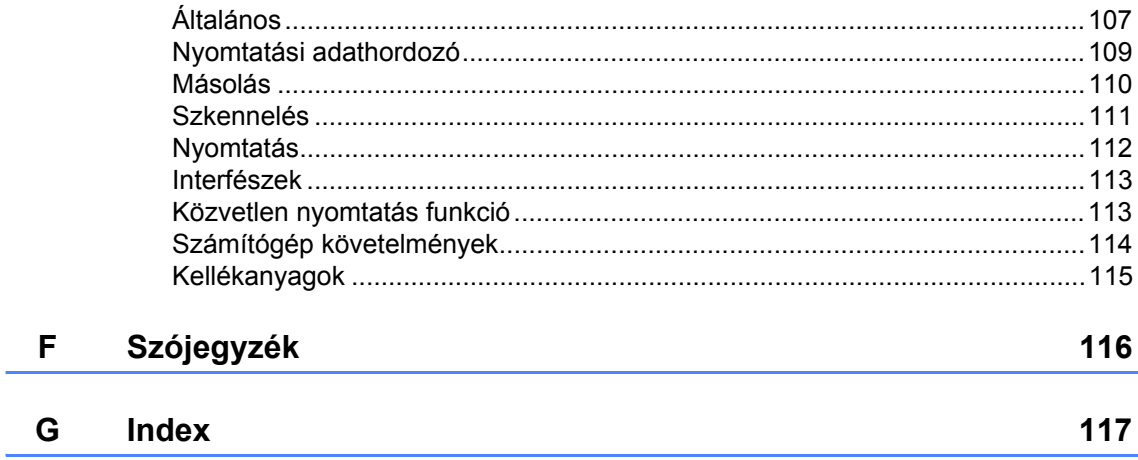

# 107

# **I. bekezdés**

 $\blacktriangleright$ 

# <span id="page-7-0"></span>**Általános <sup>I</sup>**

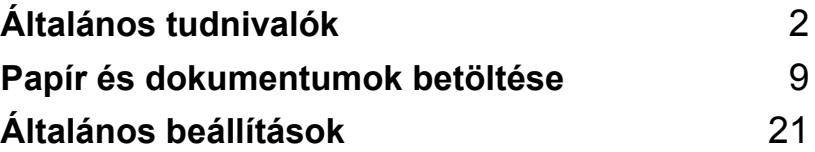

<span id="page-8-0"></span>**Általános tudnivalók <sup>1</sup>**

# <span id="page-8-1"></span>**A dokumentáció használata <sup>1</sup>**

**1**

Köszönjük, hogy a Brother készüléket választotta! A dokumentáció elolvasása segíthet abban, hogy a legjobbat hozza ki a készülékéből.

### <span id="page-8-2"></span>**A dokumentációban használt szimbólumok és egyezményes jelek <sup>1</sup>**

A dokumentációban a következő szimbólumok és egyezményes jelek szerepelnek.

- **Félkövér** Félkövér betűkkel a készülék vezérlőpultján található vagy a számítógép monitorán megjelenő gombokat jelöltük.
- *Dőlt betű* A dőlt betűstílus egy fontos pont kiemelésére szolgál, vagy kapcsolódó témákhoz irányítja.
- Courier New Courier New betűtípusban jelennek meg a készülék LCD kijelzőjén kijelzett üzenetek.

# **A FIGYFLEM**

Figyelmeztetések arra vonatkozóan, mit kell tennie, hogy elkerülje a személyi sérülést.

# VIGYÁZAT

A VIGYÁZAT szimbólum a lehetséges kisebb sérülések megelőzése érdekében követendő eljárásokat jelöli.

# **A** FONTOS

A FONTOS szimbólum a készülék vagy egyéb tárgyak sérülésének vagy meghibásodásának elkerülése érdekében követendő eljárásokra hívja fel a figyelmet.

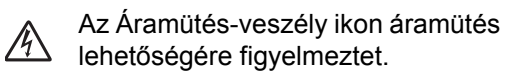

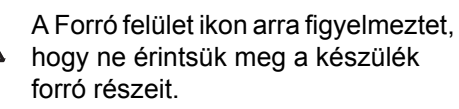

A megjegyzésekben útmutatást nyújtanak a különböző helyzetek kezelésére, továbbá tippeket tartalmaz az aktuális művelet és más

funkciók együttes használatáról.

# <span id="page-9-0"></span>**A Szoftver használati útmutató elérése <sup>1</sup>**

Ez a Használati útmutató nem tartalmazza a készülékkel kapcsolatos összes információt, így például a speciális nyomtatási és szkennelési funkciók használatával kapcsolatos tudnivalókat. Amikor készen áll az ilyen műveletek részletes megismeréséhez olvassa el a **Szoftver használati útmutató** dokumentumot.

### <span id="page-9-1"></span>**A dokumentáció megtekintése <sup>1</sup>**

#### **A dokumentáció megtekintése (Windows®) <sup>1</sup>**

A dokumentáció megtekintéséhez a **Start** menüben mutasson a **Brother** elemre, majd a **DCP-XXXX** elemre (ahol az XXXX a modell neve) a programcsoportok között, majd kattintson a **Felhasználói útmutató HTML formátumban** parancsra.

Ha nem telepítette a szoftvert, megtalálja a dokumentációt, ha követi az alábbi lépéseket:

- a Kapcsolja be a számítógépét. Helyezze be a Windows<sup>®</sup> feliratú Brother CD-ROM-ot a CD-ROMmeghajtóba.
- **2** Ha megjelenik a nyelvválasztási ablak, válasszon nyelvet.

Ha megjelenik a modell nevét tartalmazó képernyő, kattintson a modell nevére. Megjelenik a CD-ROM főmenüje.

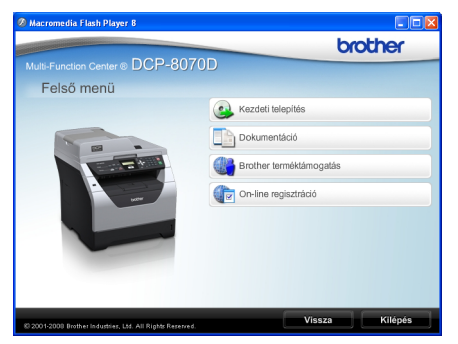

*Ha ez az ablak nem jelenik meg, a Windows® Intézőben keresse meg és futtassa a Start.exe programot a Brother CD-ROM gyökérkönyvtárából.*

d Kattintson az **Dokumentáció** gombra.

- Kattintson arra a dokumentációra, amelyet el akar olvasni:
	- HTML-dokumentumok (2 kézikönyv): az önálló műveleteket ismertető **Használati útmutató**, és a HTML formátumban elérhető **Szoftver használati útmutató**.

Ezt a formátumot javasoljuk megtekinteni a számítógépen.

PDF dokumentumok (3 kézikönyv):

**Használati útmutató** az önálló műveletekhez,

#### **Szoftver használati útmutató** és a **Gyors telepítési útmutató**.

Ezt a formátumot javasoljuk akkor, ha kinyomtatja a kézikönyvet. Kattintson a Brother Solutions Centerre, ahol megtekintheti és letöltheti a PDF dokumentumokat. (Internet hozzáférés és PDF Reader szoftver szükséges.)

#### **Hol találhatók szkennelési utasítások <sup>1</sup>**

Számos módon szkennelhet dokumentumokat. Az utasításokat a következő helyeken találja:

#### **Szoftver használati útmutató: <sup>1</sup>**

- Dokumentum beolvasása TWAIN meghajtó használatával, 2. Fejezet
- Dokumentum szkennelése a WIA illesztőprogram használatával (Windows® XP/Windows Vista®), 2. fejezet
- ControlCenter3 használata, 3. Fejezet

#### **Az OCR funkciókat biztosító ScanSoft™ PaperPort™ 11SE, használati ismertetők: <sup>1</sup>**

■ A teljes, OCR funkciókat biztosító ScanSoft™ PaperPort™ 11SE használati ismertetője megtekinthető a ScanSoft™ PaperPort™ 11SE alkalmazás Súgójából.

#### **A dokumentáció megtekintése (Macintosh) <sup>1</sup>**

- **4 Kapcsolja be Macintosh számítógépét.** Helyezze be a Macintosh feliratú Brother CD-ROM-ot a CD-ROMmeghajtóba.
- b A következő ablak jelenik meg.

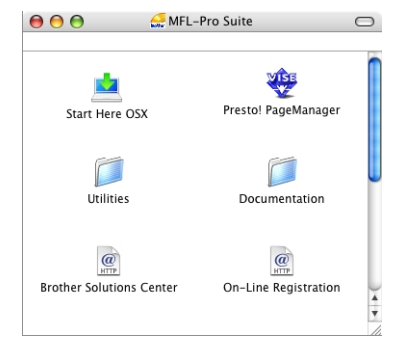

- **63** Kattintson duplán a **Documentation** (Dokumentáció) ikonra.
- 4 Ha megjelenik a nyelvválasztási ablak, válasszon nyelvet.
- Kattintson duplán az oldal tetején található fájlra az önálló műveleteket ismertető **Használati útmutató** és HTML formátumban elérhető **Szoftver használati útmutató** megtekintéshez.
- 6 Kattintson arra a dokumentációra, amelyet el akar olvasni.
	- **Használati útmutató**
	- **Szoftver használati útmutató**

### **Megjegyzés**

A dokumentumok PDF formátumban is elérhetők (3 kézikönyv): az önálló műveleteket ismertető **Használati útmutató**, a **Szoftver használati útmutató**, valamint a **Gyors telepítési útmutató**. A PDF formátumot javasoljuk, ha kinyomtatja a kézikönyvet.

#### Kattintson duplán a

**Brother Solutions Center** ikonra a Brother ügyfélszolgálati központ megjelenítéséhez, ahol megtekintheti és letöltheti a PDF dokumentumokat. (Internet hozzáférés és PDF Reader szoftver szükséges.)

#### **Hol találhatók szkennelési utasítások <sup>1</sup>**

Számos módon szkennelhet dokumentumokat. Az utasításokat a következő helyeken találja:

#### **Szoftver használati útmutató: <sup>1</sup>**

- Szkennelés, 9. Fejezet
- ControlCenter2 használata, 10. Fejezet

#### **Presto! PageManager Használati útmutató: <sup>1</sup>**

 A teljes Presto! PageManager Használati útmutató megtekinthető a Presto! PageManager alkalmazás Súgójában.

### <span id="page-11-0"></span>**A Brother támogatás elérése (Windows®) <sup>1</sup>**

Megtalálja az összes olyan kapcsolatfelvételi információt, amire szüksége van, például a webes támogatáshoz (Brother ügyfélszolgálati központ).

■ Kattintson a főmenüben a **Brother terméktámogatás** gombra. A képernyőn a következő üzenet jelenik meg:

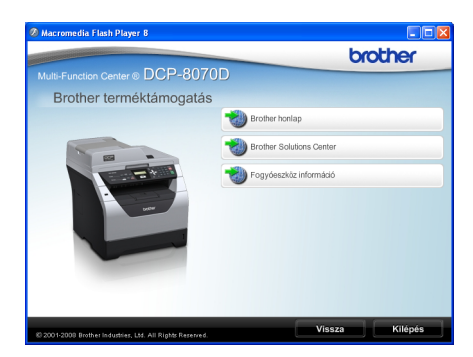

- A webhely [\(http://www.brother.com/\)](http://www.brother.com/) meglátogatásához kattintson a **Brother honlap**gombra.
- A legfrissebb hírek és támogatási információ megtekintéséhez [\(http://solutions.brother.com/\)](http://solutions.brother.com/) kattintson a **Brother Solutions Center**gombra.
- Az eredeti Brother kellékanyagok webhelyét [\(http://www.brother.com/original/\)](http://www.brother.com/original/) a **Fogyóeszköz információ** gombra kattintva tekintheti meg.
- A főoldalra való visszatéréshez kattintson a **Vissza** gombra, vagy ha végzett, kattintson a **Kilépés** gombra.

# <span id="page-12-0"></span>**A vezérlőpult áttekintése <sup>1</sup>**

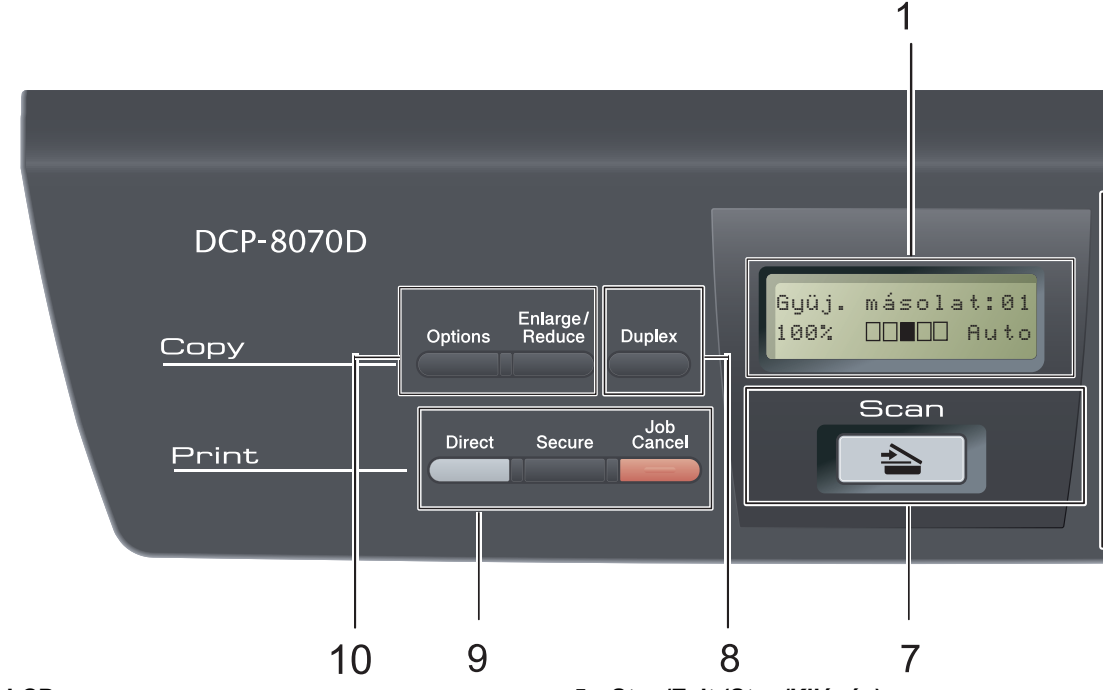

#### **1 LCD**

A készülék beállítását és használatát elősegítő üzeneteket mutatja.

#### **2 Data (Adatok) LED**

A LED a készülék állapotának megfelelően villog.

#### **3 Menügombok:**

#### **Menu (Menü)**

A gombokkal a Menübe léphet be, a készülék beállításainak beprogramozásához.

#### **Clear/Back (Törlés/Vissza)**

Beírt adatok vagy az adott beállítás törlése.

#### **OK**

Ezzel a gombbal eltárolhatja beállításait a készülékben.

#### $\triangleleft$  vagy  $\triangleright$

A választható menük közötti vissza vagy előre böngészéshez.

#### $\blacktriangle$  vagy  $\blacktriangledown$

Nyomja meg a menük és opciók közötti böngészéshez.

#### **4 Számgombok**

Ezen gombok használatával szöveg vagy számsor írható be.

- **5 Stop/Exit (Stop/Kilépés)** Művelet leállítása vagy kilépés a menüből.
- **6 Start**

A másolás vagy szkennelés megkezdésére szolgál.

#### **7 Scan (Szkennel)**

A készüléket Szkennelés üzemmódba helyezi. (A szkennelésről további részleteket a *Szoftver használati útmutató* tartalmaz a CD-ROM-on.)

#### **8 Duplex**

A Kétoldalas gomb használatával a papír mindkét oldalára másolhat. (Csak nyomtatás)

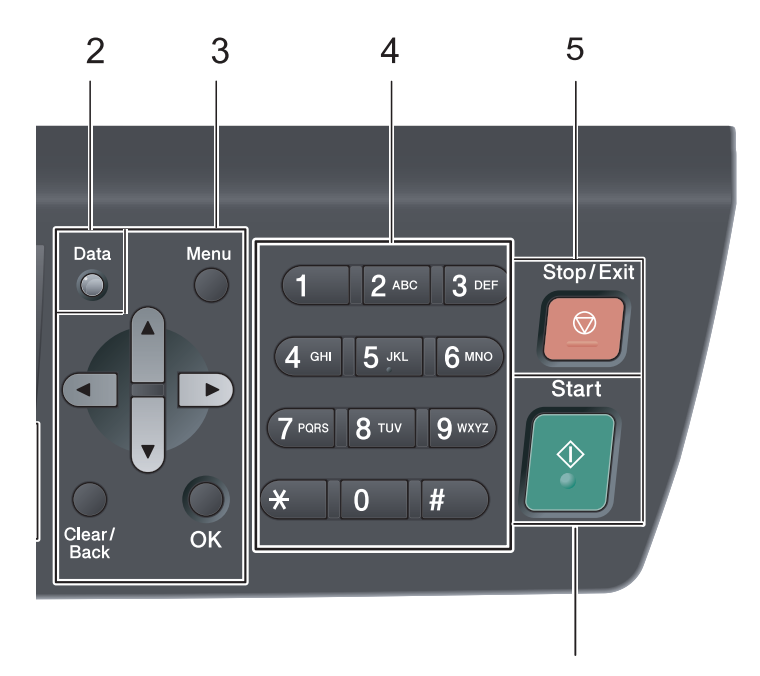

# **9 Print (Nyomtat) gombok:**

#### **Direct (Közvetlen)**

Lehetővé teszi adatok nyomtatását egy közvetlenül a készülékhez csatlakoztatott USB flash memóriáról. (Lásd: *[Adatok közvetlen](#page-45-0)  [nyomtatása USB flash memóriáról vagy](#page-45-0)  háttértárként használható digitális fényképezőgépről* című [részt a\(z\) 39. oldalon!.](#page-45-0))

#### **Secure (Biztonságos)**

Kinyomtathatja a memóriába mentett adatokat, ha beírja 4 számjegyből álló jelszavát. (A Biztonságos gomb használatáról részletes leírást a *Szoftver használati útmutató* tartalmaz a CD-ROM-on.)

#### **Job Cancel (Visszavonás)**

Beprogramozott nyomtatási feladatot töröl, és törli azt a készülék memóriájából is. Több nyomtatási feladat törléséhez tartsa lenyomva ezt a gombot addig, amíg a kijelzőn a Munkatörlés-mind felirat meg nem jelenik.

#### **10 Copy (Másolás) gombok: Options (Opciók)**

6

Könnyen és gyorsan elérhetők az ideiglenes beállítások a másoláshoz.

#### **Enlarge/Reduce (Nagyít/Kicsinyít)**

Csökkenti vagy növeli a másolatok méretét.

# <span id="page-14-0"></span>**Adatjelző LED jelzései <sup>1</sup>**

A **Data (Adatok)** LED (fénykibocsátó dióda) a készülék állapotától függően villog, illetve be vagy ki van kapcsolva.

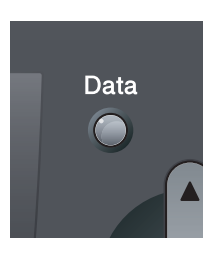

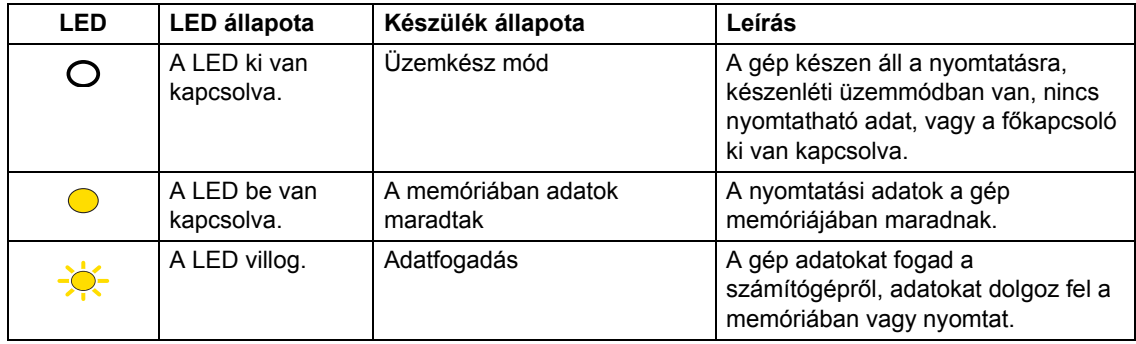

# <span id="page-15-0"></span>**2 Papír és dokumentumok betöltése <sup>2</sup>**

# <span id="page-15-1"></span>**Papír betöltése és nyomtatási adathordozó <sup>2</sup>**

A készülék a normál papírtálcáról és a többcélú tálcáról tud papírt behúzni.

Amikor papírt tesz a tálcába, ügyeljen az alábbiakra:

■ Ha a felhasználói szoftver támogatja a papírméret kiválasztását a nyomtatás menüben, kiválaszthatja azt a szoftverrel. Ha a felhasználói szoftver nem támogatja azt, beállíthatja azt a nyomtatómeghajtón vagy a gép vezérlőpultján.

### <span id="page-15-2"></span>**Papír betöltése a normál papírtálcába <sup>2</sup>**

**Nyomtatás normál papírra, vékony papírra, újrahasznosított papírra vagy fóliákra a papírtálcáról <sup>2</sup>**

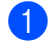

a A papírtálcát húzza ki teljesen a készülékből.

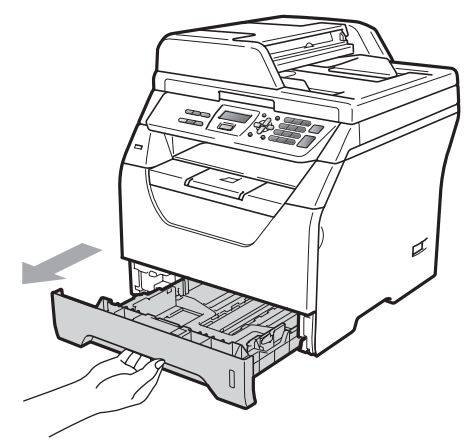

b Tartsa nyomva a papírvezető (1) jel<sup>ű</sup> kék kioldókarját, és közben csúsztassa a papírvezetőt a behelyezni kívánt papír méretének megfelelő helyre. Ügyeljen rá, hogy a vezetők szilárdan illeszkedjenek a vájatokba.

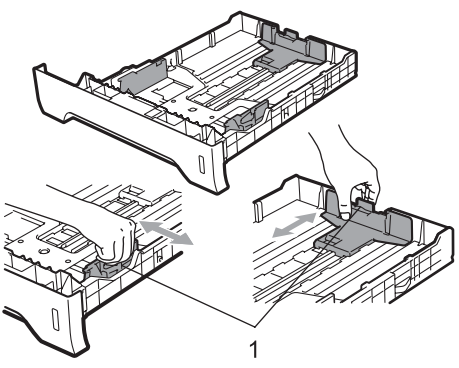

8 A papírelakadás és helytelen adagolás megelőzése érdekében pörgesse végig a papírköteget.

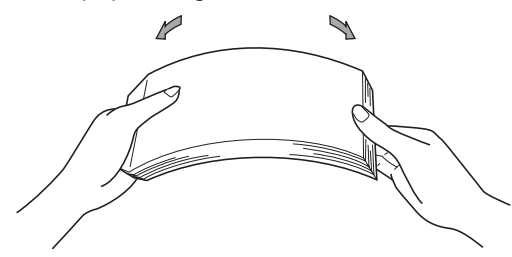

4 Tegye a papírt a tálcára, és ellenőrizze, hogy a papír az (1) maximum jelzés alatt helyezkedik-e el a tálcában. A nyomtatandó oldalnak lefele kell néznie.

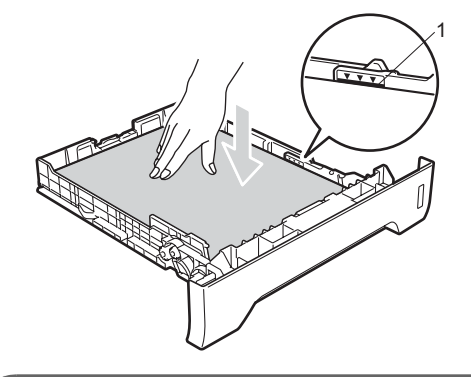

### **FONTOS**

A megfelelő adagolás érdekében ellenőrizze, hogy a papírvezetők hozzáérnek-e a papír oldalaihoz.

**6** Helyezze vissza határozottan a papírtálcát. Ellenőrizze, hogy teljesen be van-e helyezve a készülékbe.

6 Hajtsa ki az (1) papírtartó szárnyat, hogy a papír ne tudjon kicsúszni a lefelé fordított kimeneti papírtálcából.

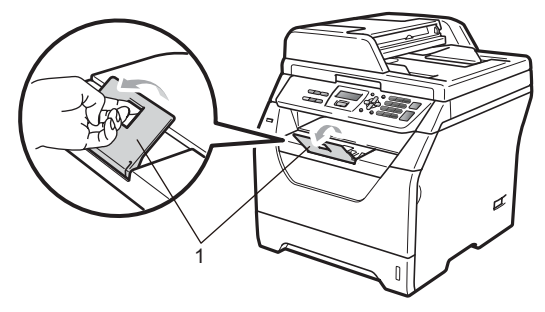

## <span id="page-17-0"></span>**Papír betöltése a többcélú tálcába <sup>2</sup>**

Legfeljebb 3 borítékot vagy speciális nyomtatási adathordozót tölthet a többcélú tálcába, vagy 50 oldal normál papírt. Ezzel a tálcával nyomtathat vagy másolhat vastag papírra, finom írópapírra, borítékokra, címkékre vagy fóliákra.

#### **Nyomtatás vastag papírra, finom írópapírra, borítékokra, címkékre és fóliákra <sup>2</sup>**

Betöltés előtt nyomja le a borítékok sarkait és oldalait, hogy a lehető leglaposabbak legyenek.

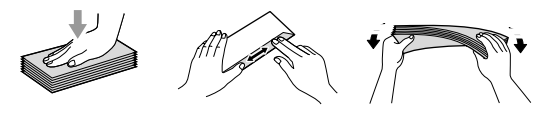

Amikor a hátsó kimeneti tálca le van húzva, akkor a készülék papírútja egyenes a többcélú tálcától a készülék hátsó részéig. Használja ezt a papíradagolót és kimeneti módszert, ha vastag papírra, finom írópapírra, borítékra, címkékre vagy fóliákra szeretne nyomtatni.

# **FONTOS**

Távolítsa el azonnal a kinyomtatott papírt vagy borítékot, hogy elkerülje a papírelakadás.

a Nyissa ki a hátsó fedlapot (hátsó kimeneti tálcát).

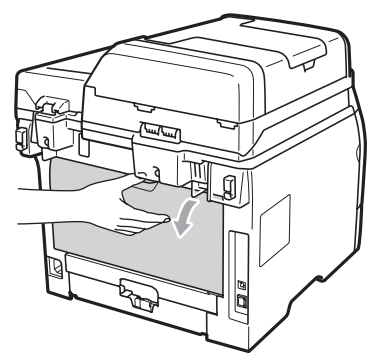

b <Csak borítéknyomtatáshoz> Az alábbi illusztrációnak megfelelően húzza maga felé a jobb és a bal oldalon található két kék kart.

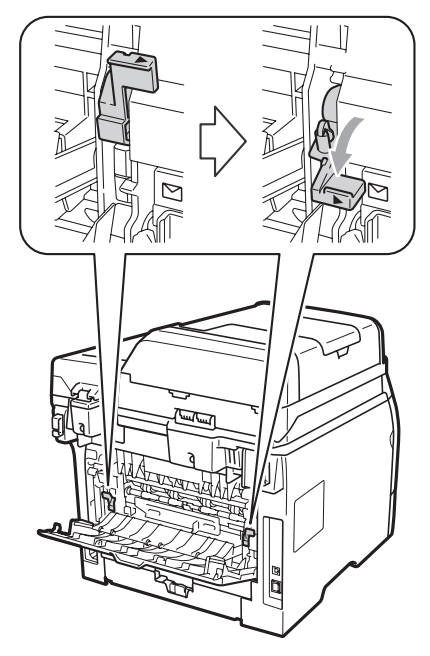

c Nyissa ki a többcélú tálcát, és óvatosan eressze le.

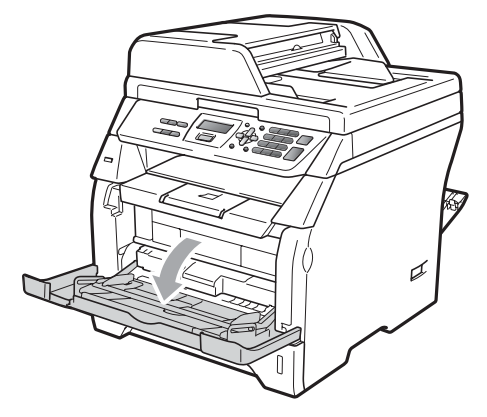

- 2. fejezet
- $\overline{a}$  Húzza ki a többcélú tálca (1) jelű tartóját, és hajtsa ki a (2) szárnyat.

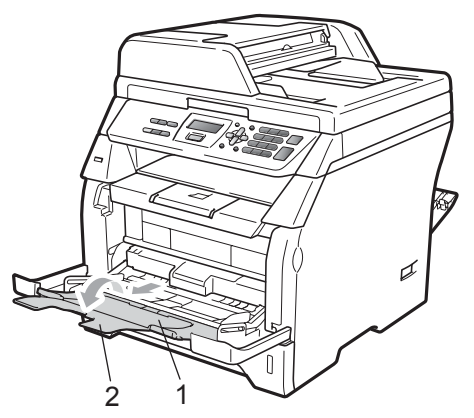

**6** Mialatt nyomva tartja a papír oldalvezetőjének kioldókarját, csúsztassa el a papírvezetőket a használni kívánt papír szélességének megfelelően.

### **FONTOS**

A megfelelő adagolás érdekében ellenőrizze, hogy a papírvezetők hozzáérnek-e a papír oldalaihoz.

6 Helyezze be a borítékokat (legfeljebb 3 db), vastag papírt, címkéket vagy fóliákat a többcélú tálcára a felső éllel előre, a nyomtatási oldallal felfelé. Ellenőrizze, hogy a papírok magassága a maximum papírjelzés  $(\nabla)$  alatt van.

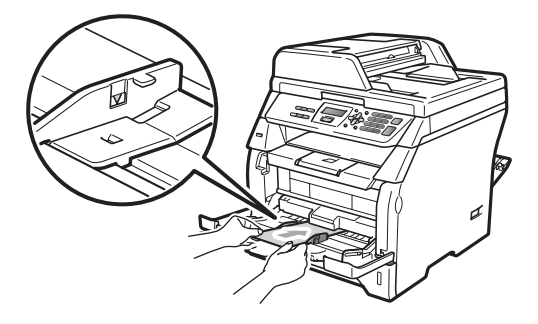

### <span id="page-19-0"></span>**Nem nyomtatható terület <sup>2</sup>**

#### **Nem nyomtatható terület másoláskor <sup>2</sup>**

Az ábrák a nem nyomtatható területeket jelzik.

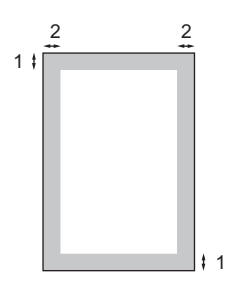

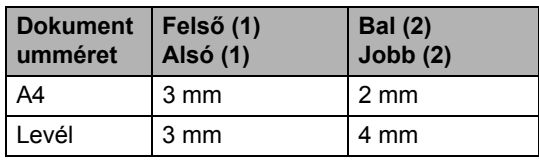

#### **Megjegyzés**

A fent látható nem nyomtatható terület egyetlen vagy egy az egyben másolásra vonatkozik A4 papírméret használatakor. A nem nyomtatható területet függ a papír méretétől.

#### **Nem nyomtatható terület számítógép használatakor <sup>2</sup>**

1

A nyomtató illesztőprogram használatával a nyomtatható terület kisebb, mint a papírméret, ahogy az alábbi ábrán látható.

#### **Álló tájolás Fekvő**

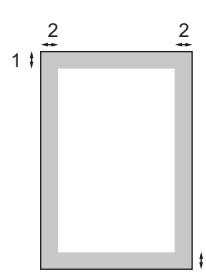

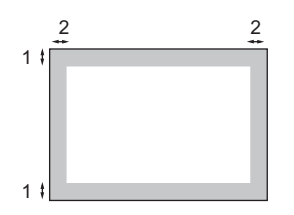

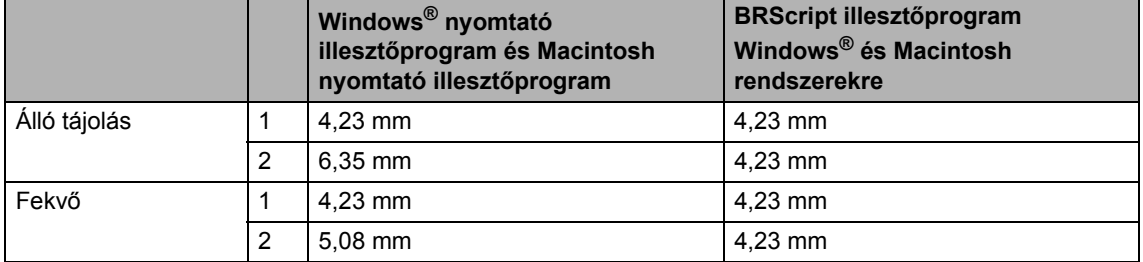

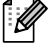

### **Megjegyzés**

A fent látható nem nyomtatható terület A4 méretű papírra vonatkozik. A nem nyomtatható területet függ a papír méretétől.

# <span id="page-20-0"></span>**Elfogadható papír és más nyomtatási adathordozó <sup>2</sup>**

A nyomtatás minősége a használt papír típusától függően változhat.

A következő nyomtatási adathordozókat használhatja: vékony papír, normál papír, vastag papír, finom papír, újrahasznosított papír, fólia, címke és boríték.

A legjobb eredmény elérése érdekében kövesse az alábbi utasításokat:

- Használjon normál, másolásra alkalmas papírt.
- Használjon 60 és 105 g/m<sup>2</sup> közötti papírt.
- Lézernyomtatókhoz alkalmas címkéket és fóliát használjon.
- NE tegyen különböző típusú papírokat egyszerre a papírtálcába, mert ez papírelakadást és hibás adagolást eredményezhet.
- A helyes nyomtatáshoz ugyanazt a papírméretet kell beállítani az alkalmazói szoftverben, mint ami a papírtálcában van.
- $\blacksquare$  Ne érintse meg a papír frissen nyomtatott felületét.
- Ha fóliát használ, távolítson el minden lapot azonnal, hogy elkerülje az elkenődést és a papírelakadást.
- Használjon hosszanti szálirányú, semleges Ph értékű papírt, amelynek nedvességtartalma 5% körüli.

### <span id="page-20-1"></span>**Használható papír és más nyomtatható média <sup>2</sup>**

Hogy a legjobb minőségű nyomtatást érje el, a következő papírokat ajánljuk.

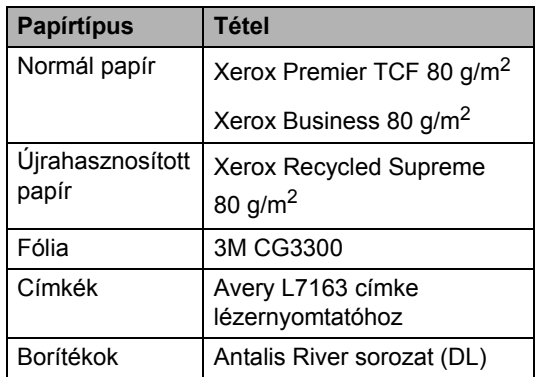

# <span id="page-20-2"></span>**Papír típusa és mérete <sup>2</sup>**

A készülék a telepített normál papírtálcáról és a többcélú tálcáról tud papírt behúzni.

#### **Normál papírtálca <sup>2</sup>**

Mivel a normál papírtálca univerzális tálca, a *[Papírtálcák kapacitása](#page-21-0)* című [részt a\(z\) 15. oldalon!](#page-21-0) táblázatban felsorolt, használható papírméretek bármelyikét használhatja (egyszerre egyfélét). A normál papírtálca legfeljebb 250

Levél/A4 méretű papírlap (80 g/m<sup>2</sup>) tárolására képes. Papír a csúsztatható papírszélesség-állítón található maximum papírjelig tölthető a tálcába.

#### **Többcélú tálca <sup>2</sup>**

A többcélú tálca legfeljebb 50 normál papírlap (80 g/m<sup>2</sup>) vagy 3 boríték tárolására képes. Papír a csúsztatható papírszélességállítón található maximum papírjelig tölthető a tálcába.

#### **Ebben az útmutatóban a nyomtató illesztőprogram papírtálcáinak nevei a következők: <sup>2</sup>**

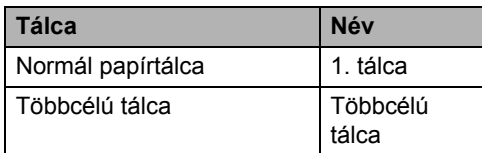

#### <span id="page-21-0"></span>**Papírtálcák kapacitása <sup>2</sup>**

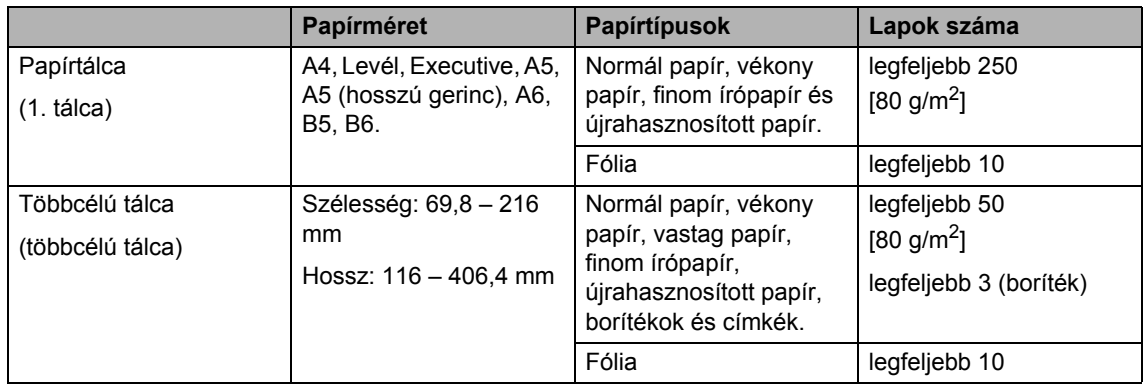

#### **Ajánlott papírok adatai <sup>2</sup>**

Az alábbi papír specifikációk felelnek meg készülékének.

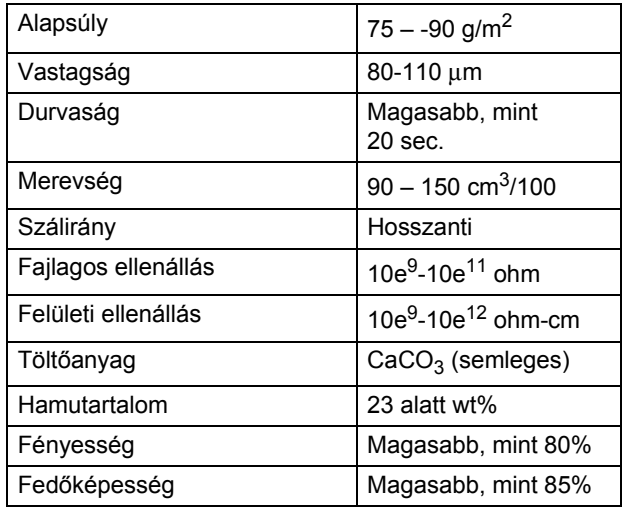

### <span id="page-22-0"></span>**Speciális papír kezelése és használata <sup>2</sup>**

A készülék kialakítása lehetővé teszi, hogy a legtöbb xerográfiai és bankposta papírtípussal jól működjön. Azonban előfordulhat, hogy bizonyos papírjellemzők befolyásolhatják a nyomtatási minőséget és a kezelés megbízhatóságát. A megfelelő teljesítmény érdekében mindig próbálja ki mintákkal a hatást, mielőtt vásárolna. Tárolja a papírt az eredeti csomagolásban, és tartsa lezárva. Vigyázzon, hogy a papír ne gyűrődjön meg, és óvja azt a nedvesség, közvetlen napfény és hő káros hatásaitól.

Néhány fontos irányelv papír választásához:

- Ne használjon tintasugaras nyomtatóba való papírt, mert papírelakadást vagy károsodást okozhat.
- Az előnyomtatott papíron csak olyan tinta lehet, amely ellenáll a készülék beégetési folyamata során alkalmazott hőnek (200°C).
- Ha bankpostapapírt, durva felszínű papírt vagy ráncos, hullámost papírt használ, akkor gyengébb teljesítményt tapasztalhat.

#### **Kerülendő papírtípusok <sup>2</sup>**

### **FONTOS**

Bizonyos papírtípusok nem nyújtanak elég jó teljesítményt, vagy akár a gép károsodását is okozhatják.

NE használjon olyan papírt:

- ami erősen mintázott
- ami nagyon sima vagy fényes
- ami 2 mm vagy nagyobb mértékben felkunkorodott

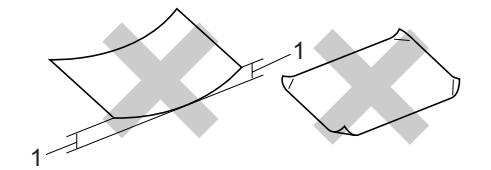

- **1 2 mm-es vagy annál nagyobb gyűrődés esetén a papír elakadhat.**
- ami bevonatos vagy vegyileg felületkezelt
- ami sérült, gyűrött vagy behajtott
- ami túllépi az ebben az útmutatóban ajánlott súlyhatárt
- amin hajtókák, pántok, címkék, kapcsok vannak
- amelyek fejléce termografikusan nyomtatott vagy alacsony hőmérsékleten olvadó festéket tartalmaz
- ami többrétegű vagy indigó nélküli többmásolatos papír
- ami tintasugaras nyomtatáshoz készült

Ha a fenti listában felsorolt papírokat használja, károsodhat a készüléke. Az ilyen jellegű károkra semmilyen Brother jótállás vagy szervizmegállapodás nem vonatkozik.

#### **Borítékok <sup>2</sup>**

Készülékében használható a legtöbb borítéktípus. Azonban elképzelhető, hogy bizonyos borítékok az elkészítési módjukból kifolyólag adagolási vagy nyomtatási minőségproblémákat okoznak. A megfelelő borítékok egyenes, jól vasalt hajtásúak, és a vezető élük nem vastagabb, mint két papírlap. A boríték legyen lapos, sima, ne pedig buggyos, vékonyka. Olyan szállítótól szerezze be a papírt, aki megértette, hogy a borítékokat lézeres készülékben fogja nyomtatni.

A borítékokat csak a többcélú tálcáról töltheti be. Ne nyomtasson borítékokra kétoldalas nyomtatással. Ajánlatos tesztnyomtatást végezni a borítékkal, hogy ellenőrizni tudja a nyomtatási minőséget, mielőtt nagy mennyiségű borítékot nyomtatna vagy vásárolna.

Ellenőrizze a következőket:

- A borítékoknak hosszanti irányú lezáró felületük legyen.
- A ragasztós hátrésznek helyesen, teljesen lehajtva kell lenni (a nem megfelelően vágott vagy hajtott borítékok papírelakadást okozhatnak).
- A borítéknak két réteg papírral kell rendelkeznie a körrel megjelölt területeken.

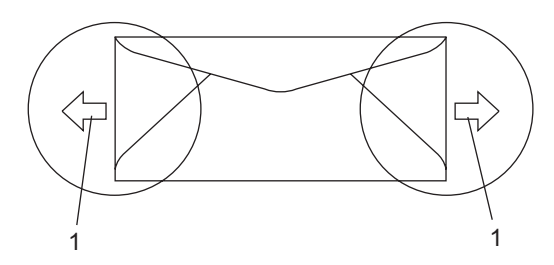

- **1 Adagolási irány**
- A gyártó által lezárt borítékszélek legyenek biztonságosan zártak.
- Javasoljuk, hogy ne nyomtasson a borítékok éléhez 15 mm-nél közelebb.

#### **Kerülendő borítéktípusok <sup>2</sup>**

### **FONTOS**

- NE használjon olyan borítékot:
	- ami sérült, felpödörődött, begyűrődött vagy szokatlan formájú
	- ami túlzottan csillog, vagy mintázott
	- ami kapcsokkal, patentokkal, csatokkal, zsinórokkal rendelkezik
	- ami öntapadó lezárású
	- ami "buggyos" szerkezetű
	- ami nem élesen hajtott
	- ami domborított (kiemelkedő írás van rajta)
	- amelyre korábban már lézeresen nyomtattak
	- ami belül előnyomtatott
	- amit nem lehet szépen egymásra pakolni
	- ami a specifikációkban meghatározott papírnál nehezebb papírból készült
	- amit nem egyenes élek és derékszögek szegélyeznek
	- amin ablakocskák, rések, lyukak, kivágások vagy perforációk vannak
	- ami az alábbi ábrán látható módon ragasztós a felszínén

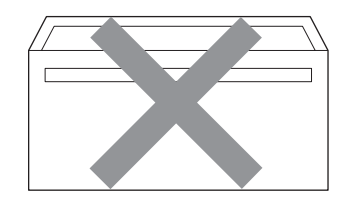

• ami az ábrán látható módon kettős hajtókával rendelkezik

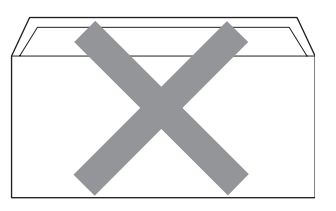

- ami olyan lezárható lehajtással rendelkezik, ami nincs készre hajtva vásárláskor
- ami az ábrán látható módon hajtókával rendelkezik

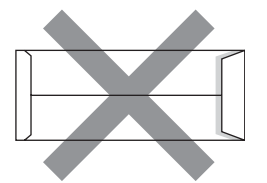

• melynek minden oldala hajtogatott, ahogy az alábbi ábrán látható

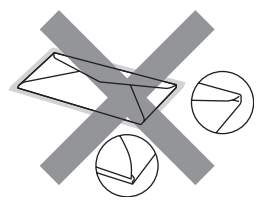

Ha a fenti listában felsorolt borítékokat használja, károsodhat a készüléke. Az ilyen jellegű károkra semmilyen Brother jótállás vagy szervizmegállapodás nem vonatkozik.

Esetenként papíradagolási nehézségekbe ütközhet, amelyet a használt boríték vastagsága, mérete vagy a lehajtható rész formája eredményez.

#### **Címkék <sup>2</sup>**

A készülék a legtöbb lézeres készülékre tervezett címketípusra tud nyomtatni. A címkéknek akrilbázisú ragasztófelülettel kell rendelkezniük, mert ez az anyag sokkal stabilabb marad a beégető egység által eredményezett magas hőmérsékleten. A ragasztónak a készülék semmilyen részével nem szabad érintkeznie, mert a címkeanyag hozzáragadhat a dobegységhez vagy a görgőkhöz, és elakadást vagy nyomtatásminőségi problémákat okozhat. A címkék között nem türemkedhet ki ragasztóanyag. A címkéknek a papír teljes hosszában és szélességében kell elhelyezkednie. Ha üres területek vannak az íven, egyes címkék felpödörődhetnek, ami komoly elakadást okozhat, vagy nyomtatási problémához vezethet.

A készülékben használt címkéknek ellen kell állnia 200 °C hőmérsékletnek 0,1 másodperces időtartamig.

A címkéket tartalmazó ív súlya nem haladhatja meg az ezen Használati Útmutatóban megadott előírt értékeket. Az előírt értéket meghaladó jellemzőkkel rendelkező címkék esetében előfordulhat, hogy nem tölthetők vagy nyomtathatók megfelelően, és károsíthatják a készüléket.

A címkék a többcélú tálcáról tölthetők be.

#### **Kerülendő címketípusok <sup>2</sup>**

Ne használjon olyan címkéket, amelyek sérültek, felpödörődöttek, begyűrődöttek vagy szokatlan formájúak.

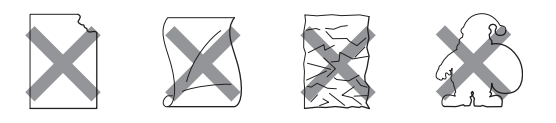

### **FONTOS**

NE adagoljon használt címkelapokat. A használt hordozó tönkreteheti a készülékét.

# <span id="page-25-0"></span>**Dokumentum betöltés <sup>2</sup>**

### <span id="page-25-1"></span>**Az automatikus dokumentumadagoló (ADF) használata <sup>2</sup>**

Az ADF legfeljebb 20 A4 méretű lapot tartalmazhat, és a lapokat egyenként adagolja. Használjon szabványos 80 g/m<sup>2</sup> súlyú papírt, és mindig pörgesse át a lapokat, mielőtt behelyezi azokat az automatikus dokumentumadagolóba.

#### **Ajánlott környezet <sup>2</sup>**

Hőmérséklet: 20 – 30° C Páratartalom: 50% – 70% Papír: Xerox Premier TCF 80 g/m<sup>2</sup> vagy Xerox Business 80 g/m<sup>2</sup>

# **FONTOS**

- NE hagyjon vastag dokumentumokat a beolvasó üvegén. Ellenkező esetben az ADF-ben papírelakadás keletkezhet.
- NE használjon hullámos, felpödörődött, gyűrött, hajtogatott, tépett, kapcsos, papírkapcsos vagy ragasztós, maszatos, fűzött papírt.
- NE használjon kartonpapírt, újságot vagy ruhaanyagot.
- A készülék megsérülését elkerülendő, az ADF használata közben NE rángassa a papírt adagolás közben.

### **Megjegyzés**

Az automata adagolóban nem használható dokumentumok szkenneléséről lásd: *[Szkennerüveg](#page-26-1)  használata* című [részt a\(z\) 20. oldalon!.](#page-26-1)

■ Győződjön meg róla, hogy a tintával írt dokumentumok teljesen megszáradtak. Hajtsa ki az ADF (1) kimeneti tálcáját.

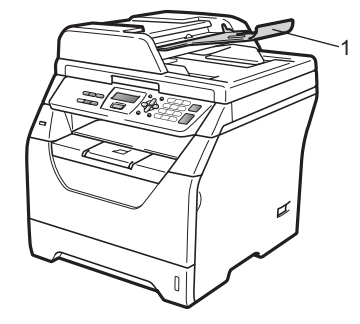

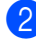

Alaposan levegőztesse át az oldalakat.

Helyezze a dokumentumokat a **beolvasandó oldalukkal lefelé**, **felső részükkel előre** az ADF adagolóba úgy, hogy érintsék az adagolóhengert.

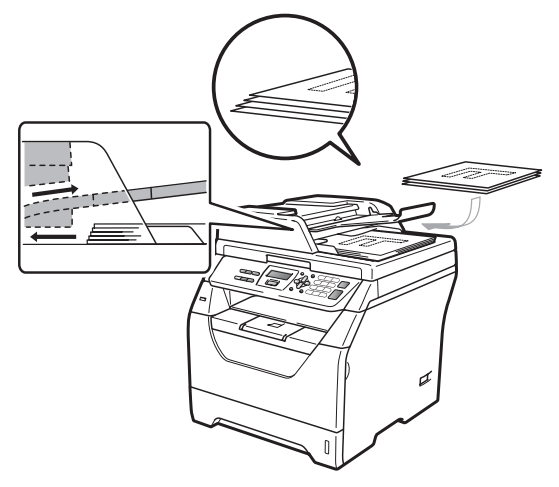

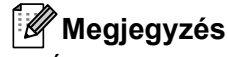

Új dokumentum behelyezése előtt távolítson el minden kinyomtatott dokumentumot az ADF kimeneti tálcájáról.

 $\overline{4}$  Igazítsa az (1) papírvezetőket úgy, hogy illeszkedjenek a dokumentum szélességéhez.

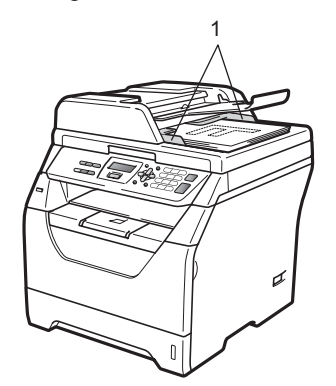

# <span id="page-26-1"></span><span id="page-26-0"></span>**Szkennerüveg használata <sup>2</sup>**

A szkennerüveget használhatja lapok vagy egy könyv oldalainak másolásához vagy beolvasásához.

A dokumentumok legfeljebb 215,9 mm szélesek és 297 mm hosszúak lehetnek.

### **Megjegyzés**

A szkennerüveg használatához az ADFnek üresnek kell lennie.

Emelje fel a dokumentumfedelet.

**2** A bal oldalon, a felső részen található dokumentumvezetők segítségével helyezze a dokumentumot a bal felső sarokba, a beolvasandó felülettel a szkennerüveg felé.

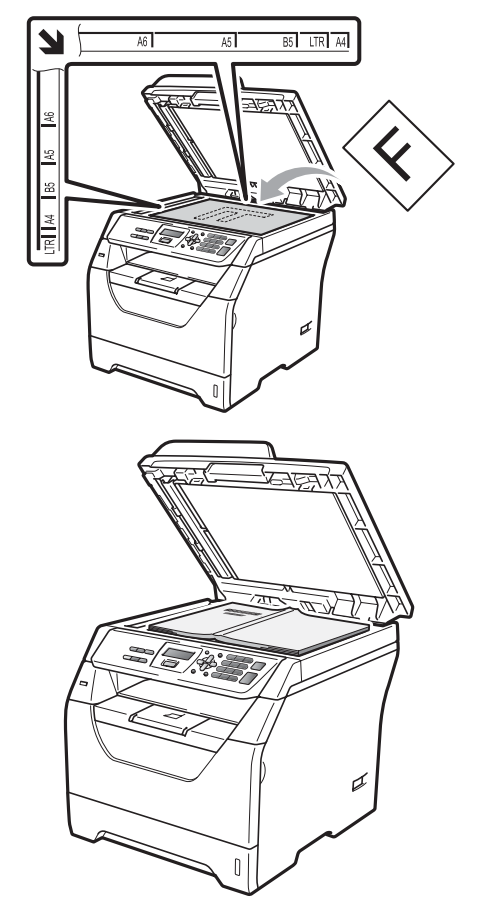

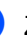

**3** Zárja vissza a dokumentumfedelet.

### **FONTOS**

Ha a dokumentum egy könyv vagy más vastag tárgy, ne csapja rá vagy ne nyomja rá a dokumentumfedelet.

**3**

# <span id="page-27-0"></span>**Általános beállítások <sup>3</sup>**

# <span id="page-27-1"></span>**Papírbeállítások <sup>3</sup>**

# <span id="page-27-2"></span>**Papírtípus <sup>3</sup>**

Állítsa be a készüléket a használt papírhoz. Így érhető el a legjobb nyomtatási minőség.

a Válasszon az alábbi lehetőségek közül:

- Az MPtálca papírtípusának beállításához nyomja meg a következőket: **Menu (Menü)**, **1**, **1**, **1**, **1**.
- A Felső papírtípusának beállításához nyomja meg a következőket: **Menu (Menü)**, **1**, **1**, **1**, **2**.
- 2 Használja a ▲ vagy ▼ gombot a választáshoz: Vékony, Sima, Vastag, Vastagabb, Átlátszó vagy Újrapapír. Nyomja meg a **OK** gombot.
- 8 Nyomja meg a **Stop/Exit (Stop/Kilépés)** gombot.

# <span id="page-27-3"></span>**Papírméret <sup>3</sup>**

Sokféle különböző papírméretet használhat a nyomtatáshoz: A4, Levél, Legal, Executive, A5, A5 L, A6, B5, B6 és Folio.

Ha más méretű papírt tesz a papírtálcába, meg kell változtatnia a papírméret beállításait is, hogy a készülék a dokumentumot helyesen tudja elhelyezni.

Válasszon az alábbi lehetőségek közül:

- Az MPtálca papírméretének beállításához nyomja meg a következőket: **Menu (Menü)**, **1**, **1**, **2**, **1**.
- A Felső papírméretének beállításához nyomja meg a következőket: **Menu (Menü)**, **1**, **1**, **2**, **2**.
- <span id="page-27-4"></span>A  $\blacktriangle$  vagy  $\nabla$  gombbal választhat az A4, Letter, Legal, Executive, A5, A5 L, A6, B5, B6, Ívlap vagy Bármely lehetőségek közül. Nyomja meg a **OK** gombot.

c Nyomja meg a **Stop/Exit (Stop/Kilépés)** gombot.

# **Megjegyzés**

- A Legal, Ívlap és Bármely méret csak akkor jelenik meg, amikor a többcélú tálcát választja.
- Ha a Bármely lehetőséget választja a többcélú tálca papírméretéhez: A Csak MP lehetőséget kell választania a használható tálcák megadásakor. A többcélú tálcához nem használhatja a Bármely papírméretet, amikor N az 1 ben másolatokat készít. Egy másik elérhető papírméretet kell választania a többcélú tálcához.
- Ha a Átlátszó papírtípust választja, csak Letter, Legal, Ívlap vagy A4 méretű papírt használhat a @ lépés[b](#page-27-4)en.

### <span id="page-28-0"></span>**Tálca használata másolás üzemmódban <sup>3</sup>**

Módosíthatja a prioritást élvező tálca beállítását a készülékkel készített másolatok nyomtatásához.

Ha a Csak Tálca#1 vagy a Csak MP lehetőséget választja, a készülék csak a megadott tálcáról adagolja a papírt. Ha a kiválasztott tálcából kifogyott a papír, a Nincs Papír üzenet jelenik meg az LCD kijelzőn. Helyezzen papírt az üres tálcába.

A tálca beállításának módosításához kövesse az alábbi utasításokat:

- **1** Nyomja meg a következő gombokat: **Menu (Menü)**, **1**, **4**, **1**.
- **2** Használja a  $\triangle$  vagy a  $\nabla$  gombot, és válasszon: Csak Tálca#1, Csak MP, TC>T1 vagy T1>TC.

Nyomja meg a **OK** gombot.

3 Nyomja meg a **Stop/Exit (Stop/Kilépés)** gombot.

### **Megjegyzés**

- Amikor az ADF adagolóba tölt dokumentumokat és a TC>T1 vagy T1>TC lehetőséget választja, a készülék megkeresi azt a tálcát, amelyben a legmegfelelőbb papír van, és arról adagolja a papírt. Ha egyik tálcában sincs megfelelő papír, a készülék a prioritást élvező tálcából adagolja a papírt.
- A szkennerüveg használatakor a dokumentumot a készülék akkor is a prioritást élvező tálcából másolja, ha megfelelőbb papír van egy másik papírtálcában.

## <span id="page-29-0"></span>**Tálca használata nyomtatási üzemmódban <sup>3</sup>**

Módosíthatja az alapértelmezett tálca beállítását a számítógépről végzett nyomtatáshoz.

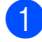

**b** Nyomja meg a következő gombokat: **Menu (Menü)**, **1**, **4**, **2**.

- **2** Használja a  $\triangle$  vagy a  $\nabla$  gombot, és válasszon: Csak Tálca#1, Csak MP, TC>T1 vagy T1>TC. Nyomja meg a **OK** gombot.
- **3** Nyomia meg a **Stop/Exit (Stop/Kilépés)** gombot.

### **Megjegyzés**

- A nyomtató illesztőprogramjának beállításai elsőbbséget élveznek a vezérlőpult beállításaival szemben.
- Ha a vezérlőpult beállítása Csak Tálca#1 vagy Csak MP és a **Automatikus Válogatás** lehetőséget választja a nyomtató illesztőprogramban, a készülék abból a tálcából adagolja a papírt.

# <span id="page-29-1"></span>**Hangerőszabályozás <sup>3</sup>**

## <span id="page-29-2"></span>**Hangjelzés hangereje <sup>3</sup>**

Amikor be van kapcsolva a hangjelzés, a készülék sípol, ha megnyom egy gombot vagy hibát vét. A hangerőt több szint közül választhatja meg: a Hangos-tól a Ki-ig.

- a Nyomja meg a következő gombokat: **Menu (Menü)**, **1**, **2**.
- Használja a ▲ vagy a ▼ gombot, és válasszon: Ki, Halk, Közép vagy Hangos. Nyomja meg a **OK** gombot.

**3** Nyomja meg a **Stop/Exit (Stop/Kilépés)** gombot.

# <span id="page-30-0"></span>**Gazdaságosság <sup>3</sup>**

### <span id="page-30-1"></span>**Festékkímélés <sup>3</sup>**

E funkció használatával festéket takaríthat meg. Ha a Be állapotba kapcsolja a festékkímélő üzemmódot, a nyomtatás halványabbnak tűnik. Az alapértelmezett beállítás Ki.

- a Nyomja meg a következő gombokat: **Menu (Menü)**, **1**, **3**, **1**.
- **2** Nyomja meg a  $\triangle$  vagy a  $\nabla$  gombot, és válassza a Be vagy a Ki beállítást. Nyomja meg a **OK** gombot.
- 8 Nyomja meg a **Stop/Exit (Stop/Kilépés)** gombot.

#### **Megjegyzés**

A festékkímélő üzemmód használata nem javasolt fényképek vagy szürkeskálás képek nyomtatása esetén.

### <span id="page-30-2"></span>**Készenléti idő <sup>3</sup>**

A készenléti idő beállításával csökkenhet az energiafogyasztás, mert kikapcsol a beégetőmű, amikor a készülék nem végez feladatot.

Beállíthatja, hogy a készülék mennyi üresjárati idő után kapcsoljon készenléti üzemmódba. Ha a készülék számítógépes adatot fogad vagy másol, az időzítő újraindul. Az alapértelmezett beállítás 005 perc.

Amikor a készülék készenléti állapotban van, az LCD-n a Készenlét felirat jelenik meg. Ha a készenlét módból nyomtat vagy másol a gép, lesz egy rövid késedelmi idő, amíg a beégető felmelegszik.

- **1** Nyomja meg a következő gombokat: **Menu (Menü)**, **1**, **3**, **2**.
- **2** Állítsa be, hogy mennyi ideig legyen a készülék üresjáratban, mielőtt készenléti állapotba kapcsolna. Nyomja meg a **OK** gombot.

8 Nyomja meg a **Stop/Exit (Stop/Kilépés)** gombot.

# <span id="page-31-0"></span>**Automatikus nyári időszámítás <sup>3</sup>**

Beállíthatja a készüléket, hogy automatikusan váltson téli/nyári időszámításra. A készülék tavasszal egy órával előre, ősszel pedig egy órával vissza állítja az időt.

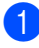

**b** Nyomja meg a következő gombokat: **Menu (Menü)**, **5**, **2**.

**2** Nyomja meg a  $\triangle$  vagy a  $\triangledown$  gombot, és válassza a Be vagy a Ki beállítást. Nyomja meg a **OK** gombot.

8 Nyomja meg a **Stop/Exit (Stop/Kilépés)** gombot.

# <span id="page-31-1"></span>**LCD kontrasztja <sup>3</sup>**

A kontraszt módosításával sötétebbé vagy világosabbá teheti az LCD-kijelzőt.

**b** Nyomja meg a következő gombokat: **Menu (Menü)**, **1**, **5**.

**2** Nyomja meg a **▼** gombot az LCD-kijelző fényerejének növeléséhez. Nyomja meg a a gombot az LCD-kijelző fényerejének csökkentéséhez. Nyomja meg a **OK** gombot.

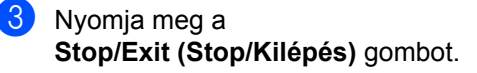

# <span id="page-31-2"></span>**Felhasználói beállítások listája <sup>3</sup>**

Lehetőség van a beprogramozott beállítások kinyomtatására.

**a Nyomja meg a következő gombokat: Menu (Menü)**, **5**, **5**.

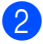

b Nyomja meg a **Start** gombot.

**3** Nyomja meg a **Stop/Exit (Stop/Kilépés)** gombot. 3. fejezet

# **II. bekezdés**

# <span id="page-33-0"></span>**Másolás II**

**[Másolatok készítése](#page-34-0)** 28

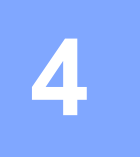

# <span id="page-34-0"></span>**Másolatok készítése <sup>4</sup>**

# <span id="page-34-1"></span>**Másolás <sup>4</sup>**

# <span id="page-34-2"></span>**Belépés másolás üzemmódba4**

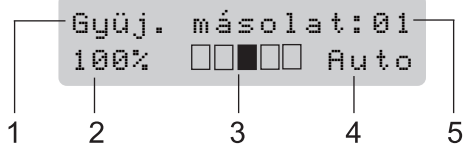

- **1 Gyűjt/Leválogat/Kétoldalas**
- **2 Másolás aránya és másolási elrendezés**
- **3 Kontraszt**
- **4 Minőség**
- **5 Másolatok száma**

# <span id="page-34-3"></span>**Egyetlen másolat készítése <sup>4</sup>**

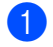

Helyezze be a dokumentumot.

b Nyomja meg a **Start** gombot.

### <span id="page-34-4"></span>**Több másolat készítése <sup>4</sup>**

- Helyezze be a dokumentumot.
- 2 Használja a tárcsázó felületet a másolatok számának beírásához (legfeljebb 99).

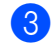

**3** Nyomja meg a **Start** gombot.

### **Megjegyzés**

Másolatok leválogatásához lásd: *[Másolatok leválogatása az ADF](#page-38-2)  használatával* című [részt a\(z\) 32. oldalon!](#page-38-2).

# <span id="page-34-5"></span>**Másolás leállítása <sup>4</sup>**

A másolás leállításához nyomja meg a **Stop/Exit (Stop/Kilépés)** gombot.

# <span id="page-35-0"></span>**Másolási beállítások (ideiglenes beállítások)4**

Ha gyorsan szeretné ideiglenesen módosítani a másolási beállításokat a következő másolathoz, használja az ideiglenes **Copy (Másolás)** gombokat. Különböző kombinációkat használhat.

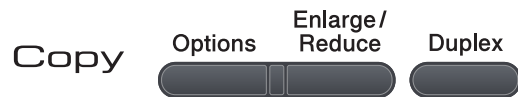

A készülék a másolás után egy perccel visszaáll az alapértelmezett beállításaira.

### <span id="page-35-1"></span>**A másolt kép nagyítása vagy kicsinyítése <sup>4</sup>**

Választhat az alábbi nagyítási vagy kicsinyítési arányok közül:

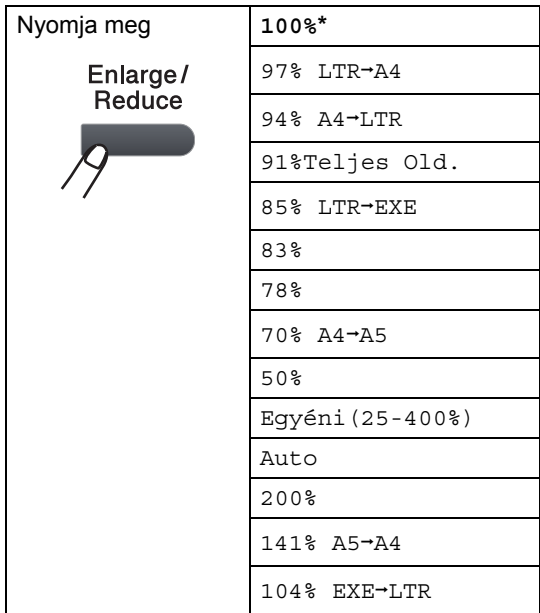

\* A gyári beállítást csillaggal jelzett félkövér betűtípus jelöli.

Az Auto beállítás esetén a készülék úgy számítja ki a kicsinyítési arányt, hogy az a legjobban megfeleljen annak a papírméretnek, amelyre a papírtálca be van állítva. (Lásd: *[Papírméret](#page-27-3)* című [részt a\(z\) 21. oldalon!](#page-27-3).)

Az Auto beállítás csak ADF használata esetén érhető el.

Az Egyéni(25-400%) lehetőséggel megadhatja az arányt a 25% és 400% közötti tartományban.

A következő másolat nagyításához vagy kicsinyítéséhez kövesse az alábbi utasításokat:

- Helyezze be a dokumentumot.
- b Használja a tárcsázó felületet a másolatok számának beírásához (legfeljebb 99).
- c Nyomja meg a **Enlarge/Reduce (Nagyít/Kicsinyít)** gombot.
- Válasszon az alábbi lehetőségek közül:
	- Használja a ▲ vagy ▼ gombot a nagyítás vagy kicsinyítés mértékének kiválasztásához.

Nyomja meg a **OK** gombot.

Használja a  $\blacktriangle$  vagy a  $\nabla$  gombot és válassza: Egyéni(25-400%).

Nyomja meg a **OK** gombot.

A tárcsázófelületen írja be a nagyítási vagy a kicsinyítési arányt 25% és 400% érték között. (Nyomja meg például az **5 3** gombokat az 53% érték beírásához.)

Nyomja meg a **OK** gombot.

e Nyomja meg a **Start** gombot.
4. fejezet

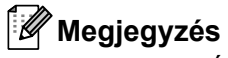

A 2 az 1-ben (Á), 2 az 1-ben (F), 4 az 1 ben (Á) és 4 az 1-ben (F) elrendezési beállítások *nem* érhetők el nagyításkor/kicsinyítéskor.

# **A Beállítás gomb használata <sup>4</sup>**

Az **Options (Opciók)** gomb használatával gyorsan megadhatja a következő másolási beállításokat, amelyek az ideiglenesen, a következő másolásra érvényesek.

<span id="page-37-0"></span>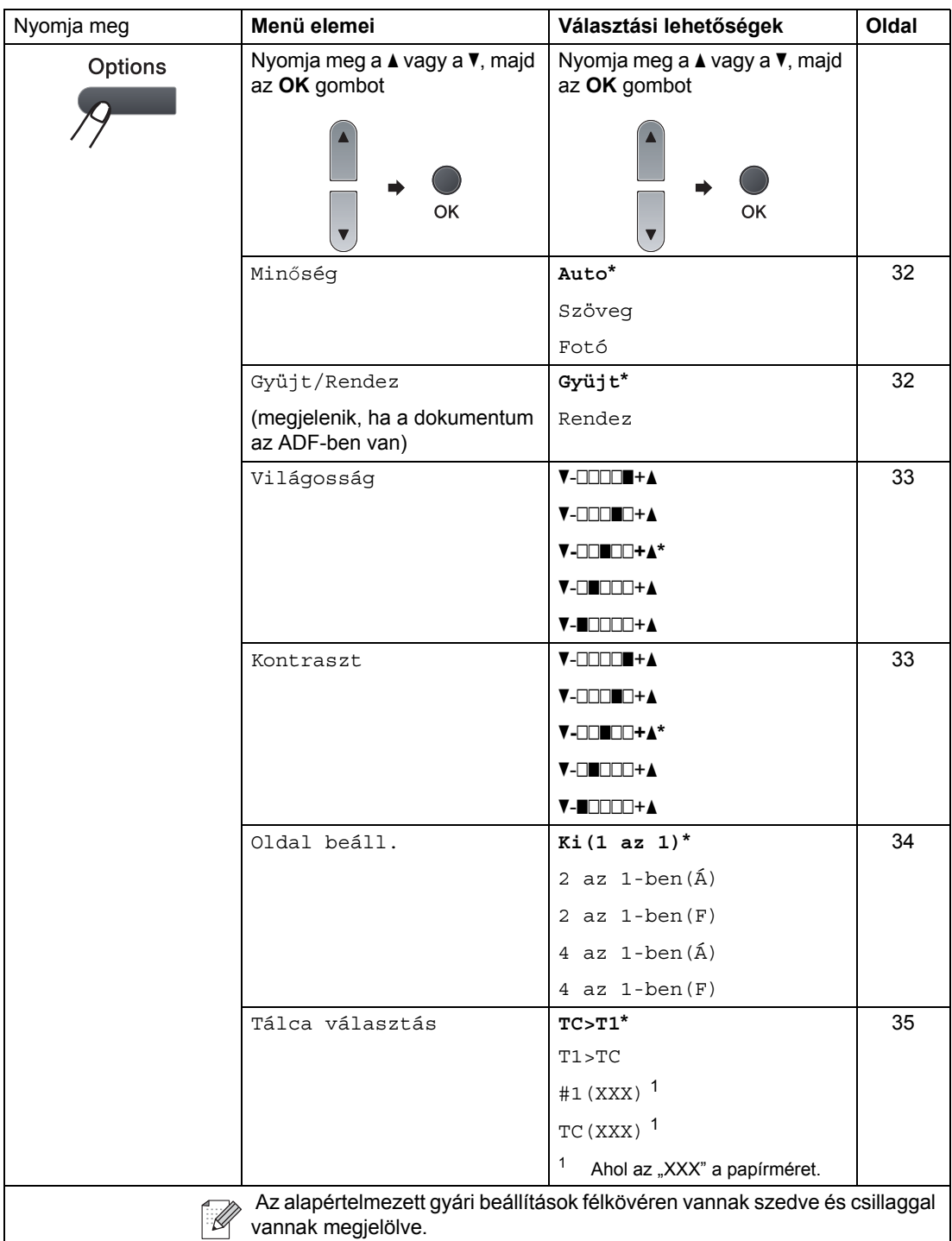

## <span id="page-38-0"></span>**A másolási minőség javítása <sup>4</sup>**

Egy sor különböző minőségbeállítás közül választhat. Az alapértelmezett beállítás Auto.

Auto

Ez a beállítás ajánlott a megszokott nyomtatványokhoz. Szöveget és képeket is egyaránt tartalmazó dokumentumokhoz ajánlott.

Szöveg

Kizárólag szöveget tartalmazó dokumentumokhoz ajánlott.

 $\blacksquare$  Fotó

Fényképek másolásához ajánlott.

A minőség beállítás *ideiglenes* módosításához kövesse az alábbi utasításokat:

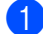

 $\blacksquare$  Helyezze be a dokumentumot.

- b Használja a tárcsázó felületet a másolatok számának beírásához (legfeljebb 99).
- **2** Nyomja meg a Options (Opciók) gombot. Használja a ▲ vagy a ▼ gombot és válassza: Minőség. Nyomja meg a **OK** gombot.
- 4 Nyomja meg a  $\triangle$  vagy a  $\triangledown$  gombot a választáshoz: Auto, Szöveg vagy Fotó. Nyomja meg a **OK** gombot.
- 
- **6** Nyomja meg a **Start** gombot.

Az *alapértelmezett* beállítás módosításához kövesse az alábbi utasításokat:

- **Nyomja meg a következő gombokat: Menu (Menü)**, **2**, **1**.
- 2 A másolási minőség kiválasztásához használja a ▲ vagy a ▼ gombot. Nyomja meg a **OK** gombot.

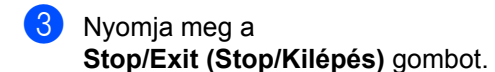

## <span id="page-38-1"></span>**Másolatok leválogatása az ADF használatával <sup>4</sup>**

Leválogattathatja a többszörös másolatokat. Az oldalak 1 2 3, 1 2 3, 1 2 3, stb. sorrendben kerülnek leválogatásra.

- **b** Hajtsa le az ADF kimeneti tálcáját, és helyezze be a dokumentumot a másolandó felével *lefelé* az ADF adagoló tálcába.
- **2** Használja a tárcsázó felületet a másolatok számának beírásához (legfeljebb 99).
- **3** Nyomja meg Options (Opciók) és a **A** vagy  $\P$  gombot a Gyüjt/Rendez funkció kiválasztásához. Nyomja meg a **OK** gombot.
- **4** Használja a  $\triangle$  vagy a  $\triangledown$  gombot és válassza: Rendez. Nyomja meg a **OK** gombot.
- **b** Nyomja meg a **Start** gombot.

## **A fényerő és a kontraszt beállítása <sup>4</sup>**

### <span id="page-39-0"></span>**Fényesség <sup>4</sup>**

Állítson a másolat fényerején, hogy a másolatok sötétebbek vagy világosabbak legyenek.

A másolat fényerejének *ideiglenes* módosításához kövesse az alábbi utasításokat:

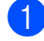

 $\blacksquare$  Helyezze be a dokumentumot.

- b Használja a tárcsázó felületet a másolatok számának beírásához (legfeljebb 99).
- **2** Nyomja meg a Options (Opciók) gombot. Használja a ▲ vagy a ▼ gombot és válassza: Világosság. Nyomja meg a **OK** gombot.
- 4 Nyomja meg a ▲ gombot világosabb másolatok, vagy nyomja meg a  $\blacktriangledown$ gombot a sötétebb másolatok készítéséhez. Nyomja meg a **OK** gombot.

**b** Nyomja meg a **Start** gombot.

Az *alapértelmezett* beállítás módosításához kövesse az alábbi utasításokat:

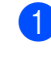

a Nyomja meg a következő gombokat: **Menu (Menü)**, **2**, **2**.

- 2 Nyomja meg a **∆** gombot világosabb másolatok, vagy nyomja meg a ▼ gombot a sötétebb másolatok készítéséhez. Nyomja meg a **OK** gombot.
- **3** Nyomja meg a **Stop/Exit (Stop/Kilépés)** gombot.

### <span id="page-39-1"></span>**Kontraszt <sup>4</sup>**

A kontraszt beállításával a kép élesebbé és élénkebbé tehető.

A kontraszt beállítás *ideiglenes* módosításához kövesse az alábbi utasításokat:

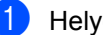

Helyezze be a dokumentumot.

- Használja a tárcsázó felületet a másolatok számának beírásához (legfeljebb 99).
- c Nyomja meg a **Options (Opciók)** gombot. Használja a ▲ vagy a ▼ gombot és válassza: Kontraszt. Nyomja meg a **OK** gombot.
- Nyomja meg a  $\blacktriangle$  vagy a  $\nabla$  gombot a kontraszt növeléséhez vagy csökkentéséhez. Nyomja meg a **OK** gombot.

e Nyomja meg a **Start** gombot.

Az *alapértelmezett* beállítás módosításához kövesse az alábbi utasításokat:

- a Nyomja meg a következő gombokat: **Menu (Menü)**, **2**, **3**.
- Nyomja meg a ▲ vagy a ▼ gombot a kontraszt növeléséhez vagy csökkentéséhez. Nyomja meg a **OK** gombot.
- c Nyomja meg a **Stop/Exit (Stop/Kilépés)** gombot.

## <span id="page-40-0"></span>**N az 1-ben másolatok készítése (oldalrendezés) <sup>4</sup>**

Csökkentheti a szükséges papírmennyiséget az N az 1-ben másolás funkcióval. Kettő vagy négy oldalt egy lapra nyomtathat, ezáltal papírt takaríthat meg.

## **FONTOS**

- Ügyeljen arra, hogy a papírméret Letter,  $A4$ , Legal <sup>[1](#page-40-1)</sup> vagy Ívlap <sup>1</sup> legyen.
- (Á) Álló tájolás és (F) Fekvő tájolás.
- A Nagyítás/Kicsinyítés funkció nem használható N az 1-ben funkcióval.
- <span id="page-40-1"></span><sup>1</sup> A Legal és a Folio lehetőségeket csak a többcélú tálca esetén választhatja ki.
- Helyezze be a dokumentumot.
- b Használja a tárcsázó felületet a másolatok számának beírásához (legfeljebb 99).
- **3** Nyomja meg a **Options (Opciók)** gombot. Használja a ▲ vagy a ▼ gombot és válassza: Oldal beáll.. Nyomja meg a **OK** gombot.
- **4** Használja a  $\triangle$  vagy a  $\triangledown$  gombot a választáshoz: 2 az 1-ben(Á), 2 az 1-ben(F), 4 az 1-ben(Á), 4 az 1-ben(F) vagy Ki(1 az 1). Nyomja meg a **OK** gombot.

**b** Az oldal szkenneléséhez nyomja meg a **Start** gombot. Ha az ADF-be helyezte a dokumentumot, a készülék elkezdi az oldalakat beolvasni és nyomtatni. **Ha a szkennerüveget használja,**  [f](#page-40-2)olytassa a @ lépéssel.

<span id="page-40-2"></span>6 Az oldal beolvasását követően nyomja meg az **1** gombot a következő oldal beolvasásához.

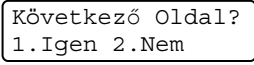

- <span id="page-40-3"></span>Helyezze a következő oldalt a szkennerüvegre. Nyomja meg a **OK** gombot. Ismételje a @ és @ lépéseket minden további oldal esetén.
- 8 Az összes oldal beolvasása után nyomja meg a 2 gombot a @ lépésben a befejezéshez.

### **Helyezze be a dokumentumot a másolandó oldalával lefelé az alább bemutatott irányban: <sup>4</sup>**

$$
\blacksquare
$$
 2 az 1-ben (Á)

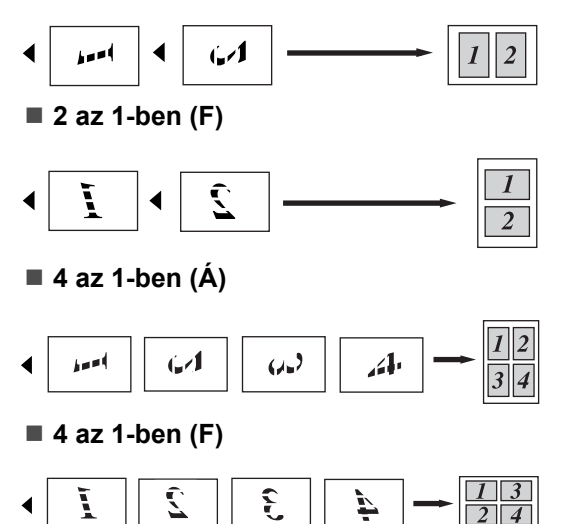

## <span id="page-41-0"></span>**Tálca kiválasztása <sup>4</sup>**

Megváltoztathatja a tálcahasználati beállításokat a következő másolatra vonatkozóan is.

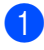

Helyezze be a dokumentumot.

- Használja a tárcsázó felületet a másolatok számának beírásához (legfeljebb 99).
- **<sup>3</sup>** Nyomja meg a **Options (Opciók)** gombot. Használja a ▲ vagy a ▼ gombot és válassza: Tálca választás. Nyomja meg a **OK** gombot.
- $\overline{4}$  A  $\overline{4}$  és  $\overline{v}$  gombok segítségével válasszon a TC>T1, T1>TC, #1(XXX) vagy TC(XXX) lehetőségek közül. Nyomja meg a **OK** gombot.
- 

**b** Nyomja meg a **Start** gombot.

### **Megjegyzés**

A tálcakiválasztás alapértelmezett beállításának módosításáról lásd: *[Tálca](#page-28-0)  [használata másolás üzemmódban](#page-28-0)* című [részt a\(z\) 22. oldalon!.](#page-28-0)

## **Kétoldalas másolás 4**

Ha a kétoldalas másolás funkciót szeretné használni, töltse a dokumentumot az ADF egységbe.

Ha a Memória megtelt üzenet jelenik meg a kétoldalas másolatok készítése alatt, próbáljon meg további memóriát telepíteni. (Lásd: *[Memória megtelt üzenet](#page-42-0)* című [részt a\(z\) 36. oldalon!](#page-42-0).)

### **Kétoldalas másolat (hosszú gerinc tükrözése) <sup>4</sup>**

**1-oldalasi2-oldalas N**

Álló tájolás

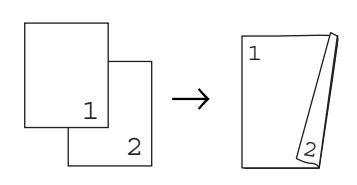

Fekvő

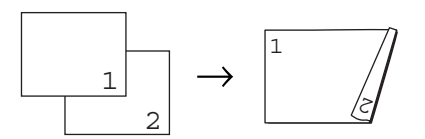

- a Hajtsa le az ADF kimeneti tálcáját, és helyezze be a dokumentumot a másolandó felével *lefelé* az ADF adagoló tálcába.
- b Írja be a másolatok számát (legfeljebb 99) a tárcsázófelületen.
- Nyomja meg **Duplex** és a **A** vagy ▼ gombot a 1old.<sup>→2old.</sup> N. funkció kiválasztásához. Nyomja meg a **OK** gombot.
- $\overline{4}$  A dokumentum másolásához nyomja meg a **Start** gombot.

### **Speciális kétoldalas másolás (tükrözés a rövid gerinc mentén) <sup>4</sup>**

#### **1-oldalasi2-oldalas K**

Álló tájolás

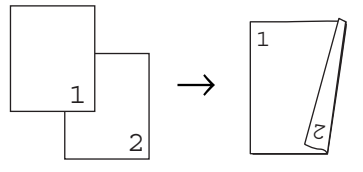

Fekvő

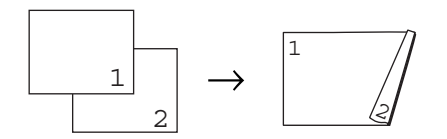

- a Hajtsa le az ADF kimeneti tálcáját, és helyezze be a dokumentumot a másolandó felével *lefelé* az ADF adagoló tálcába.
- **2** Írja be a másolatok számát (legfeljebb 99) a tárcsázófelületen.
- **3** Nyomja meg Duplex és a **A** vagy ▼ gombot a 1old.<sup>→2old.</sup> K. funkció kiválasztásához. Nyomja meg a **OK** gombot.
- 4 A dokumentum másolásához nyomja meg a **Start** gombot.

## **Megjegyzés**

Az (N) a hosszú, az (K) pedig a rövid oldalt jelöli.

# <span id="page-42-0"></span>**Memória megtelt üzenet <sup>4</sup>**

Ha másolás közben a memória megtelik, az LCD üzeneteit követve megteheti a szükséges lépéseket.

Ha a Memória megtelt üzenetet jelenik egy következő oldal szkennelésekor, a **Start** gomb megnyomásával másolhatja az eddig szkennelt oldalakat, vagy a **Stop/Exit (Stop/Kilépés)** gomb megnyomásával megszakíthatja a műveletet.

# **III. bekezdés**

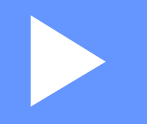

# **Közvetlen nyomtatás**

**[Adatok nyomtatása USB flash memóriáról](#page-44-0)  vagy háttértárként használható digitális fényképezőgépről** 38

# **5**

# <span id="page-44-0"></span>**Adatok nyomtatása USB flash memóriáról vagy háttértárként használható digitális fényképezőgépről <sup>5</sup>**

A Közvetlen nyomtatás funkcióval nincs szükség számítógépre az adatok kinyomtatásához. Nyomtathat úgy is, ha az USB flash memóriát a készülék közvetlen USB interfészéhez csatlakoztatja. Az USB háttértárként használható fényképezőgéphez is csatlakozhat, és közvetlenül nyomtathat.

# **Megjegyzés**

- Egyes USB flash memória meghajtók nem működnek a készülékkel.
- Ha a fényképezőgép PictBridge üzemmódban van, nem nyomtathat adatokat. Tekintse meg a fényképezőgéppel kapott dokumentációt a PictBridge módról a háttértár módra váltáshoz.

# **Támogatott fájlformátumok <sup>5</sup>**

A Közvetlen nyomtatás a következő fájlformátumokat támogatja:

- $\blacksquare$  PDF, [1](#page-44-1).7-es verzió<sup>1</sup>
- **JPEG**
- Exif + JPEG
- **PRN** (Brother illesztőprogrammal létrehozott)
- TIFF (az összes MFC vagy DCP Brother modell által szkennelt fájlok)
- PostScript<sup>®</sup> 3<sup>™</sup> (Brother BRScript3 nyomtató illesztőprogrammal létrehozott)
- XPS, 1.0-ás verzió
- <span id="page-44-1"></span><sup>1</sup> A PDF adatokat, beleértve a JBIG2 képfájlokat, a JPEG2000 képfájlokat vagy a fóliafájlokat a készülék nem támogatja.

# **PRN vagy PostScript® 3™ fájl létrehozása közvetlen nyomtatáshoz <sup>5</sup>**

# **Megjegyzés**

Az ebben a szakaszban említett képernyők az alkalmazástól és az operációs rendszertől függően mások lehetnek.

**1** Egy alkalmazás menüsorában kattintson a **Fájl** menüre, majd a **Nyomtatás** menüpontra.

b Válassza a

**Brother DCPXXXX Printer** (1) elemet, és jelölje be a **Nyomtatás fájlba** jelölőnégyzetet (2). Kattintson az **Nyomtatás** gombra.

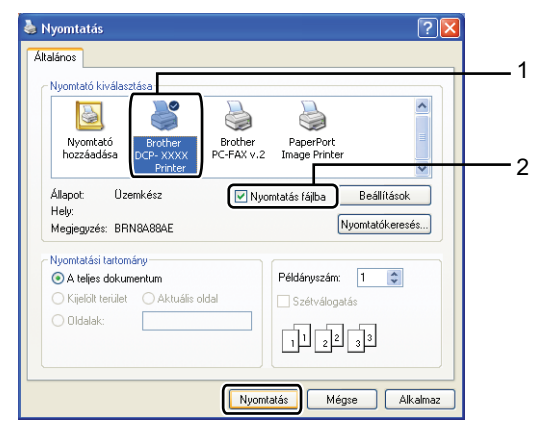

Adatok nyomtatása USB flash memóriáról vagy háttértárként használható digitális fényképezőgépről

**3** Válassza ki azt a mappát, amelybe a fájlt menteni szeretné, és ha a program rákérdez, írja be a fájlnevet. Ha a program csak a fájlnevet kéri be, a könyvtár nevének beírásával azt a mappát is meghatározhatja, amelybe a fájlt menteni szeretné. Például: C:\Temp\Fájlnév.prn Ha a számítógéphez csatlakoztatva van egy USB flash memória vagy egy digitális fényképezőgép, a fájl közvetlenül az USB flash memóriára mentheti.

# **Adatok közvetlen nyomtatása USB flash memóriáról vagy háttértárként használható digitális fényképezőgépről <sup>5</sup>**

a Csatlakoztassa az USB flash memóriát vagy a digitális fényképezőgépet a közvetlen USB interfészhez (1) a készülék elején.

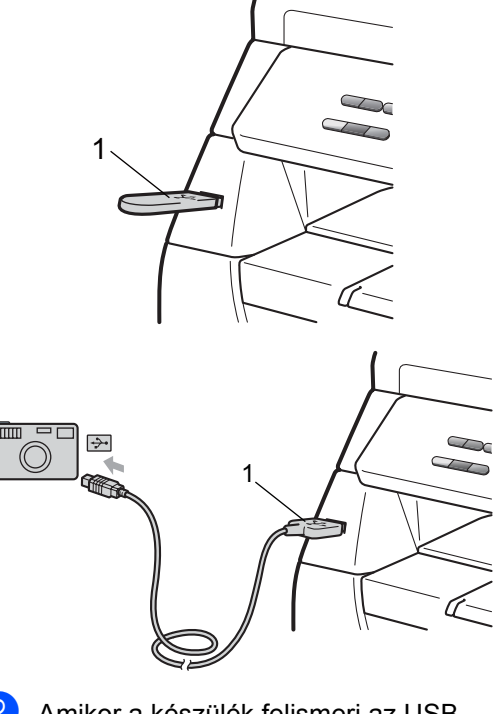

b Amikor a készülék felismeri az USB flash memória meghajtót vagy a digitális fényképezőgépet, a **Direct (Közvetlen)** billentyű kékre vált. Nyomja meg a **Direct (Közvetlen)** gombot.

 $\overline{3}$  Használja a  $\overline{4}$  vagy  $\overline{v}$  gombot a nyomtatni kívánt mappa nevének vagy a fájl nevének kiválasztásához. Nyomja meg a **OK** gombot. Ha kiválasztotta a mappanevet, nyomja meg az  $\blacktriangle$  vagy  $\nabla$  gombot a nyomtatni kívánt fájlnév kiválasztásához. Nyomja meg a **OK** gombot.

# **Megjegyzés**

- A digitális fényképezőgépet a PictBridge módról háttértár üzemmódra kell állítani.
- Ha a fájlok listáját szeretné kinyomtatni, válassza az Index Nyomt. lehetőséget, majd nyomja meg az **OK** gombot. Az adatok nyomtatásához nyomja meg a **Start** gombot.
- Az USB flash memórián tárolt fájlok nevei a következő karakterekkel jeleníthetők meg az LCD kijelzőn: A B C D E F G H I J K L M N O P Q R S T U V W X Y Z 0 1 2 3 4 5 6 7 8 9 \$ % ' ` - @ { } ~ ! # ( ) & \_ ^
- 4 Válasszon az alábbi lehetőségek közül:
	- Nyomja meg a  $\blacktriangle$  vagy  $\nabla$  gombot a módosítani kívánt beállítás kiválasztásához, nyomja meg az **OK** gombot, majd a  $\blacktriangle$  vagy  $\nabla$  gombok segítségével válassza ki a beállításhoz használni kívánt lehetőséget, és nyomja meg az **OK** gombot.
	- Ha nem kell módosítania a jelenlegi alapértelmezett beállításokat, ugorjon a @ lépésr[e](#page-46-0).

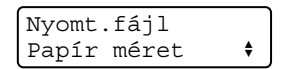

## **Megjegyzés**

- A következő beállításokat választhatja:
	- Papír méret
	- Média típus Több példány
	- Oldalbeállítás
- Duplex
- Szétválogat
- Tálca használ
- Nyomt. Minőség
- PDF opció
- A fájltípustól függően ezen beállítások némelyike nem jelenik meg.
- <span id="page-46-0"></span>**b** Ha végzett, nyomja meg a **Start** gombot.
- f Nyomja meg a tárcsázófelület gombját a másolatok kívánt számának beírásához. Nyomja meg a **OK** gombot.
- Az adatok nyomtatásához nyomja meg a **Start** gombot.

## **FONTOS**

- A készülék károsodásának megakadályozásához CSAK a digitális fényképezőgépet vagy az USB flash memóriát csatlakoztasson a közvetlen USB interfészhez.
- NE távolítsa el az USB flash memóriát vagy a digitális fényképezőgépet a közvetlen USB interfészről, amíg a készülék nem végzett a nyomtatással.

Adatok nyomtatása USB flash memóriáról vagy háttértárként használható digitális fényképezőgépről

# **Megjegyzés**

• Ha módosítani szeretné a papíradagoláshoz használt papírtálca alapértelmezett beállítását, nyomja meg a **Menu (Menü)**, **1**, **4**, **2** gombokat a papírtálca beállításának módosításához.

• A Közvetlen nyomtatás alapértelmezett beállításait a vezérlőpultról módosíthatja, amikor a készülék nincs Közvetlen nyomtatás üzemmódban. Nyomja meg a **Menu (Menü)**, **4** gombokat az USB Direkt I/F menü megnyitásához. (Lásd: *[Menü táblázat](#page-105-0)* című [részt a\(z\) 99. oldalon!.](#page-105-0))

# **A hibaüzenetek magyarázata <sup>5</sup>**

Ha megismeri az USB flash memória meghajtón vagy a digitális fényképezőgépen található adatok Közvetlen nyomtatással történő nyomtatása közben felmerülő hibákat, könnyedén azonosíthatja és orvosolhatja azokat.

Memória megtelt

Ez az üzenet akkor jelenik meg, ha a készülék memóriájához túl nagy képekkel dolgozik.

■ Nem használható

Ez az üzenet akkor jelenik meg, ha nem kompatibilis vagy hibás készüléket csatlakoztat a közvetlen USB interfészhez. A hiba kijavításához húzza ki az eszközt a közvetlen USB interfészből.

(Részletes megoldást a következő részben talál: *[Hiba- és karbantartási üzenetek](#page-76-0)* című [részt a\(z\) 70. oldalon!](#page-76-0).)

5. fejezet

# **IV. bekezdés**

# **Szoftver**

**[Szoftverjellemz](#page-50-0)ők** 44

**6**

# <span id="page-50-0"></span>**Szoftverjellemzők <sup>6</sup>**

A CD-ROM-on található HTML formátumú Használati útmutató tartalmazza a **Használati útmutató** és a **Szoftver használati útmutató** dokumentumokat, amelyek a számítógéphez csatlakoztatáskor elérhető funkciók (például nyomtatás és szkennelés) leírását tartalmazzák. Ezek az útmutatók egyszerűen

használhatók, mert a hivatkozásokra való kattintással az adott fejezetre ugorhat.

A következő funkciókról találhat információkat:

- Nyomtatás
- Szkennelés
- ControlCenter3 (Windows<sup>®</sup>)
- ControlCenter2 (Macintosh)

## **Megjegyzés**

Lásd: *[A Szoftver használati útmutató](#page-9-0)  elérése* című [részt a\(z\) 3. oldalon!](#page-9-0).

# **A HTML formátumú Használati útmutató elolvasás <sup>6</sup>**

Ez egy gyors útbaigazítás a HTML formátumú Használati útmutató használatához.

# **Windows® <sup>6</sup>**

## **Megjegyzés**

Amennyiben nem telepítette a szoftvert, tekintse meg: *[A dokumentáció](#page-9-1)  [megtekintése \(Windows](#page-9-1)®)* című [részt a\(z\) 3. oldalon!.](#page-9-1)

a <sup>A</sup>**Start** menüben mutasson a **Brother** elemre, mutasson a programcsoport **DCP-XXXX** elemére, majd kattintson a **Felhasználói útmutató HTML formátumban** parancsra.

Kattintson a kívánt kézikönyvre (**HASZNÁLATI ÚTMUTATÓ** vagy **SZOFTVER HASZNÁLATI ÚTMUTATÓ**) a legfelső menüből.

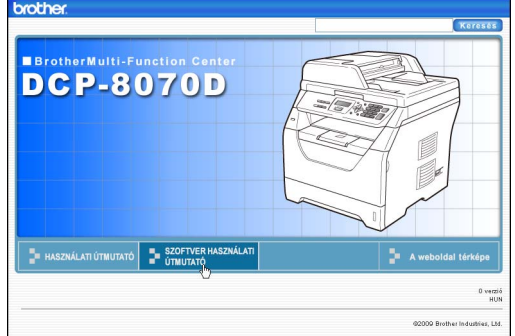

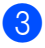

8 Kattintson az ablak bal oldalán arra a fejlécre, melyről olvasni szeretne.

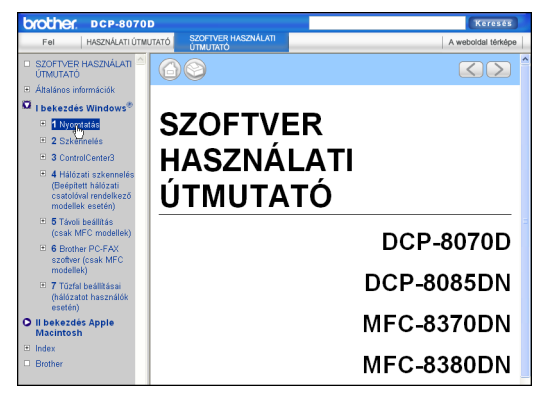

### **Macintosh <sup>6</sup>**

- **Ellenőrizze, hogy Macintosh** számítógépe be van-e kapcsolva. Helyezze be a csatolt CD-ROM lemezt a gép CD-ROM egységébe.
- **2** Kattintson duplán a **Documentation** (Dokumentáció) ikonra.
- **3** Kattintson kétszer a megfelelő nyelv mappájára, majd kattintson kétszer a top.html fájlra.
- 4 Kattintson a kívánt kézikönyvre (**HASZNÁLATI ÚTMUTATÓ** vagy **SZOFTVER HASZNÁLATI ÚTMUTATÓ**) a legfelső menüben, majd kattintson az elolvasni kívánt fejlécre az ablak bal oldalán lévő listában.

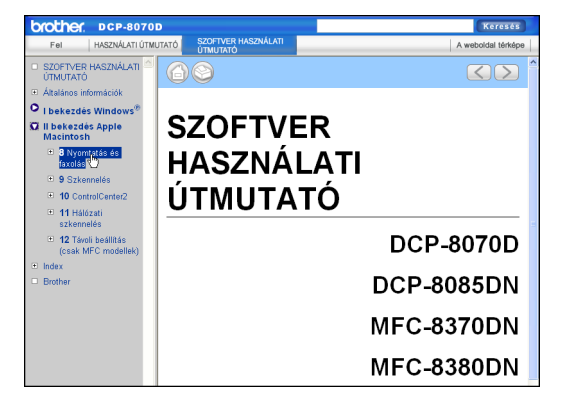

6. fejezet

# **V. bekezdés**

# **Függelékek <sup>V</sup>**

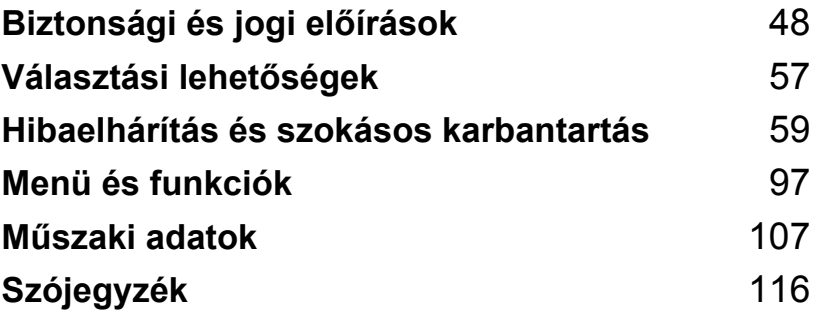

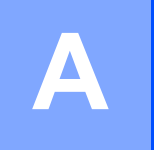

# <span id="page-54-0"></span>**Biztonsági és jogi előírások <sup>A</sup>**

# <span id="page-54-1"></span>**Megfelelő elhelyezés <sup>A</sup>**

Helyezze a készüléket sima, rázkódásmentes, stabil felületre, például egy asztalra. Helyezze a készüléket egy szabványos földelt elektromos csatlakozóaljzat közelébe. Olyan elhelyezést válasszon, ahol a hőmérséklet 10°C és 32,5°C, a páratartalom pedig 20% és 80% között marad (páralecsapódás nélkül).

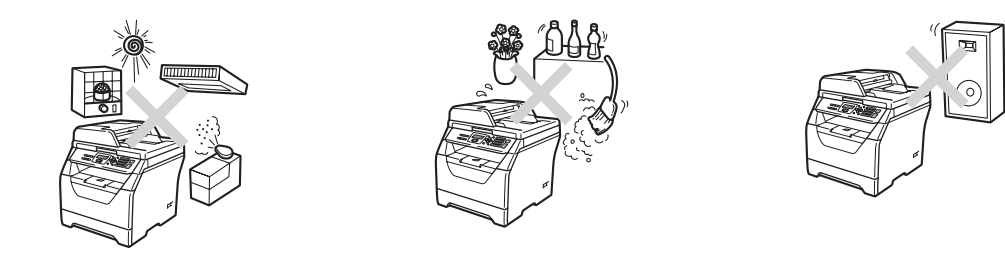

#### **FIGYELEM**  $\blacktriangle$

NE tegye ki a készüléket közvetlen napfénynek, túlzott hőnek, nyílt lángnak, sós vagy maró hatású gáznak, párának vagy pornak.

NE helyezze a készüléket fűtő vagy légkondicionáló egység, hűtőszekrény, víz vagy vegyi anyagok közelébe.

# **A VIGYÁZAT**

Kerülje az olyan helyeket, ahol nagy a forgalom.

Ha lehetséges, ne helyezze a készüléket szőnyegre.

Ne csatlakoztassa a készülékét olyan elelektromos aljzatokhoz amelyeket fali kapcsolók vagy automatikus időzítők vezérelnek, vagy ahol ugyanazon áramkörön nagyobb teljesítményű gép vagy más eszköz is van, amely megzavarhatja az áramellátást.

Az energiaellátás megszakadása kitörölheti az információkat a készülék memóriájából.

Vigyázzon, hogy a készülék kábeleiben NE lehessen megbotlani.

Biztonsági és jogi előírások

# **A készülék biztonságos használata <sup>A</sup>**

Bármilyen jellegű karbantartási beavatkozás megkezdése előtt olvassa el a következő utasításokat, és őrizze meg őket későbbi referenciaként.

# **FIGYELEM**

A készülékben nagyfeszültségű elektródák találhatók. A készülék belsejének tisztítása előtt ellenőrizze, hogy kihúzta a tápvezetéket az elektromos csatlakozóaljzatból. Ezzel megelőzheti az elektromos áramütést.

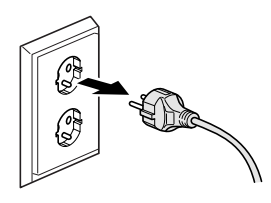

 $\bigwedge$ 

NE érjen a csatlakozódugóhoz vizes kézzel. Ez áramütést okozhat.

Minden esetben ellenőrizze, hogy a csatlakozódugó teljesen be van-e nyomva.

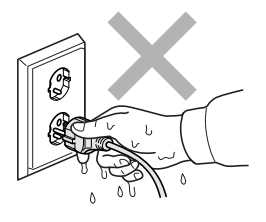

A készüléket könnyen hozzáférhető elektromos csatlakozóaljzat közelében helyezze el. Vészhelyzet esetén húzza ki a tápvezetéket az elektromos csatlakozóaljzatból, hogy teljesen áramtalanítsa a készüléket.

A készülék és a dobegység csomagolása műanyag tasakokat tartalmaz. A fulladásveszély elkerülése érdekében tartsa távol a tasakokat a csecsemőktől és a kisgyermekektől.

NE használjon semmilyen gyúlékony anyagot, sprayt vagy alkoholt/ammóniát tartalmazó szerves oldószert/folyadékot a gép belsejének vagy külső részének tisztításához. Ez tüzet vagy áramütést okozhat. A készülék tisztításáról további információ: *[Szokásos karbantartás](#page-87-0)* című [részt a\(z\) 81. oldalon!.](#page-87-0)

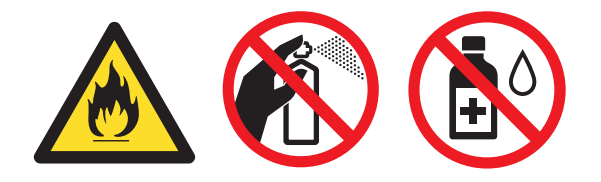

NE használjon porszívót az elkenődött, odaszáradt festék eltávolításához. A porszívó belsejébe került festékmaradék meggyulladhat, és tűz keletkezhet. A festékmaradékot óvatosan, száraz, szálmentes puha ruhával tisztítsa meg, majd a ruhát az erre vonatkozó helyi előírásoknak megfelelően dobja ki.

# **VIGYÁZAT**

# ΛN

Közvetlenül a készülék használata után néhány belső alkatrész különösen forró. A készülék elővagy hátlapjának felnyitásakor NE érjen hozzá az ábrákon jelölt részekhez.

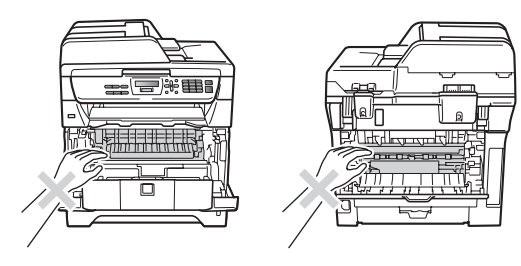

A sérülések elkerülése érdekében ne tegye a kezét a szkenner- vagy dokumentumfedél alá, ahogy az ábrán látható.

A sérülések elkerülése érdekében ne nyúljon az illusztráción jelzett területekhez.

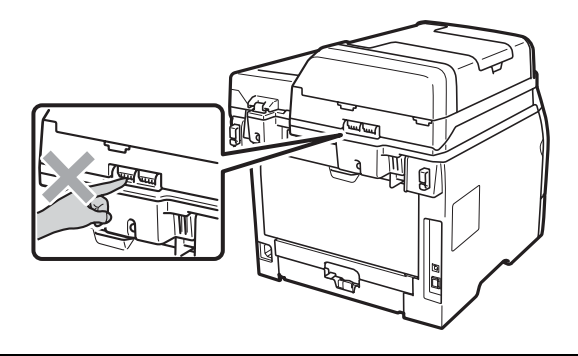

Ha mozgatja a készüléket, a gép alján található oldalsó kézi fogóknál fogva tegye.

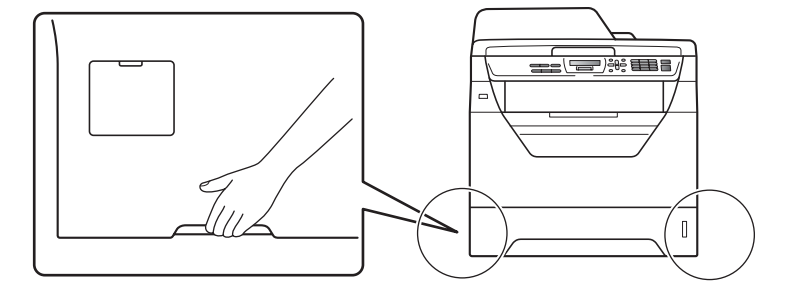

# **FONTOS**

A beégető egységet figyelmeztető felirattal látták el. NE távolítsa el, vagy rongálja meg a feliratot.

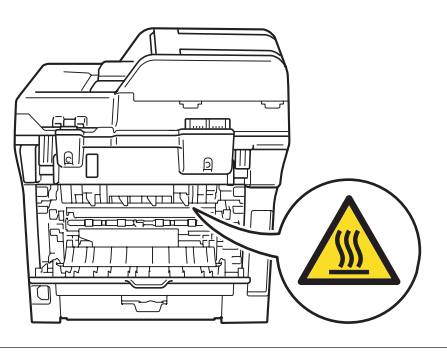

## **Fontos biztonsági utasítások <sup>A</sup>**

- 1 Olvassa el valamennyi utasítást.
- 2 Őrizze meg őket későbbi esetekre.
- 3 Vegye figyelembe a készüléken található összes figyelmeztető jelzést és utasítást.
- 4 A gép belsejének tisztítása előtt húzza ki a hálózati kábelt a fali csatlakozóaljzatból. NE használjon folyékony vagy aeroszol tisztítószereket. A tisztításhoz száraz, szálmentes puha ruhát használjon.
- 5 NE helyezze a gépet instabil kocsira, állványra vagy asztalra. A készülék leeshet, és súlyosan megrongálódhat.
- 6 A ház hátoldalán vagy alján lévő nyílások a berendezés megfelelő szellőzését szolgálják. A készülék megfelelő működésének biztosítása és a túlhevülés elkerülése érdekében ezeket a nyílásokat ne zárja el, vagy takarja le. A nyílások akkor is elzáródnak, ha a készüléket ágyra, kanapéra, szőnyegre, takaróra vagy egyéb hasonló felületre helyezi. Soha ne tegye a készüléket radiátorra, fűtőtestre, vagy azok közelébe. Soha ne helyezze a készüléket beépített egységbe, ha a megfelelő szellőzés nincs biztosítva.
- 7 A terméket a besorolást jelző címkén megadott hatótávolságon belül található, váltóáramú áramforrásra kell csatlakoztatni. NE csatlakoztassa egyenáramú áramforráshoz vagy inverterhez. Ha bizonytalan, forduljon egy szakképzett villanyszerelőhöz.
- 8 A termék háromeres földelt csatlakozódugóval rendelkezik. Ez a csatlakozódugó csak földelt hálózati csatlakozóaljzatba illik. Ez a jellemző biztonsági célokat szolgál. Ha nem tudja a csatlakozódugót az aljzatba dugni, keressen fel egy villanyszerelőt, aki kicseréli Önnek a fali konnektort. NE akadályozza a földelt csatlakozódugó által szolgált célt más megoldások alkalmazásával.
- 9 Csak a készülékhez tartozó hálózati csatlakozó kábelt használja.
- 10 NE tegyen semmit a kábelre. NE helyezze a készüléket olyan helyre, ahol valaki ráléphet a kábelre.
- 11 A terméket jól szellőző helyen használja.
- 12 A tápvezeték (a hosszabbításokat is beleértve) ne legyen hosszabb 5 méternél.

NE használja ugyanazt az áramkört, amelyet más nagyfeszültségű készülékek (például légkondicionáló, másoló, iratmegsemmisítő, stb.) is használ. Ha nem kerülhető el, hogy a nyomtatót ezekkel a készülékekkel együtt működtesse, akkor használjon feszültségátalakítót vagy magas frekvenciájú zajszűrőt.

Ha az áramforrás nem stabil, használjon feszültségszabályzót.

- 13 NE tegyen semmi olyan tárgyat a készülék elé, amely akadályozhatja a nyomtatott oldalak kiadását. NE helyezzen semmit a nyomtatott oldalak útjába.
- 14 Várja meg, amíg a készülék teljesen kiadja a papírt, mielőtt azt elvenné.
- 15 Húzza ki a készüléket a fali csatlakozóaljzatból, és kérje szakképzett Brother szerelő segítségét az alábbi esetekben:
	- Ha a kábel megrongálódott vagy elkopott.
	- Ha folyadék ömlött a termékbe.
- Ha eső vagy víz éri a készüléket.
- Ha a készülék a használatra vonatkozó utasítások betartása mellett sem működik megfelelően. Csak azokon a kezelőszerveken állítson, amelyeket a használati útmutató tárgyal. Az egyéb vezérlőeszközök helytelen beállítása miatt a gép megrongálódhat, és sokszor egy szakképzett műszerész számára is nehéz feladat a készülék normális működésének visszaállítása.
- Ha a terméket leesett, vagy a burkolat megsérült.
- Ha jelentősen megváltozik a készülék teljesítménye, ami azt jelzi, hogy karbantartásra van szükség.
- 16 Az áramingadozás elleni védelem érdekében használjon áramellátás védelmi eszközt (túlfeszültségvédőt).
- 17 Tűz, áramütés, és személyi sérülés veszélyének elkerülése érdekében tartsa be az alábbi utasításokat:
	- NE használja a terméket vízzel működő készülékek, úszómedence közelében vagy nedves alagsorban.
	- NE használja a készüléket villámlással járó vihar esetén (fennáll az elektromos áramütés veszélye).
	- NE használja ezt a terméket gázszivárgás közelében.

# **Libtiff szerzői jogok és licenc <sup>A</sup>**

Use and Copyright

Copyright© 1988-1997 Sam Leffler Copyright© 1991-1997 Silicon Graphics, Inc.

Permission to use, copy, modify, distribute, and sell this software and its documentation for any purpose is hereby granted without fee, provided that (i) the above copyright notices and this permission notice appear in all copies of the software and related documentation, and (ii) the names of Sam Leffler and Silicon Graphics may not be used in any advertising or publicity relating to the software without the specific, prior written permission of Sam Leffler and Silicon Graphics.

THE SOFTWARE IS PROVIDED "AS-IS" AND WITHOUT WARRANTY OF ANY KIND, EXPRESS, IMPLIED OR OTHERWISE, INCLUDING WITHOUT LIMITATION, ANY WARRANTY OF MERCHANTABILITY OR FITNESS FOR A PARTICULAR PURPOSE.

IN NO EVENT SHALL SAM LEFFLER OR SILICON GRAPHICS BE LIABLE FOR ANY SPECIAL, INCIDENTAL, INDIRECT OR CONSEQUENTIAL DAMAGES OF ANY KIND, OR ANY DAMAGES WHATSOEVER RESULTING FROM LOSS OF USE, DATA OR PROFITS, WHETHER OR NOT ADVISED OF THE POSSIBILITY OF DAMAGE, AND ON ANY THEORY OF LIABILITY, ARISING OUT OF OR IN CONNECTION WITH THE USE OR PERFORMANCE OF THIS SOFTWARE.

Használati és szerzői jogok

Copyright© 1988-1997 Sam Leffler Copyright© 1991-1997 Silicon Graphics, Inc.

Ezen szoftver és dokumentációjának bármilyen célra történő felhasználását, másolását, módosítását, terjesztését a jelen megállapodás keretében a szerzői jog tulajdonosa ingyenesen rendelkezésre bocsátja, azzal a feltétellel, hogy (i) a fent említett, a szerzői joggal kapcsolatos tudnivalók és jelen engedély a szoftver és a kapcsolódó dokumentáció valamennyi másolatában megjelenik, és (ii) Sam Leffler, illetve a Silicon Graphics neve nem jelenik meg a szoftverrel kapcsolatos hirdetésekben vagy publikációkban az érintettek adott megjelenésre vonatkozó előzetes írásos engedélye nélkül.

A SZOFTVER RENDELKEZÉSRE BOCSÁTÁSA A JELENLEGI FORMÁJÁBAN, MINDENFÉLE KIFEJEZETT, BENNEFOGLALT VAGY EGYÉB SZAVATOSSÁG NÉLKÜL TÖRTÉNIK, A TELJESSÉG IGÉNYE NÉLKÜL IDEÉRTVE AZ ÉRTÉKESÍTHETŐSÉGRE, ILLETVE EGY ADOTT CÉLRA VALÓ ALKALMASSÁGRA VONATKOZÓ GARANCIÁKAT.

SAM LEFFLER VAGY A SILICON GRAPHICS SEMMILYEN ESETBEN NEM VONHATÓK FELELŐSSÉGRE SEMMILYEN FÉL ÁLTAL SEMMILYEN JOGELMÉLET ALAPJÁN AZ OLYAN KÖZVETLEN, KÖZVETETT, SPECIÁLIS, JÁRULÉKOS VAGY KÖVETKEZMÉNYES KÁROKÉRT, AMELYEK HASZNÁLHATATLANSÁGKÉNT, ADATVESZTÉSKÉNT VAGY ELMARADT NYERESÉGKÉNT A JELEN SZOFTVER HASZNÁLATÁBÓL VAGY MŰKÖDÉSÉBŐL KELETKEZNEK, MÉG ABBAN AZ ESETBEN SEM, HA ELŐZETESEN ÉRTESÍTETTÉK ŐKET AZ ILYEN KÁROK FELMERÜLÉSÉNEK LEHETŐSÉGÉRŐL.

# **Védjegyek <sup>A</sup>**

A Brother logó a Brother Industries, Ltd. bejegyzett védjegye.

A Brother a Brother Industries, Ltd. bejegyzett védjegye.

A Multi-Function Link a Brother International Corporation bejegyzett védjegye.

A Windows Vista a Microsoft Corporation bejegyzett védjegye az Egyesült Államokban és más országokban.

A Microsoft, a Windows, a Windows Server és az Internet Explorer a Microsoft Corporation bejegyzett védjegyei az Egyesült Államokban és/vagy más országokban.

Az Apple, a Macintosh, a Safari és a TrueType az Apple Inc. bejegyzett védjegyei az Egyesült Államokban és más országokban.

Az Intel, az Intel Core és a Pentium az Intel Corporation védjegyei az Egyesült Államokban és más országokban.

Az AMD az Advanced Micro Devices, Inc. védjegye.

Az Adobe, a Flash, az Illustrator, a PageMaker, a Photoshop, a PostScript és a PostScript 3 az Adobe Systems Incorporated védjegye vagy bejegyzett védjegye az Egyesült Államokban és/vagy más országokban.

Az Epson bejegyzett védjegy az FX-80 és az FX-850 pedig védjegy a Seiko Epson Corporation tulajdonában.

Az IBM<sup>®</sup> az International Business Machines Corporation bejegyzett védjegye vagy védjegye az Egyesült Államokban és/vagy más országokban.

Nuance, a Nuance logó, PaperPort és ScanSoft a Nuance Communications, Inc. vagy annak leányvállalatainak (bejegyzett) védjegyei az Egyesült Államokban és/vagy más országokban.

#### **Minden egyéb védjegy a megfelelő birtokosok tulajdona.**

**B**

# <span id="page-63-0"></span>**Választási lehetőségek <sup>B</sup>**

# **Memóriakártya <sup>B</sup>**

Ebben a készülékben alapállapotban 64 MB memória található, és az opcionális memóriabővítést egy nyílás támogatja. Legfeljebb 576 MB méretűre bővítheti a memóriát a SO-DIMM modulok telepítésével. Az opcionális memória hozzáadásával a másolási és a nyomtatási műveletek teljesítményét is növelheti.

A készülék általában a következő műszaki adatokkal rendelkező, ipari szabványnak megfelelő SO-DIMM modulokat használja:

Típus: 144 tűs, és 64 bites kimenet

CAS késleltetés: 2

Órajel: 100 MHz vagy több

Kapacitás: 64, 128, 256 vagy 512 MB

Magasság: 31,75 mm

DRAM típusa: SDRAM 2 Bank

A vásárlással kapcsolatos információt és a cikkszámokat a Buffalo Technology webhelyén találja:

<http://www.buffalo-technology.com/>

## **Megjegyzés**

- Egyes SO-DIMM modulok nem működnek a készülékkel.
- További információért lépjen kapcsolatba a Brother viszonteladójával.

# **További memória telepítése**

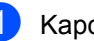

a Kapcsolja ki a gép főkapcsolóját.

b Húzza ki az interfész kábelt a készülékből és húzza ki a tápvezetéket az elektromos csatlakozóaljzatból.

# **Megjegyzés**

Mindenképpen kapcsolja ki a készülék főkapcsolóját, mielőtt telepítené vagy eltávolítaná a SO-DIMM modult.

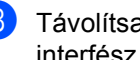

**3** Távolítsa el a SO-DIMM fedelét és az interfész fedelét.

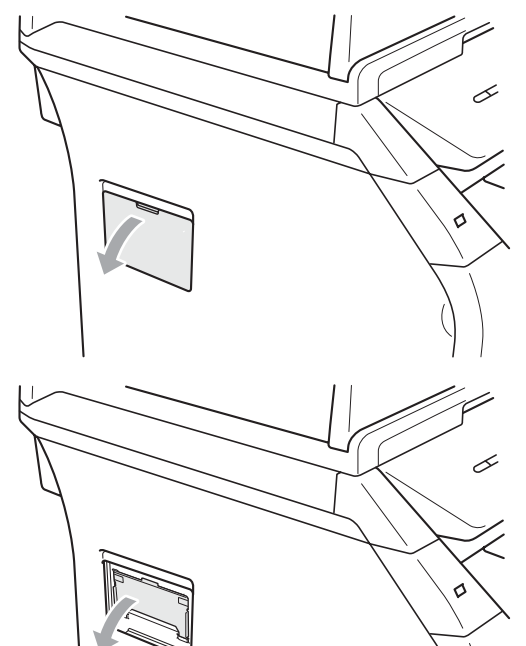

4 Csomagolja ki a SO-DIMM modulokat, és az élüknél fogja meg.

## **FONTOS**

A statikus elektromosság okozta károk elkerülése érdekében NE érjen a memórialapkákhoz vagy a kártya felületéhez.

**b** Tartsa az élénél fogva a SODIMM modult, és illessze a SO-DIMM modulon lévő bevágásokat a nyílás kitüremkedéseihez. Ferdén helyezze be a SO-DIMM modult (1), majd döntse az illesztőkártya felé, amíg a helyére nem kattan (2).

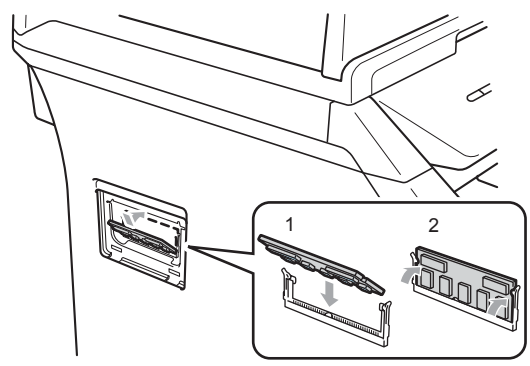

- **6** Helyezze vissza az interfész fedelét és a SO-DIMM fedelét.
- g Először csatlakoztassa ismét a készülék tápvezetékét az elektromos csatlakozóaljzatba, majd csatlakoztassa az interfész kábelt.
- 8 Kapcsolja be a készülék főkapcsolóját.

## **Megjegyzés**

A SO-DIMM megfelelő telepítésének ellenőrzéséhez kinyomtathatja a felhasználói beállítások oldalát, amely megjeleníti a jelenlegi memóriaméretet is. (Lásd: *[Felhasználói beállítások listája](#page-31-0)* című [részt a\(z\) 25. oldalon!](#page-31-0))

# <span id="page-65-0"></span>**C Hibaelhárítás és szokásos karbantartás**

# **Hibaelhárítás <sup>C</sup>**

Ha úgy véli, nem működik megfelelően a készülék, tekintse meg a következő táblázatot, és kövesse a hiba elhárítására vonatkozó tanácsokat.

A legtöbb hibát a felhasználó maga is javítani tudja. Ha további segítségre van szüksége, a Brother ügyfélszolgálati központ honlapján tájékozódhat a legfrissebb GYIK-ről és hibaelhárítási tanácsokról. Látogasson meg bennünket az alábbi címen:[http://solutions.brother.com/.](http://solutions.brother.com)

## **Ha problémát tapasztal a készülékkel <sup>C</sup>**

Tekintse meg az alábbi táblázatot, és kövesse a hibaelhárításra vonatkozó tanácsokat.

### **Menühozzáférési problémák <sup>C</sup>**

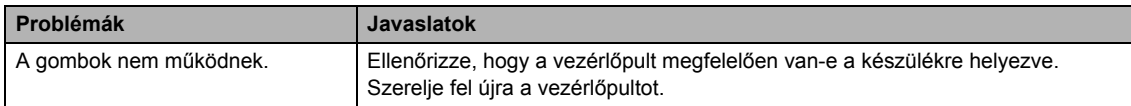

### **Másolási problémák <sup>C</sup>**

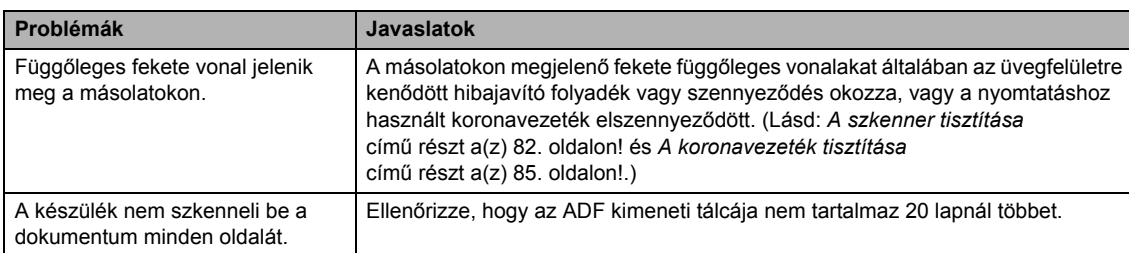

### **Nyomtatási problémák**

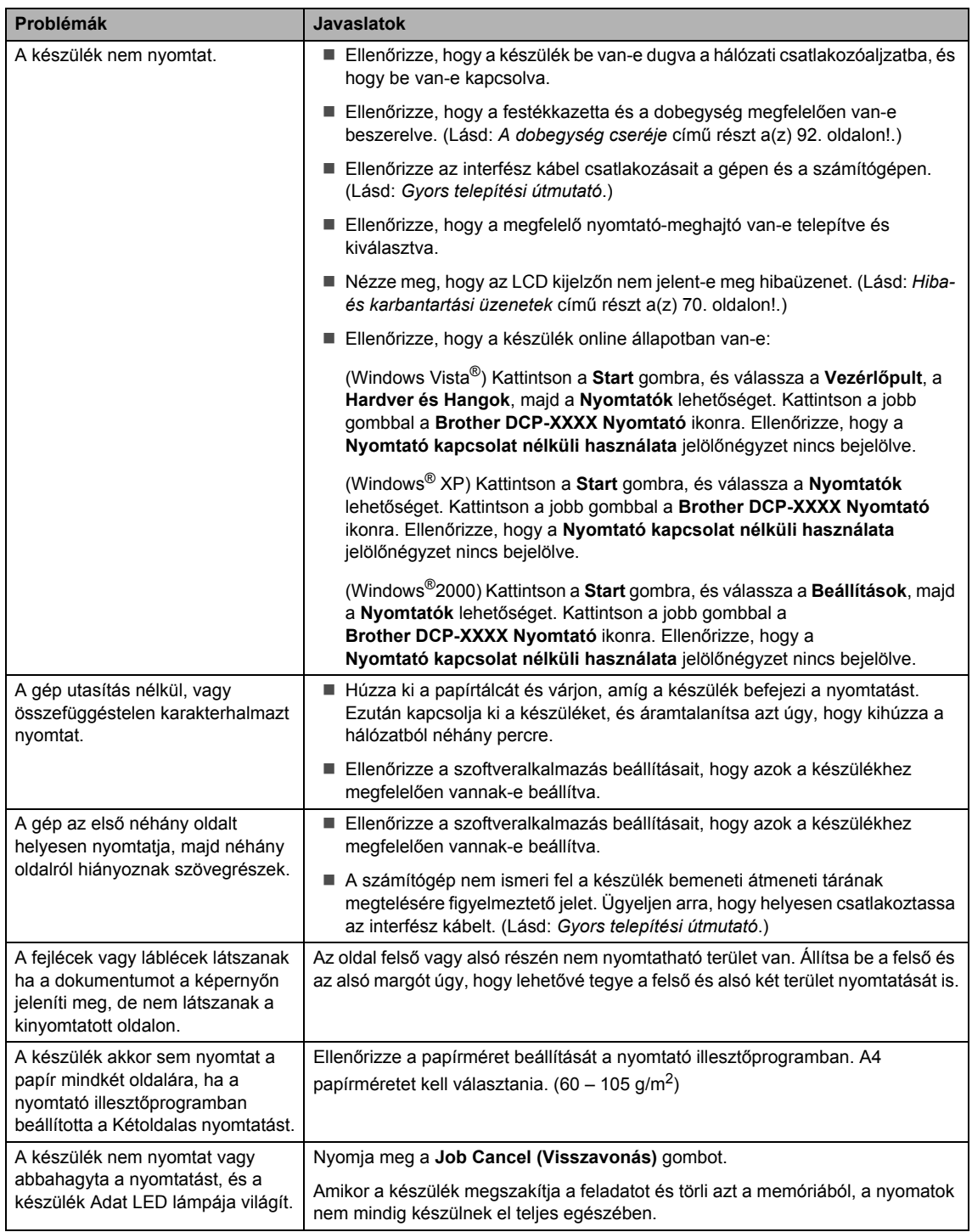

### **Szkennelési problémák**

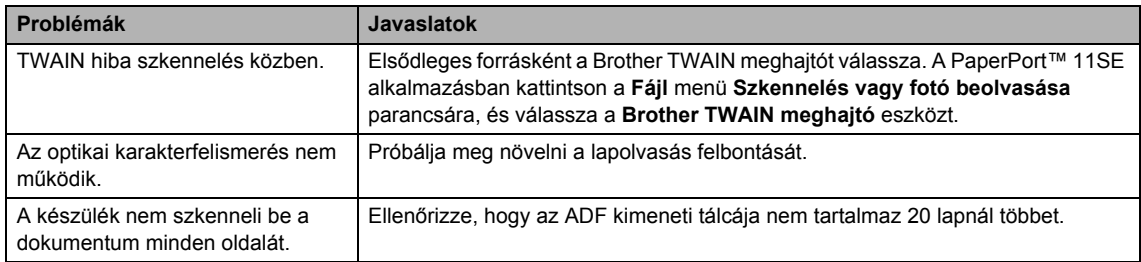

### **Szoftverproblémák <sup>C</sup>**

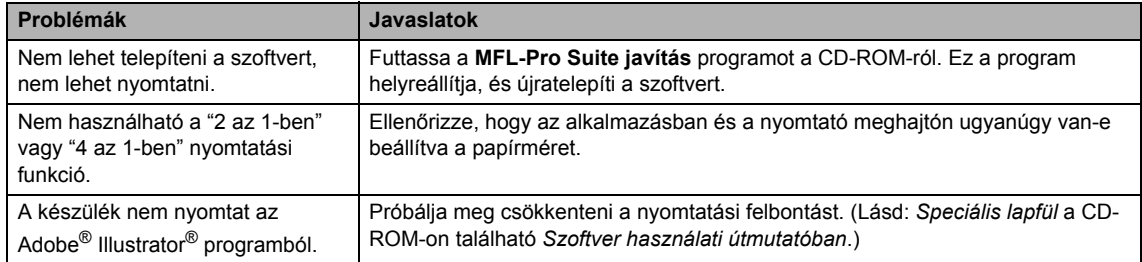

## **Papírkezelési problémák <sup>C</sup>**

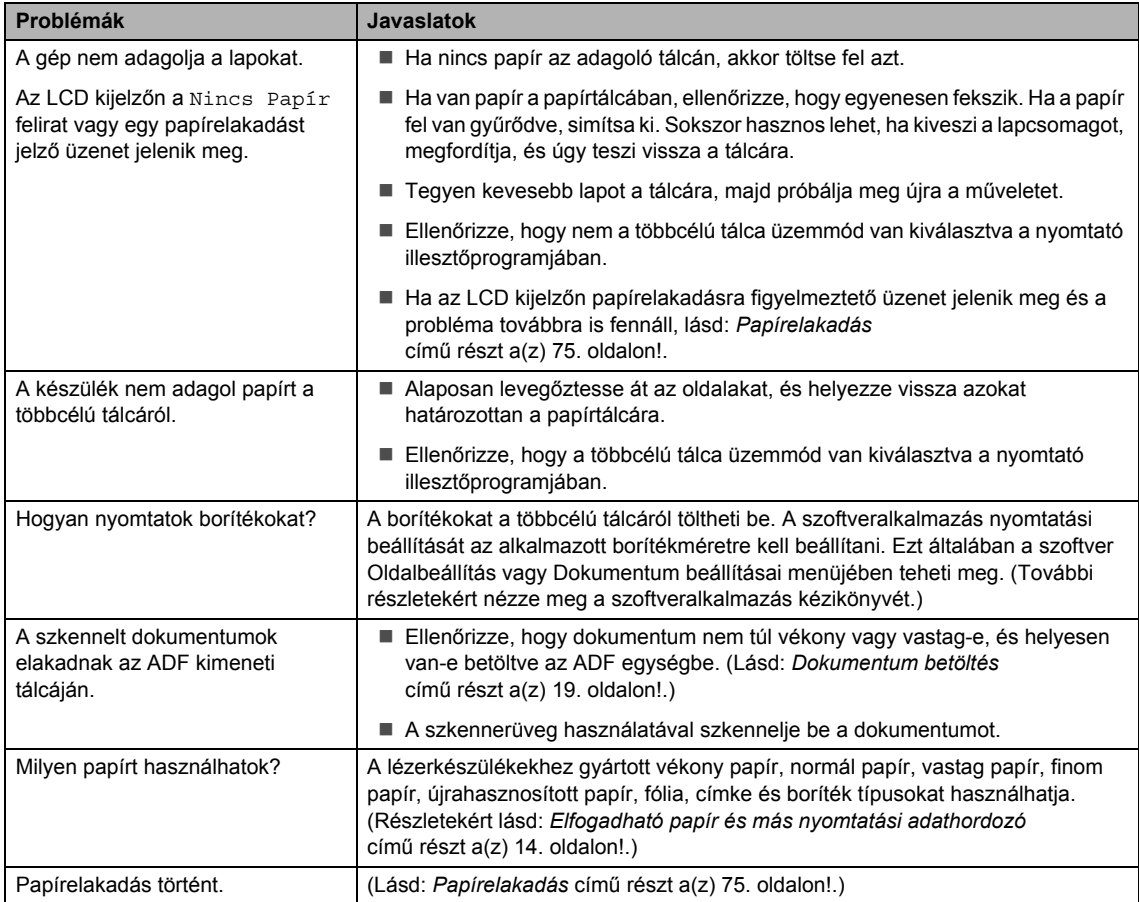

### **Nyomtatási minőségi problémák <sup>C</sup>**

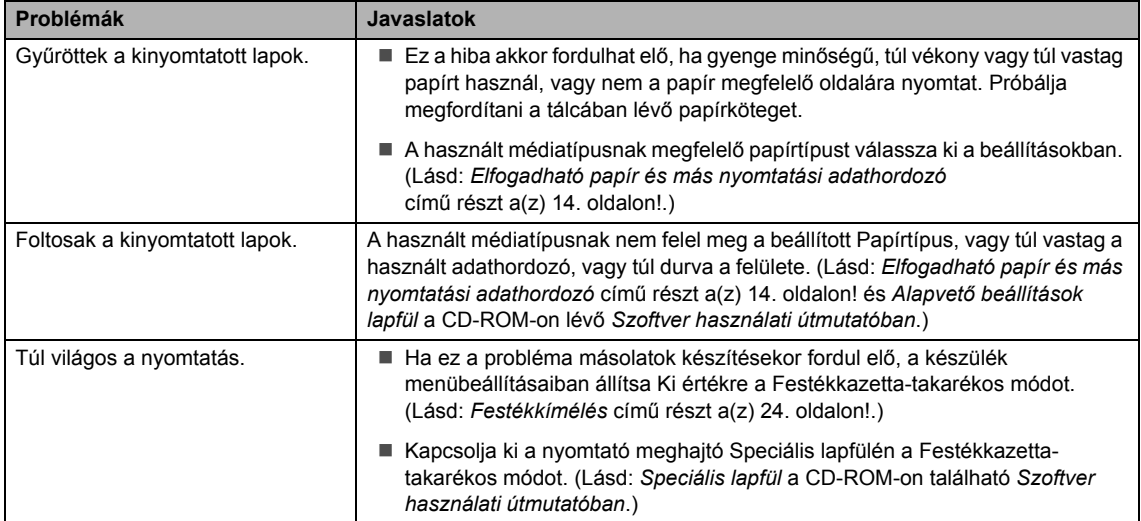

# **A nyomtatási minőség javítása <sup>C</sup>**

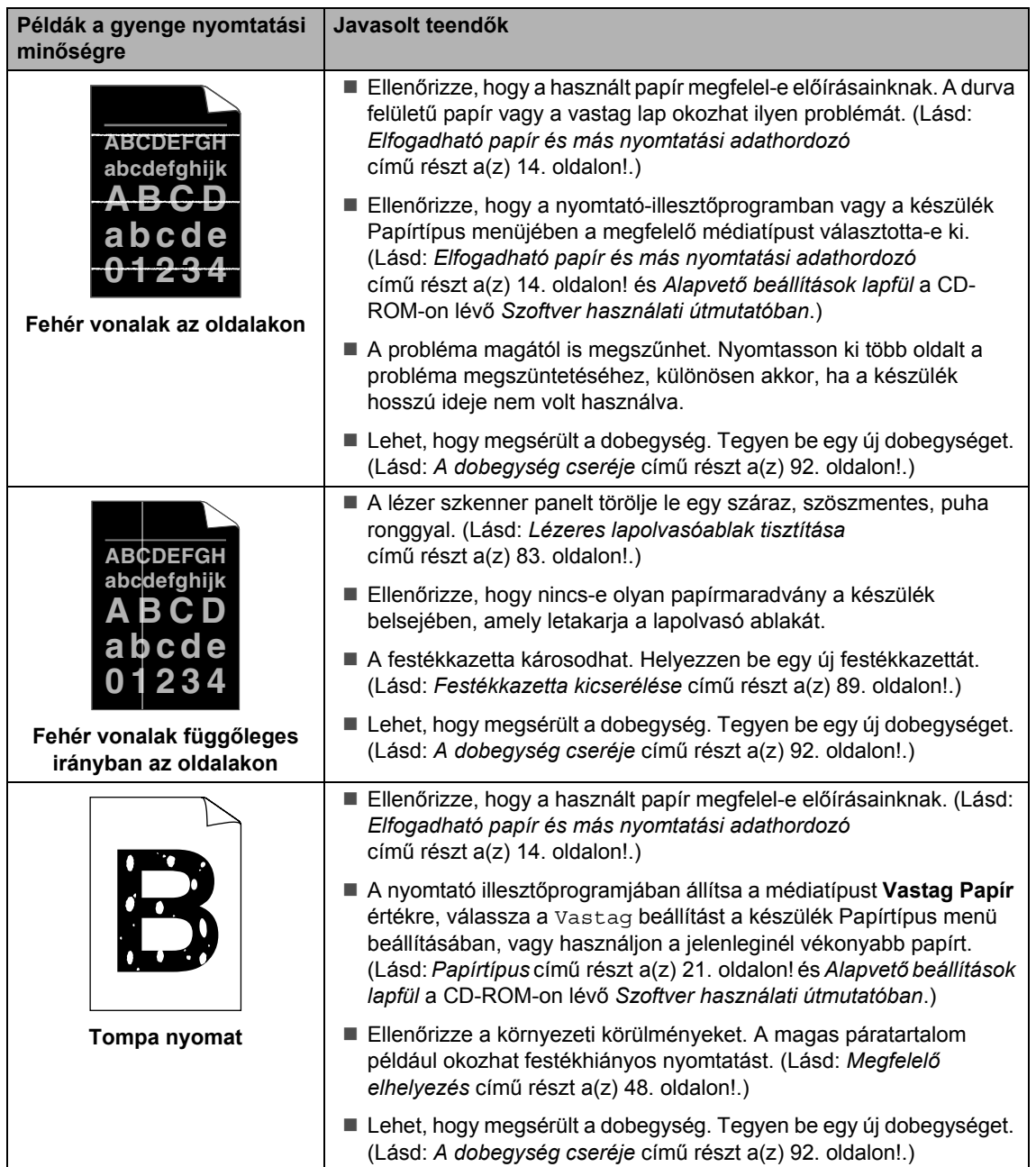

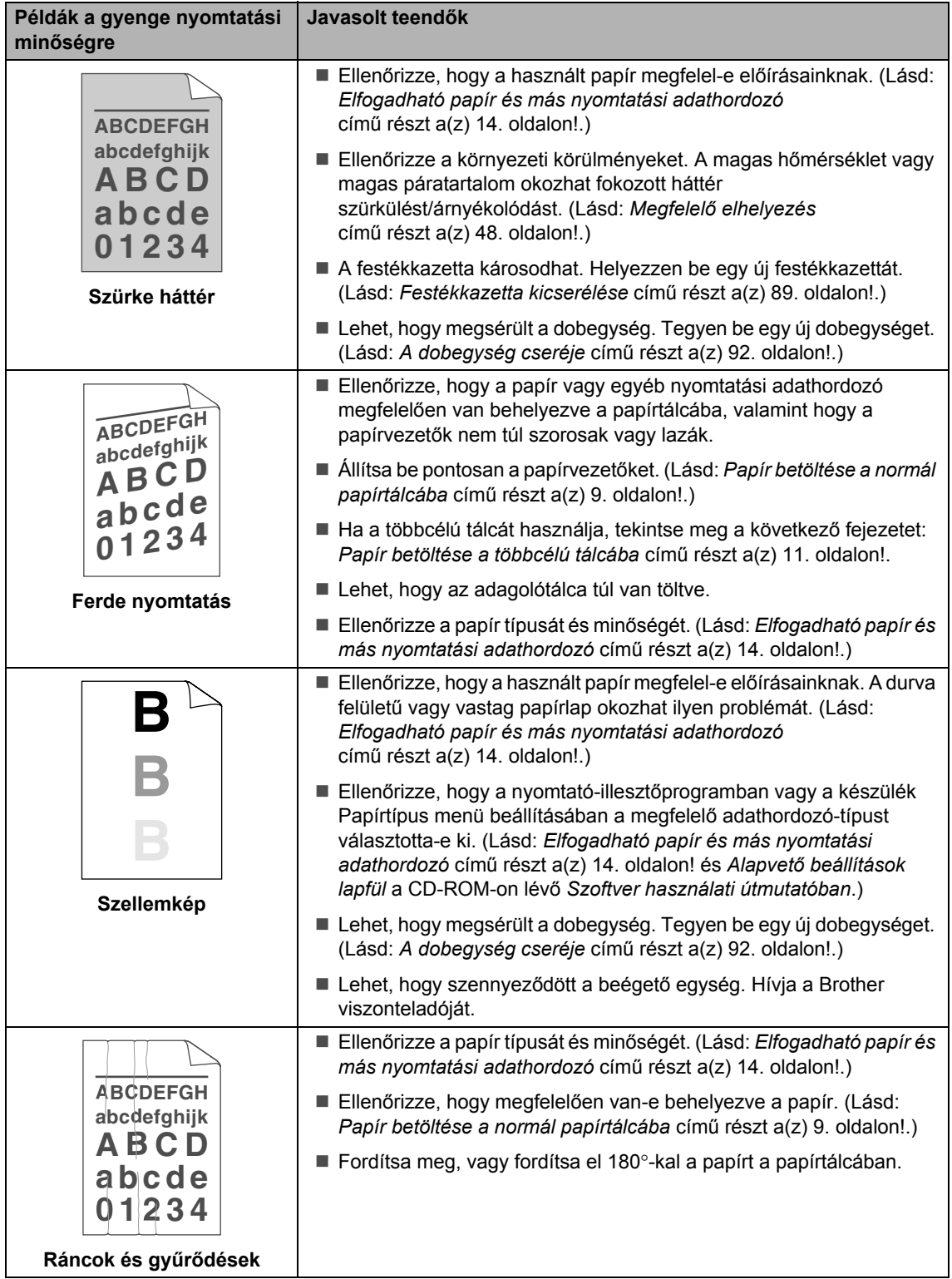

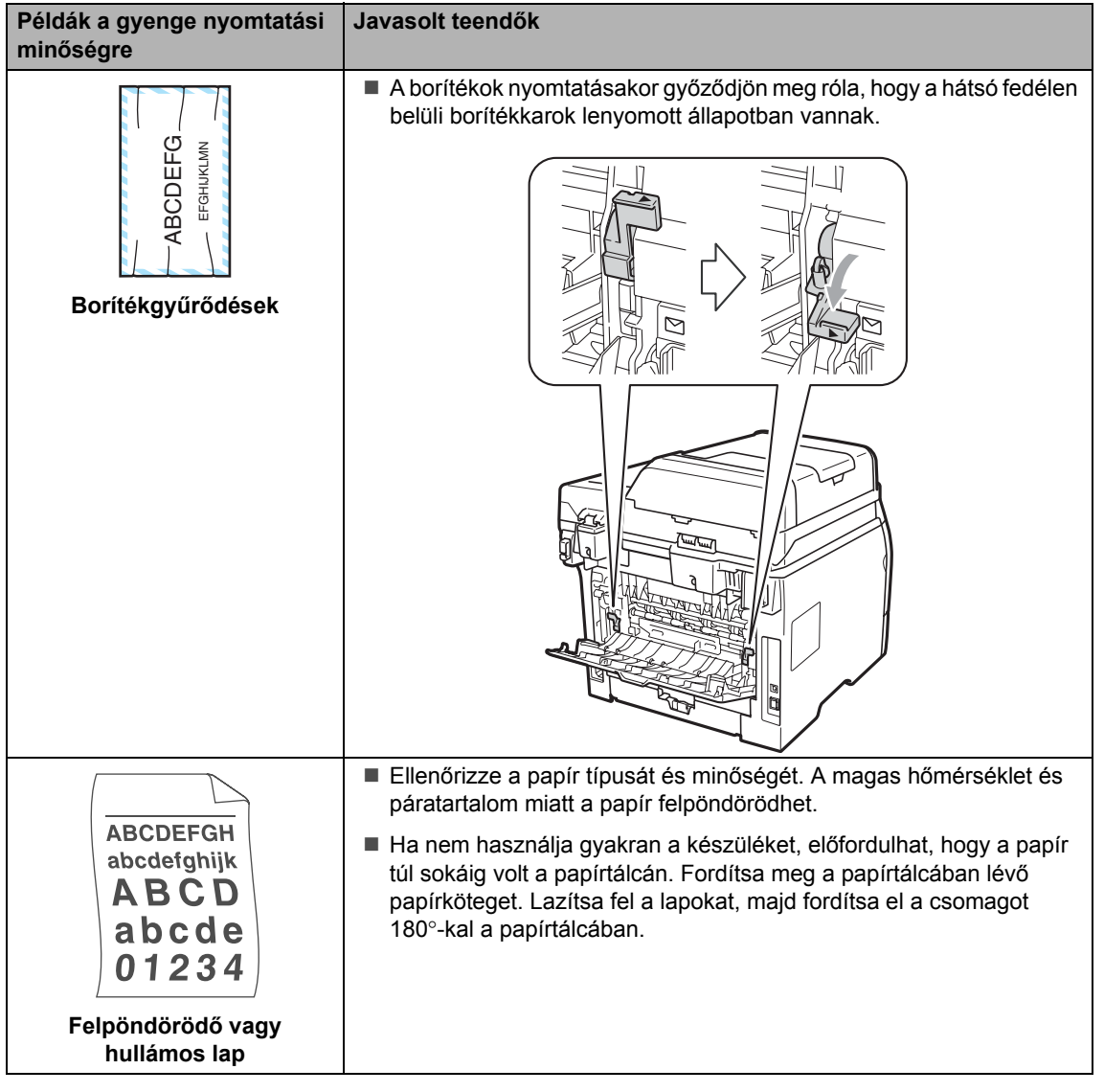
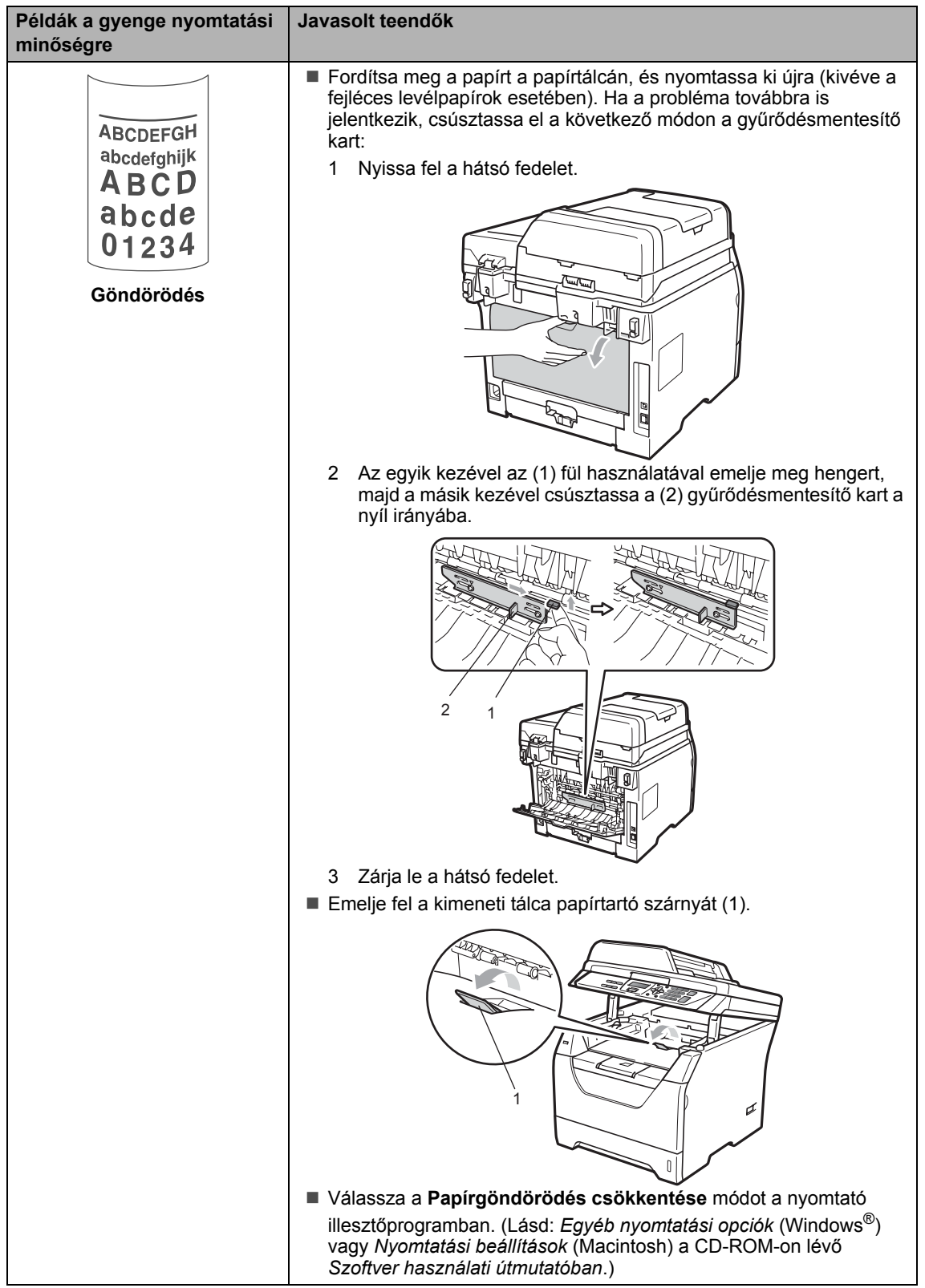

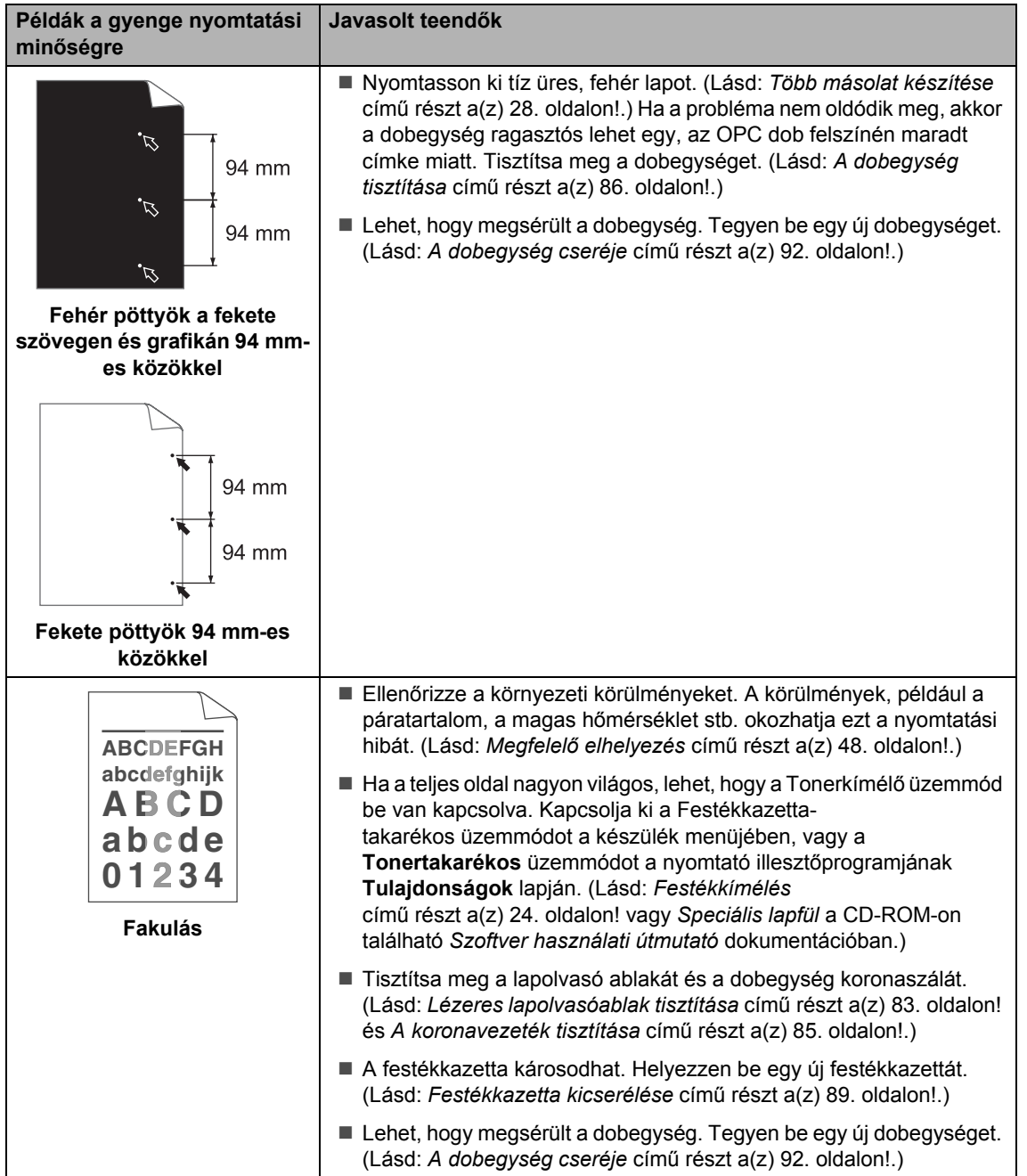

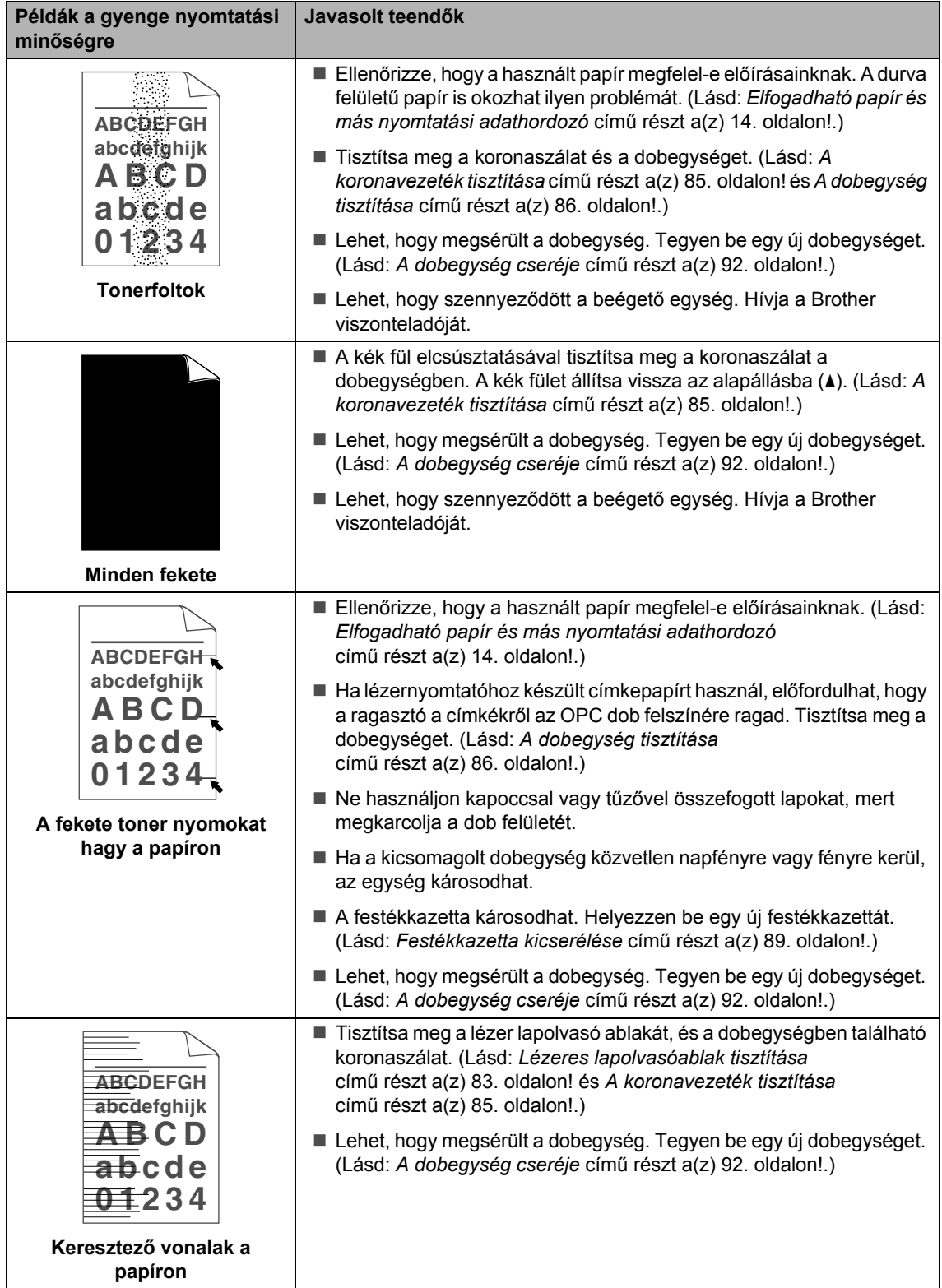

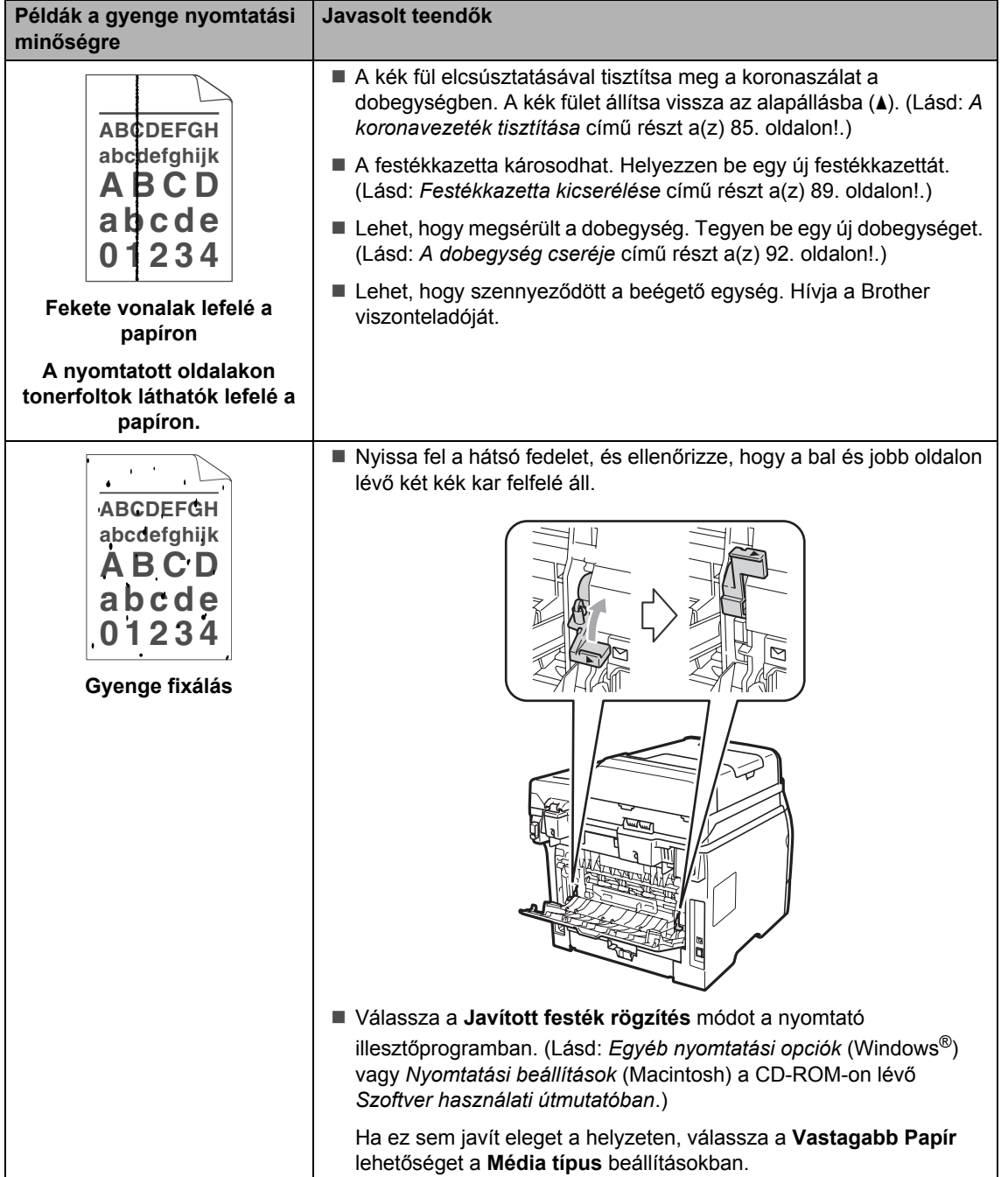

# **Hiba- és karbantartási üzenetek <sup>C</sup>**

Mint minden kifinomult irodai termék esetében, hibák léphetnek fel, és a kellékanyagokat pótolni kell. Ha ez történik, a készülék azonosítja a hibát vagy az igényelt megelőző karbantartást, és megjeleníti a megfelelő üzenetet. Leggyakrabban előforduló hiba- és karbantartási üzenetek:

A legtöbb hibát megszüntetheti, és a megelőző karbantartással kapcsolatos üzeneteket önmaga is elvégezheti. Ha további segítségre van szüksége, a Brother Megoldásközpontnál tájékozódhat a legfrissebb GYIK-ről és hibaelhárítási tanácsokról.

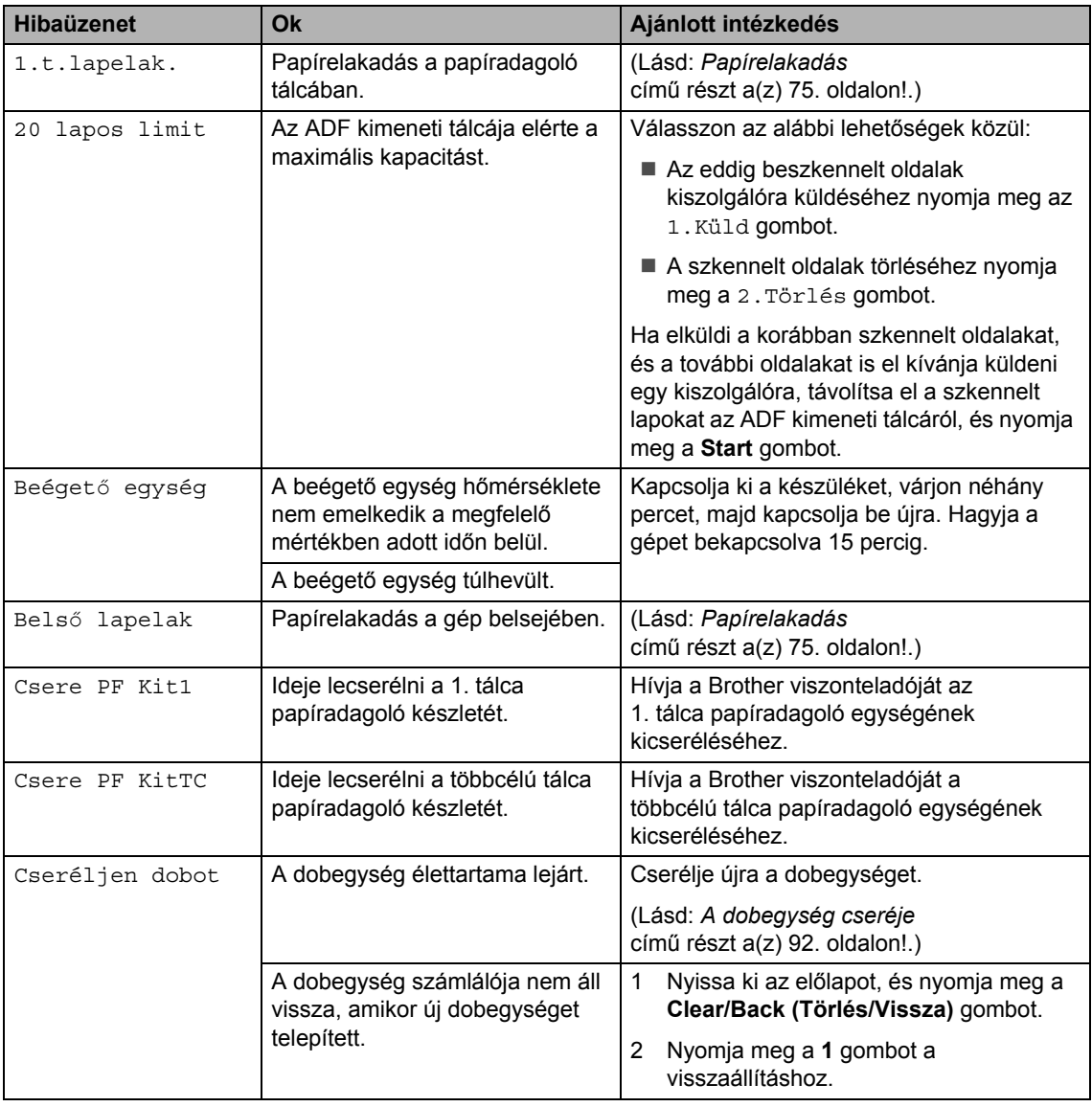

Látogasson meg bennünket az alábbi címen:[http://solutions.brother.com/.](http://solutions.brother.com/)

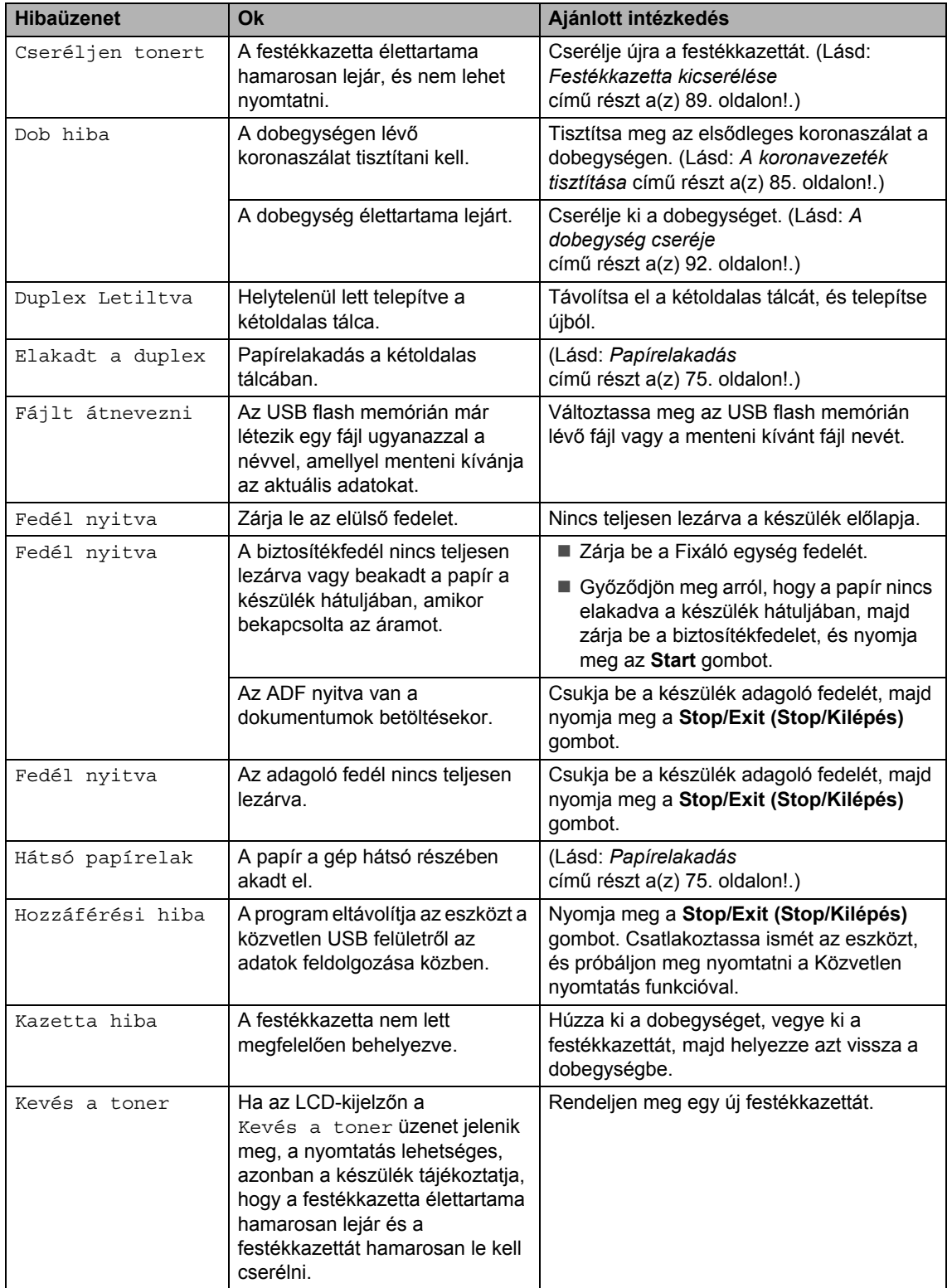

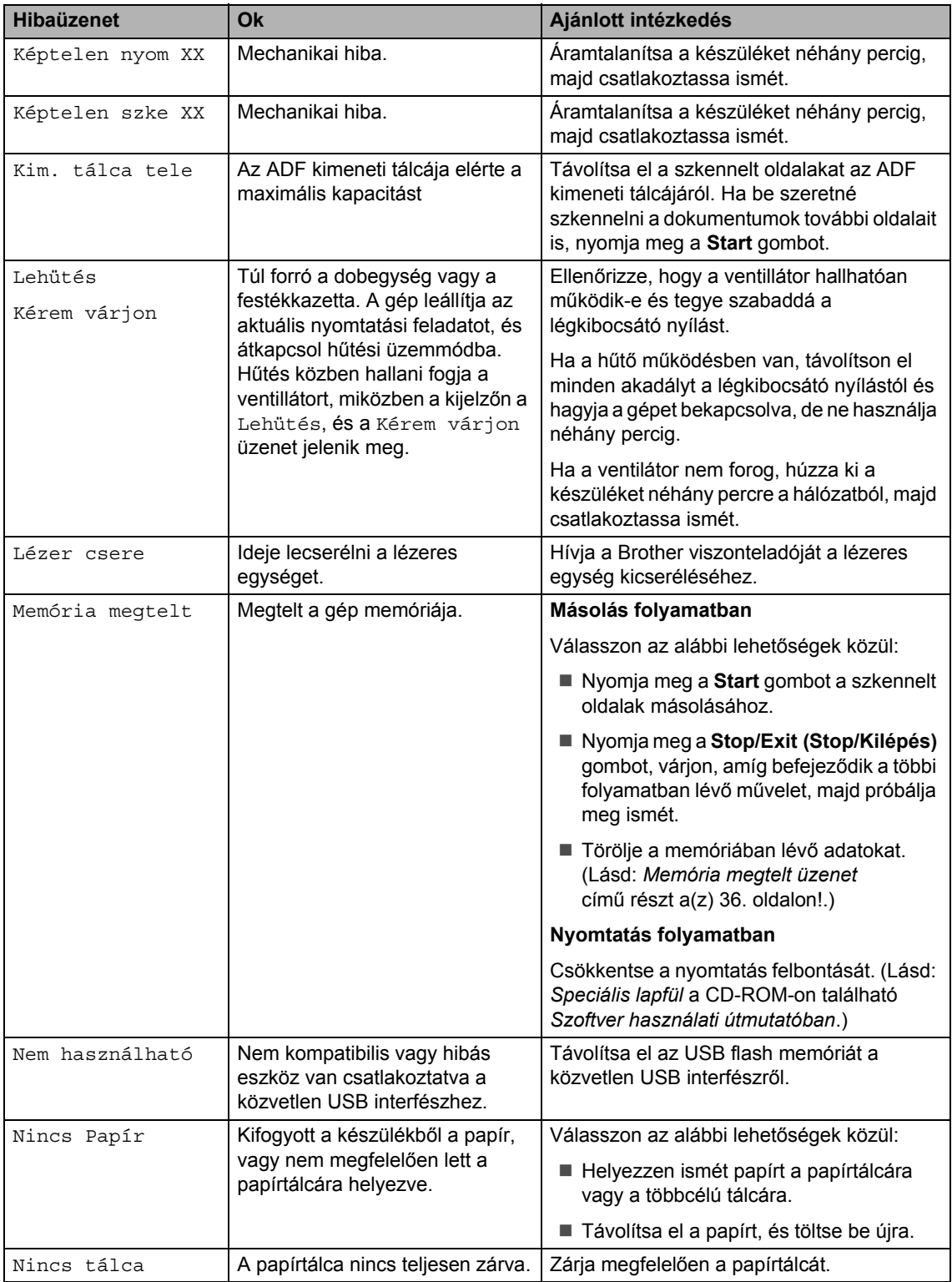

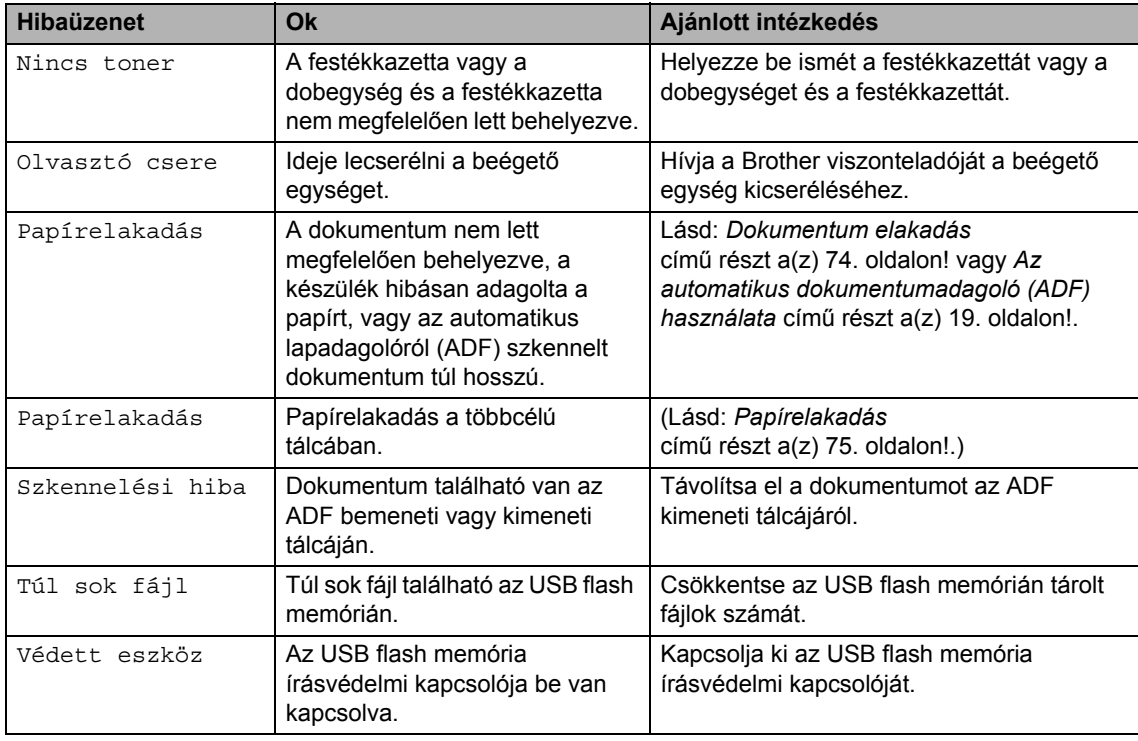

# <span id="page-80-0"></span>**Dokumentum elakadás**

Dokumentum elakadása esetén kövesse az alábbi lépéseket.

## **FONTOS**

A beszorult dokumentum eltávolítása után ellenőrizze, hogy nincs papírmaradék a készülékben, amely újabb elakadást okozhat.

#### **A dokumentum az automatikus lapadagoló felső** részén akadt el

- **1** Vegye ki a lapadagolóból az összes többi papírt.
- b Nyissa fel az adagoló fedelét.
- 3 Jobb kéz felé húzza ki a beragadt papírt.

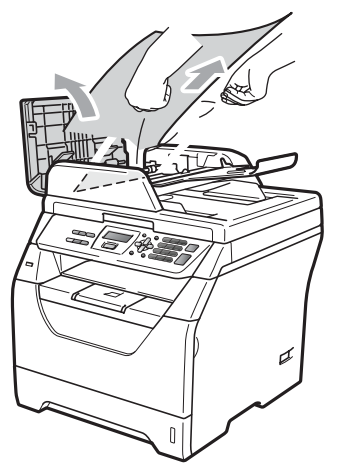

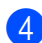

- 4 Zárja vissza az adagoló fedelét.
- **5** Nyomja meg a **Stop/Exit (Stop/Kilépés)** gombot.

#### **A dokumentum a dokumentum fedél alatt akadt el <sup>C</sup>**

- **1** Vegye ki a lapadagolóból az összes többi papírt.
- **2** Emelje fel a dokumentumfedelet.
- Bal kéz felé húzza ki a beszorult papírt.

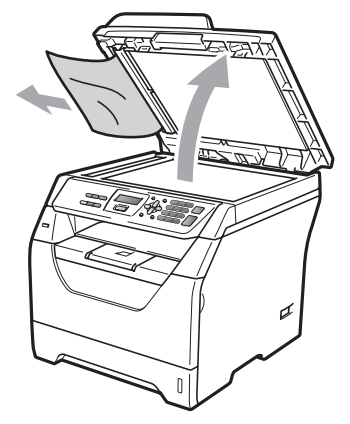

- 
- 4. Zárja vissza a dokumentumfedelet.
- e Nyomja meg a **Stop/Exit (Stop/Kilépés)** gombot.

#### **A papír az ADF kimeneti tálcájában akadt el**

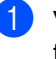

**Vegye ki a lapadagolóból az összes** többi papírt.

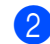

b Jobb kéz felé húzza ki a beragadt papírt.

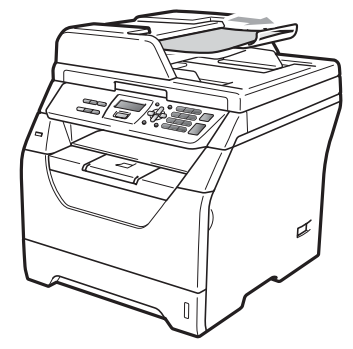

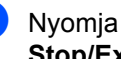

c Nyomja meg a **Stop/Exit (Stop/Kilépés)** gombot.

## <span id="page-81-0"></span>**Papírelakadás**

Megszüntetheti a papírelakadást, ha követi az itt leírt lépéseket.

### **FONTOS**

- Ellenőrizze, hogy behelyezte-e a festékkazettát és a dobegységet a készülékbe. Ha nem helyezte be a dobegységet, vagy helytelenül helyezte be azt, akkor az papírelakadáshoz vezethet a Brother készülékben.
- A statikus elektromosság okozta károk elkerülése érdekében NE érjen az alábbi ábrán látható elektródákhoz.

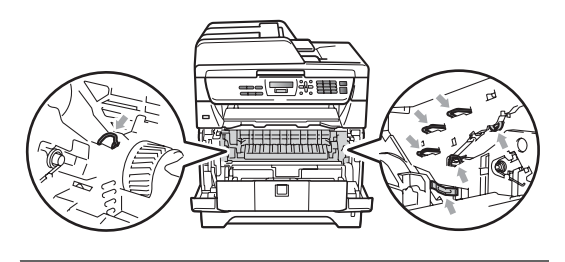

### **Megjegyzés**

- Ha a hibaüzenet nem tűnik el, nyissa ki és csukja be finoman az előlapot és a beégető fedelét a készülék alapállapotba állításához.
- A papírtálcák nevei az LCD-kijelzőn a következők:
	- Normál papírtálca: 1.t.
	- Többcélú tálca: Papírelakadás

#### **A papír elakadt a többcélú tálcában <sup>C</sup>**

Ha az LCD-kijelzőn a Papírelakadás üzenet jelenik meg, kövesse ezeket a lépéseket:

- a Távolítsa el a papírt a többcélú tálcából.
- b Távolítsa el a beakadt papírt a többcélú tálcából és a környékéről.

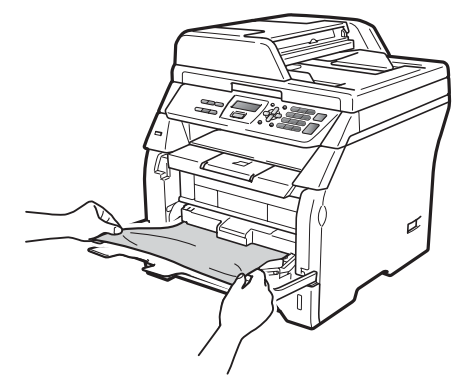

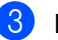

c Nyomja meg a **Start** gombot.

Levegőztesse át az oldalakat, majd helyezze vissza azokat határozottan a többcélú tálcára.

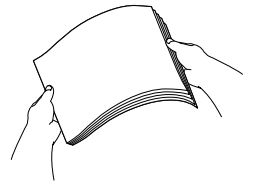

**b** Amikor a többcélú tálcába tölt papírt, ellenőrizze, hogy a papír a tálca mindkét oldalán a maximális papírmagasság jelzése alatt van.

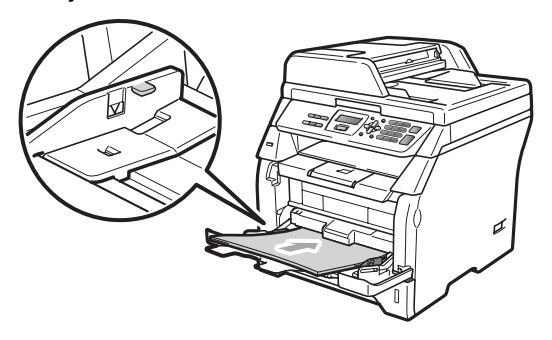

### **A papír az 1. tálcán akadt el. <sup>C</sup>**

Ha az LCD-kijelzőn a 1.t.lapelak. üzenet jelenik meg, kövesse ezeket a lépéseket:

a A papírtálcát húzza ki teljesen a készülékből.

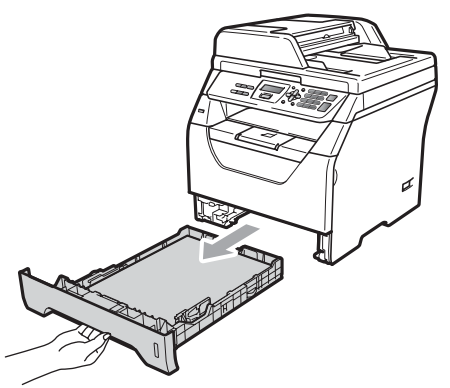

b Mindkét kézzel húzza ki lassan az elakadt papírt.

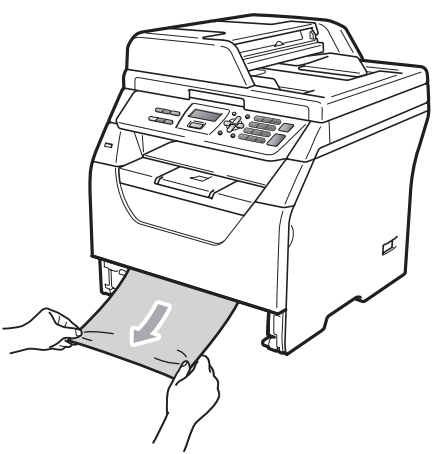

**3** Ellenőrizze, hogy a papír a papírtálca maximum papírjelzése  $(\nabla)$  alatt van. Miközben nyomva tartja a kék papírvezető kioldókarját, igazítsa a papírvezetőket a papírhoz. Ügyeljen rá, hogy a vezetők szilárdan illeszkedjenek a vájatokba.

4 Helyezze vissza határozottan a papírtálcát.

#### **A papír a gép belsejében akadt el <sup>C</sup>**

- **1** Kapcsolja ki a gép főkapcsolóját. Húzza ki az összes kábelt a készülékből, majd húzza ki a tápvezetéket az elektromos csatlakozóaljzatból.
- 

2 A papírtálcát húzza ki teljesen a készülékből.

8 Mindkét kézzel húzza ki lassan az elakadt papírt.

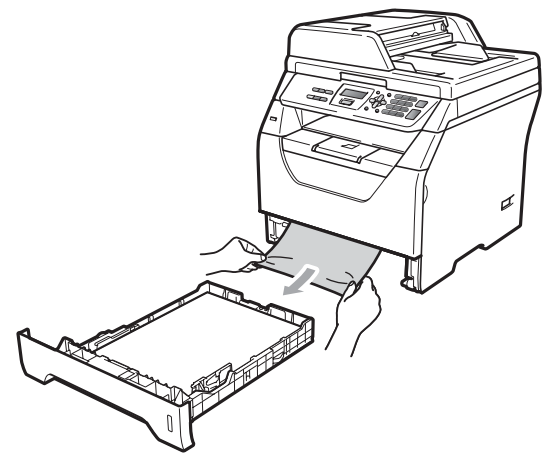

Nyomja meg az előlapnyitó gombot, és nyissa fel az előlapot.

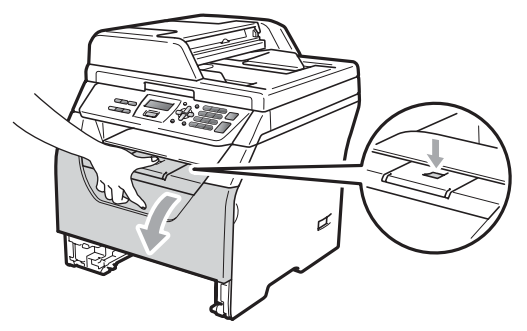

# **A VIGYÁZAT**

## **FORRÓ FELÜLET**

Közvetlenül a készülék használata után néhány belső alkatrész különösen forró. Mielőtt megkezdené a papírelakadás megszüntetését, várjon legalább 10 percet, hogy a készülék lehűlhessen.

**5** Lassan vegye ki a dobegységet és a festékkazettát. Az elakadt papír a dobegységgel és festékkazettával együtt kihúzható, vagy ezzel a művelettel láthatóvá válik a papírt, így kihúzhatja azt a papírtálca nyílásából.

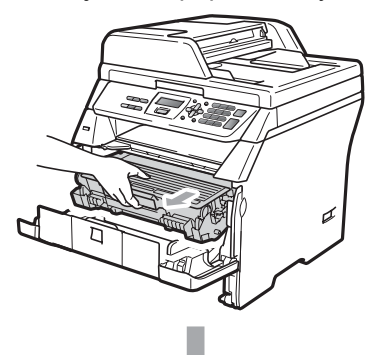

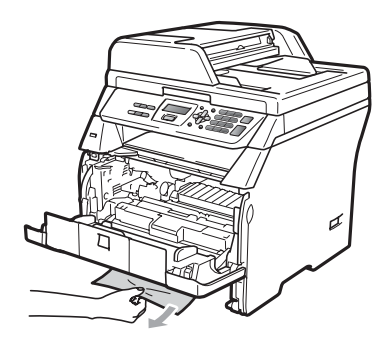

## **FONTOS**

Javasoljuk hogy a dobegység és a festékkazetta együttesét egy tiszta, sima felületre tegye, és helyezzen alájuk eldobható papírt arra az esetre, ha a festék véletlen kiborulna, kiszóródna.

A statikus elektromosság okozta károk elkerülése érdekében NE érjen az alábbi ábrán látható elektródákhoz.

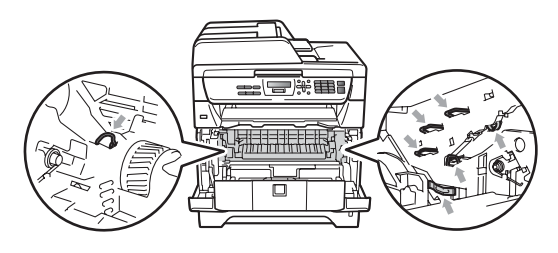

 $\overline{6}$  Helyezze vissza a festékkazetta dobegység szerelvényt a gépbe.

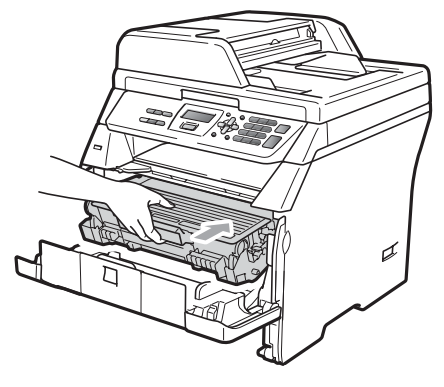

- g Csukja be az előlapot.
- h Helyezze vissza határozottan a papírtálcát.
- **9** Először csatlakoztassa ismét a készülék tápvezetékét az elektromos csatlakozóaljzatba, majd csatlakoztassa az összes kábelt. Kapcsolja be a készülék főkapcsolóját.

#### **A papír a dobegység és a**  festékkazetta együttesében akadt el

- a Kapcsolja ki a gép főkapcsolóját. Húzza ki az összes kábelt a készülékből, majd húzza ki a tápvezetéket az elektromos csatlakozóaljzatból.
- b Nyomja meg az előlapnyitó gombot, és nyissa fel az előlapot.

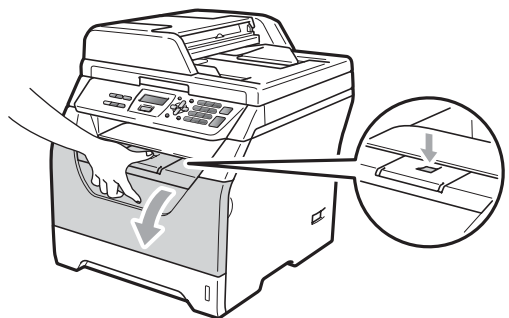

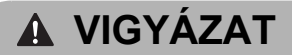

## **CORRÓ FELÜLET**

Közvetlenül a készülék használata után néhány belső alkatrész különösen forró. Mielőtt megkezdené a papírelakadás megszüntetését, várjon legalább 10 percet, hogy a készülék lehűlhessen.

Lassan vegye ki a dobegységet és a festékkazettát.

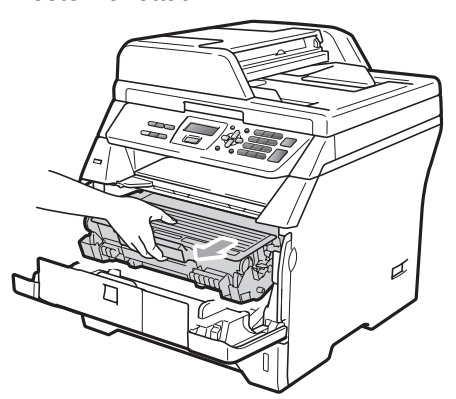

## **FONTOS**

Javasoljuk hogy a dobegység és a festékkazetta együttesét egy tiszta, sima felületre tegye, és helyezzen alájuk eldobható papírt arra az esetre, ha a festék véletlen kiborulna, kiszóródna.

Nyomja le a kék rögzítő kart, és vegye ki a festékkazettát a dobegységből. Távolítsa el az esetleg elakadt papírt a dobegységből.

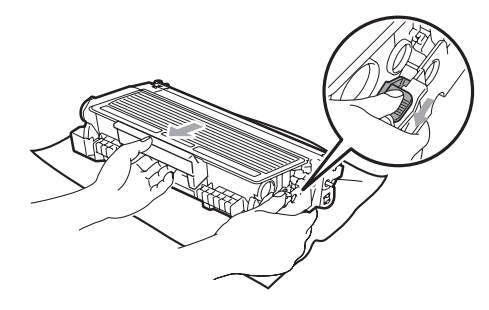

## **FONTOS**

- Óvatosan bánjon a festékkazettával. Ha a festék a kezére vagy a ruhájára ömlik, azonnal törölje le, vagy mossa le hideg vízzel.
- A nyomtatási problémák elkerülése érdekében NE érintse meg a készüléknek az alábbi ábrákon jelzett részeit.

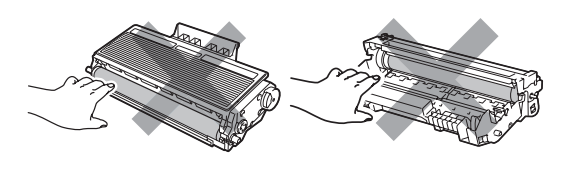

Távolítsa el az esetleg elakadt papírt a dobegységből.

**6** Tegye vissza a festékkazettát a dobegységbe úgy, hogy a helyére kattanjon. Ha helyesen tette be, a kék rögzítő kar automatikusan megemelkedik.

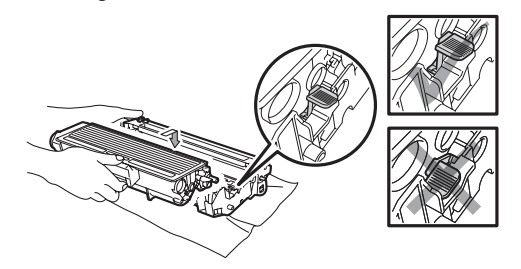

7 Helyezze vissza a festékkazettadobegység szerelvényt a gépbe.

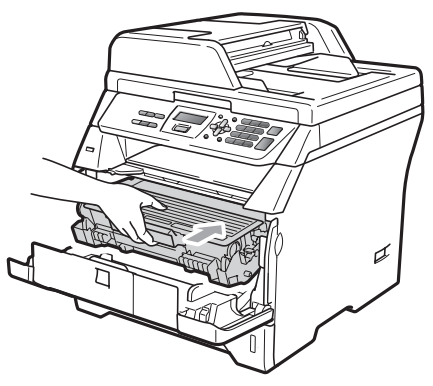

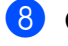

- 8 Csukja be az előlapot.
- **9** Először csatlakoztassa ismét a készülék tápvezetékét az elektromos csatlakozóaljzatba, majd csatlakoztassa az összes kábelt. Kapcsolja be a készülék főkapcsolóját.

#### **A papír a gép hátsó részében akadt el <sup>C</sup>**

- a Kapcsolja ki a gép főkapcsolóját. Húzza ki az összes kábelt a készülékből, majd húzza ki a tápvezetéket az elektromos csatlakozóaljzatból.
	-
	- b Nyomja meg az előlapnyitó gombot, és nyissa fel az előlapot.

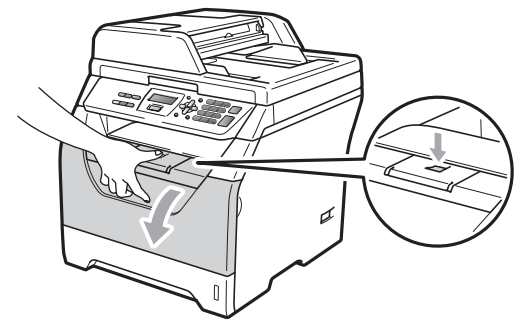

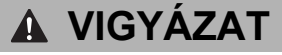

### **FORRÓ FELÜLET**

Közvetlenül a készülék használata után néhány belső alkatrész különösen forró. Mielőtt megkezdené a papírelakadás megszüntetését, várjon legalább 10 percet, hogy a készülék lehűlhessen.

Lassan vegye ki a dobegységet és a festékkazettát.

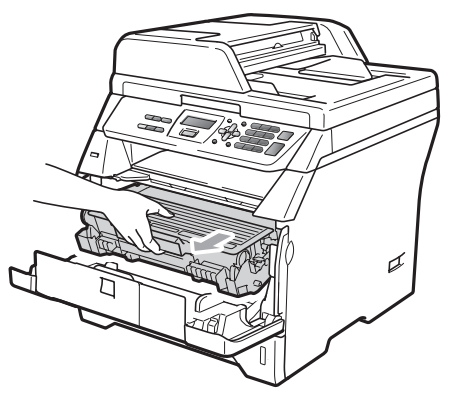

# **FONTOS**

Javasoljuk hogy a dobegység és a festékkazetta együttesét egy tiszta, sima felületre tegye, és helyezzen alájuk eldobható papírt arra az esetre, ha a festék véletlen kiborulna, kiszóródna.

Nyissa ki a hátsó fedlapot (hátsó kimeneti tálcát).

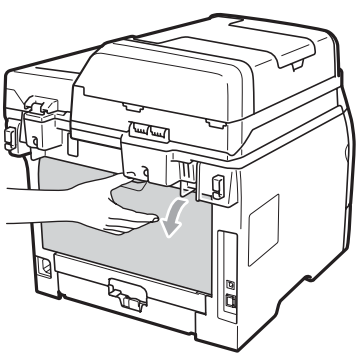

**5** Húzza a bal és jobb oldali füleket maga felé a biztosítékfedél kinyitásához (1).

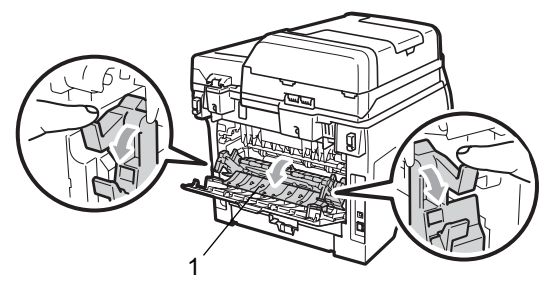

6 Húzzak ki az elakadt papírt a beégető egység nyílásán.

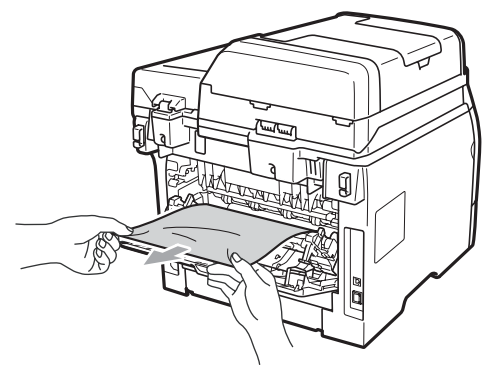

- Zárja le a biztosítékfedelet és a hátsó fedelet (hátsó kimeneti tálcát).
- **8** Helyezze vissza a festékkazetta dobegység szerelvényt a gépbe.

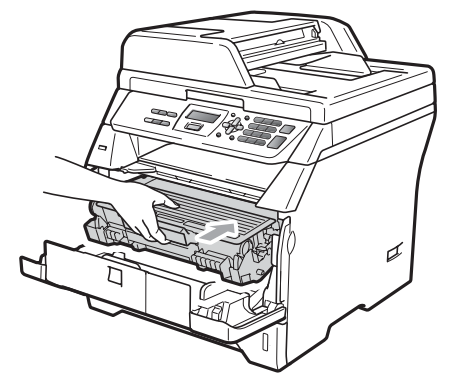

Csukja be az előlapot.

**10** Először csatlakoztassa ismét a készülék tápvezetékét az elektromos csatlakozóaljzatba, majd csatlakoztassa az összes kábelt. Kapcsolja be a készülék főkapcsolóját.

### **A papír elakadt a kétoldalas tálcában <sup>C</sup>**

**A kétoldalas tálcát húzza ki teljesen a** készülékből.

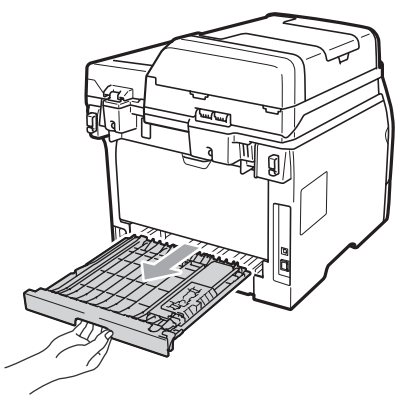

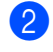

b Húzza ki az elakadt papírt a készülékbő<sup>l</sup> vagy a kétoldalas tálcából.

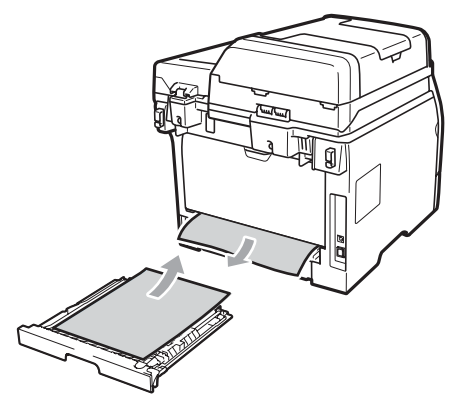

**3** Helyezze vissza a kétoldalas tálcát a készülékbe.

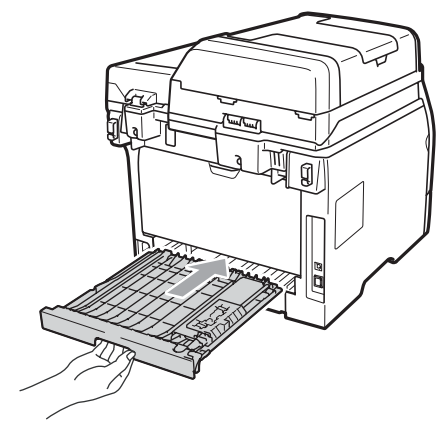

# **Szokásos karbantartás**

# **FIGYELEM**

Semleges tisztítószert használjon.

NE használjon semmilyen gyúlékony anyagot, sprayt vagy alkoholt/ammóniát tartalmazó szerves oldószert/folyadékot a gép belsejének vagy külső részének tisztításához. Ez tüzet vagy áramütést okozhat. (Bővebben lásd: *[Fontos](#page-59-0)  [biztonsági utasítások](#page-59-0)* című [részt a\(z\) 53. oldalon!.](#page-59-0))

## **FONTOS**

A dobegység festéket tartalmaz, ezért óvatosan bánjon vele. Ha a festék a kezére vagy a ruhájára ömlik, azonnal törölje le, vagy mossa le hideg vízzel.

### **A burkolat tisztításánál kövesse az alábbi lépéseket**

a Kapcsolja ki a készüléket. Húzza ki az összes kábelt a készülékből, majd húzza ki a tápvezetéket az elektromos csatlakozóaljzatból.

b A papírtálcát húzza ki teljesen a készülékből.

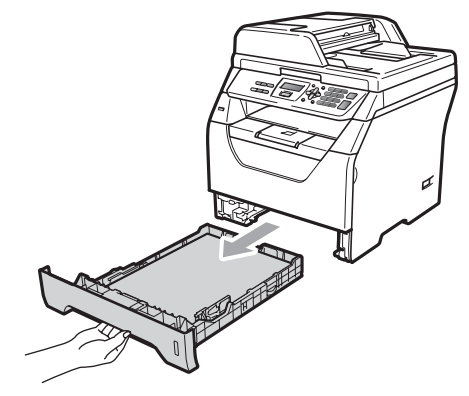

**3** Törölje le a készülék külsejét egy száraz, szálmentes puha kendővel a por eltávolításához.

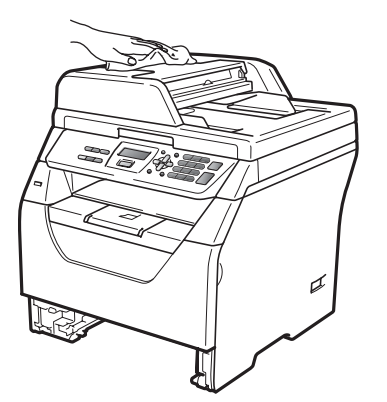

- 4) Távolítson el minden papírt, ami a papírtálcán van.
- **5** Törölje le a port a papírtálca külsejéről és belsejéről egy száraz, szálmentes, puha kendővel.

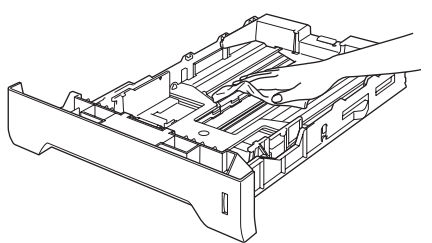

- 6 Töltse fel papírral, helyezze vissza, és rögzítse a papírtálcát.
- g Először csatlakoztassa ismét a készülék tápvezetékét az elektromos csatlakozóaljzatba, majd csatlakoztassa az összes kábelt. Kapcsolja be a készüléket.

### **A szkenner tisztítása**

- a Kapcsolja ki a készüléket. Húzza ki az összes kábelt a készülékből, majd húzza ki a tápvezetéket az elektromos csatlakozóaljzatból.
- $\overline{2}$  Emelje fel a dokumentumfedelet (1). A fehér műanyag felületet (2) és az alatta található szkenner üveget (3) puha, szöszmentes, vízzel megnedvesített ruhával tisztítsa meg.

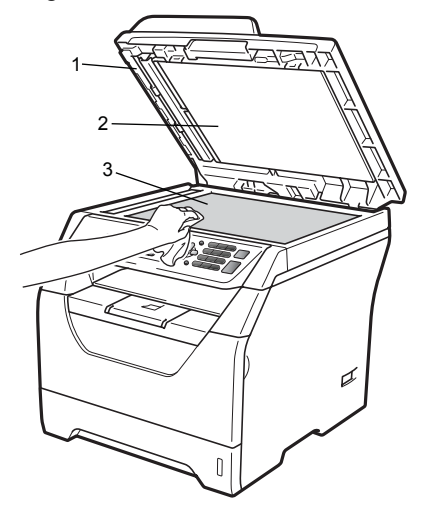

**6** Az ADF egységben a fehér rudat (1) és az alatta található lapolvasóüvegszalagot (2) puha, szöszmentes, vízzel megnedvesített ruhával tisztítsa meg.

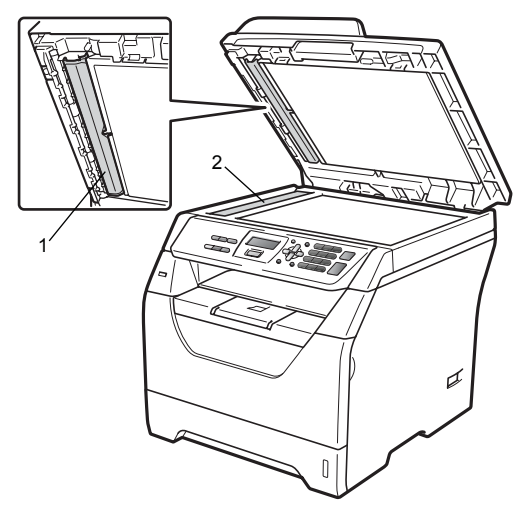

 $\overline{4}$  Először csatlakoztassa ismét a készülék tápvezetékét az elektromos csatlakozóaljzatba, majd csatlakoztassa az összes kábelt. Kapcsolja be a készüléket.

#### **Megjegyzés**

A lapolvasóüveg és a lapolvasóüvegszalag puha, szöszmentes és vízzel megnedvesített ruhával történő tisztítása mellett húzza végig ujjait a felületükön, hogy nem érez-e rajtuk valamit. Ha szennyeződést vagy törmelékeket érez ujjaival, az adott részre koncentrálva tisztítsa meg újra a felületet. Előfordulhat, hogy háromszor-négyszer meg kell ezt ismételnie. Ellenőrzésképpen minden tisztítás után készítsen egy másolatot.

### <span id="page-89-0"></span>**Lézeres lapolvasóablak tisztítása <sup>C</sup>**

## **FIGYELEM**

Semleges tisztítószert használjon.

NE használjon semmilyen gyúlékony anyagot, sprayt vagy alkoholt/ammóniát tartalmazó szerves oldószert/folyadékot a gép belsejének vagy külső részének tisztításához. Ez tüzet vagy áramütést okozhat. További információ: *[Fontos](#page-59-0)  [biztonsági utasítások](#page-59-0)* című [részt a\(z\) 53. oldalon!.](#page-59-0)

### **FONTOS**

NE érintse meg kézzel a lézeres lapolvasóablakot.

- **A készülék belsejének tisztítása előtt** kapcsolja ki a készüléket. Húzza ki az összes kábelt a készülékből, majd húzza ki a tápvezetéket az elektromos csatlakozóaljzatból.
- **C**
- b Nyissa ki az előlapot, és lassan vegye ki a dobegység és a festékkazetta együttesét.

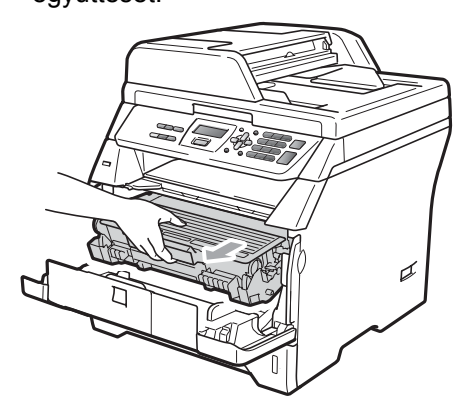

# **VIGYÁZAT**

## **FORRÓ FELÜLET**

Közvetlenül a készülék használata után néhány belső alkatrész különösen forró. Mielőtt megkezdené a papírelakadás megszüntetését, várjon legalább 10 percet, hogy a készülék lehűlhessen.

# **FONTOS**

• A statikus elektromosság okozta károk elkerülése érdekében NE érjen az alábbi ábrán látható elektródákhoz.

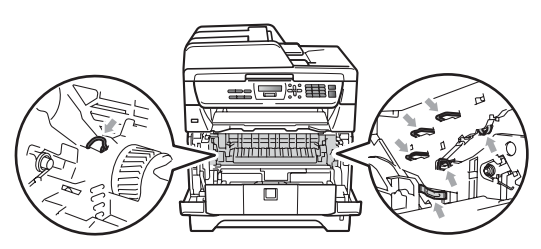

• Javasoljuk, hogy a dobegységet tiszta, sima felületre tegye, és alá eldobható papírt helyezzen arra az esetre, ha a festék véletlenül kiborulna, kiszóródna. **3** Törölje le a lézer szkenner panelt (1) egy száraz, szálmentes, puha kendővel.

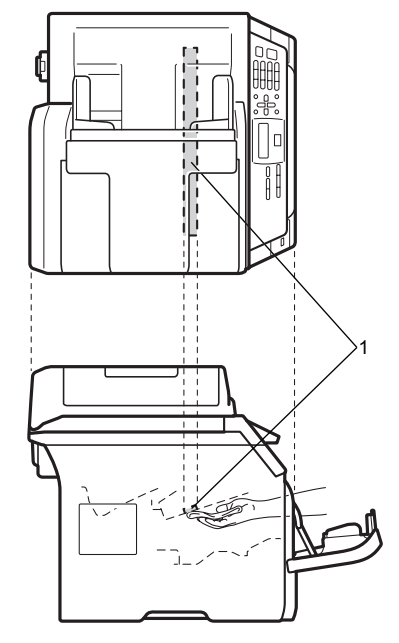

 $\overline{4}$  Helyezze vissza a festékkazetta dobegység szerelvényt a gépbe.

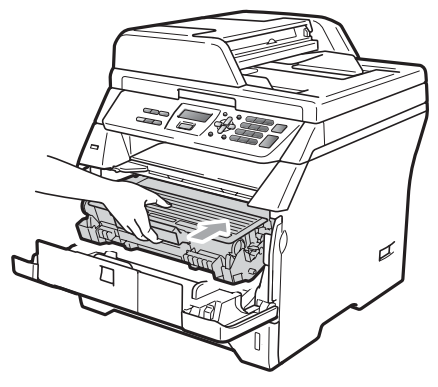

**b** Csukja be az előlapot.

**6** Először csatlakoztassa ismét a készülék tápvezetékét az elektromos csatlakozóaljzatba, majd csatlakoztassa az összes kábelt. Kapcsolja be a készüléket.

# <span id="page-91-0"></span>**A koronavezeték tisztítása <sup>C</sup>**

Ha problémái adódnak a nyomtatás minőségével, tisztítsa meg a koronaszálat a következőképpen:

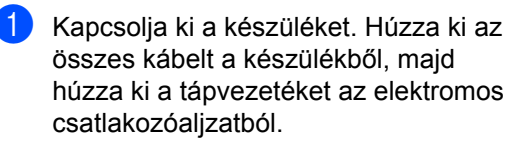

b Nyissa ki az előlapot, és lassan vegye ki a dobegység és a festékkazetta együttesét.

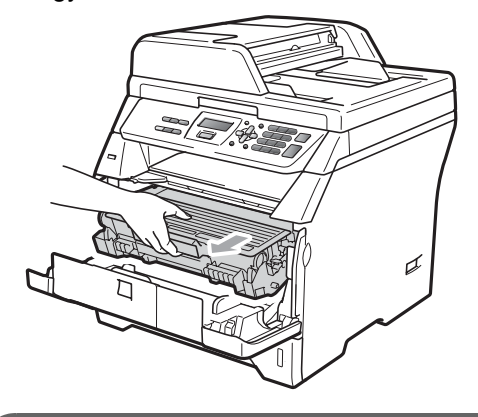

### **FONTOS**

- Javasoljuk hogy a dobegység és a festékkazetta együttesét egy tiszta, sima felületre tegye, és helyezzen alájuk eldobható papírt arra az esetre, ha a festék véletlen kiborulna, kiszóródna.
- Óvatosan bánjon a festékkazettával. Ha a festék a kezére vagy a ruhájára ömlik, azonnal törölje le, vagy mossa le hideg vízzel.

• A statikus elektromosság okozta károk elkerülése érdekében NE érjen az alábbi ábrán látható elektródákhoz.

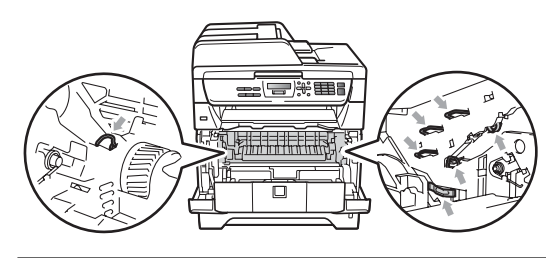

c Tisztítsa meg a koronaszálat a dobegységben úgy, hogy a kék fület néhányszor finoman jobbról balra, majd balról jobbra csúsztatja.

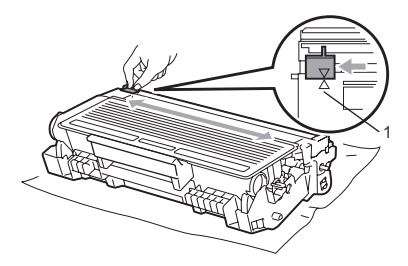

### **Megjegyzés**

A kék fület állítsa vissza az alapállásba (A) (1). Ha nem teszi, a nyomtatott oldalakon függőleges csíkok jelenhetnek meg.

Helyezze vissza a festékkazettadobegység szerelvényt a gépbe.

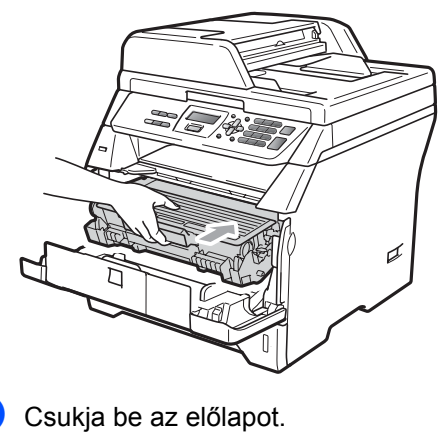

f Először csatlakoztassa ismét a készülék tápvezetékét az elektromos csatlakozóaljzatba, majd csatlakoztassa az összes kábelt. Kapcsolja be a készüléket.

## **FONTOS**

A nyomtatási problémák elkerülése érdekében NE érintse meg a készüléknek az alábbi ábrákon jelzett részeit.

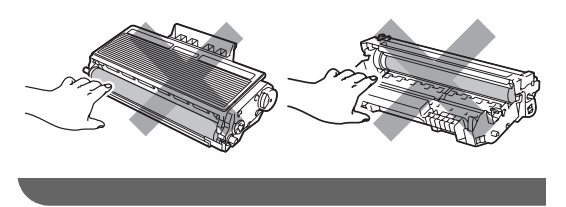

## <span id="page-92-0"></span>**A dobegység tisztítása <sup>C</sup>**

Ha problémái adódnak a nyomtatás minőségével, tisztítsa meg a dobegységet a következőképpen.

- **1** Kapcsolja ki a készüléket. Ezután húzza ki a tápvezetéket az elektromos csatlakozóaljzatból.
- 2 Nyissa ki az előlapot, és lassan vegye ki a dobegység és a festékkazetta együttesét.

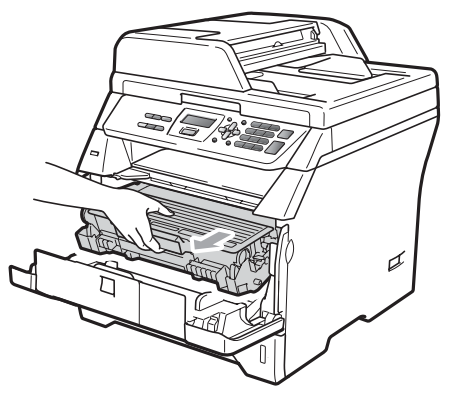

# **FONTOS**

- Javasoljuk hogy a dobegység és a festékkazetta együttesét egy tiszta, sima felületre tegye, és helyezzen alájuk eldobható papírt arra az esetre, ha a festék véletlen kiborulna, kiszóródna.
- A statikus elektromosság okozta károk elkerülése érdekében NE érjen az alábbi ábrán látható elektródákhoz.

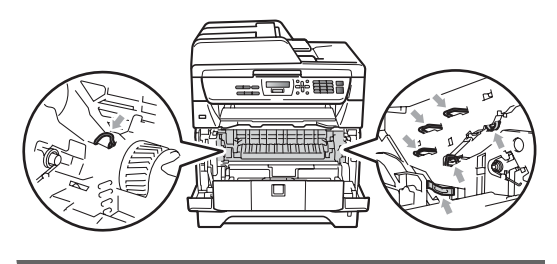

- - c Nyomja le a kék rögzítő kart, és vegye ki a festékkazettát a dobegységből.

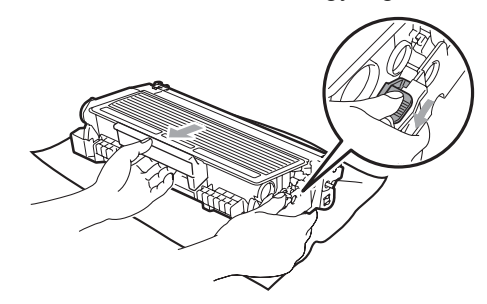

## **FONTOS**

- Óvatosan bánjon a festékkazettával. Ha a festék a kezére vagy a ruhájára ömlik, azonnal törölje le, vagy mossa le hideg vízzel.
- A nyomtatási problémák elkerülése érdekében NE érintse meg a készüléknek az alábbi ábrákon jelzett részeit.

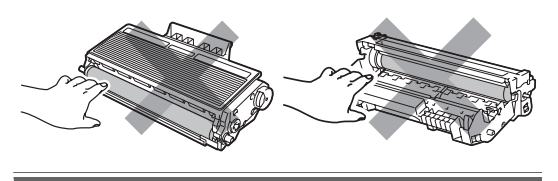

 $\overline{4}$  Helyezze a nyomtatási mintát a dob elé, hogy megállapíthassa a gyenge nyomtatás helyét.

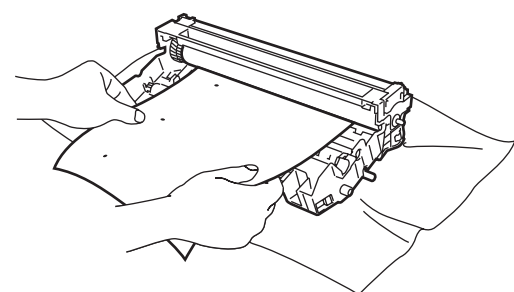

**6** Forgassa a dobegység kerekét kézzel, és figyelje az OPC dob felületét (1).

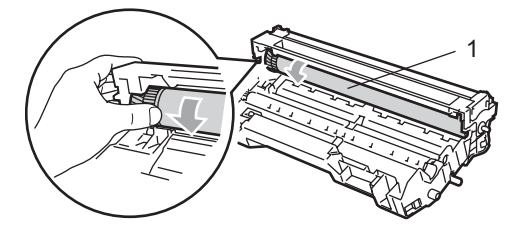

6 Ha megtalálta a nyomot a dobon, amely egybeesik a nyomtatott mintával, óvatosan törölje az OPC dob felületét egy száraz pamut törlőruhával mindaddig, amíg a por vagy a ragasztó le nem jön a hengerről.

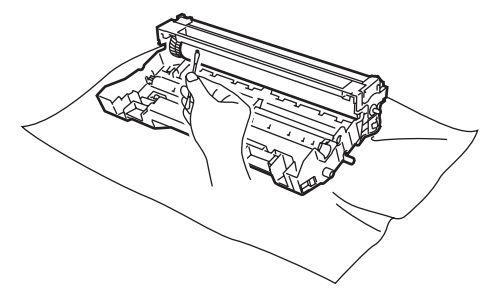

## **FONTOS**

- A dob fényérzékeny, ezért NE érintse azt meg.
- NE használjon a fényérzékeny dob tisztításához éles tárgyat sem.
- NE alkalmazzon túlzott erőhatást a dobegység tisztítása során.

Tegye vissza a festékkazettát a dobegységbe úgy, hogy a helyére kattanjon. Ha helyesen tette be a kazettát, a kék rögzítő kar automatikusan megemelkedik.

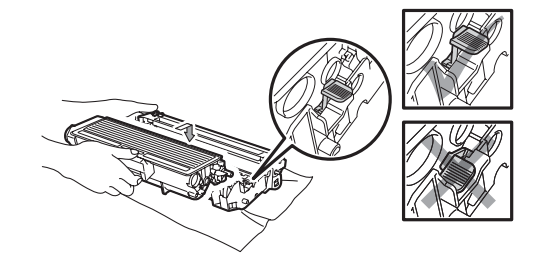

8 Helyezze vissza a festékkazetta dobegység szerelvényt a gépbe.

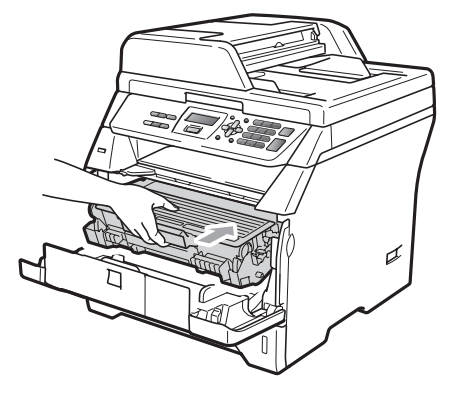

- **9** Csukja be az előlapot.
- $\bigcirc$  Először csatlakoztassa ismét a készülék tápvezetékét az elektromos csatlakozóaljzatba, majd csatlakoztassa az összes kábelt. Kapcsolja be a készüléket.

# **Kellékanyagok cseréje**

Ki kell cserélnie a kellékanyagokat, amikor a készülék jelzi, hogy azok élettartama lejárt.

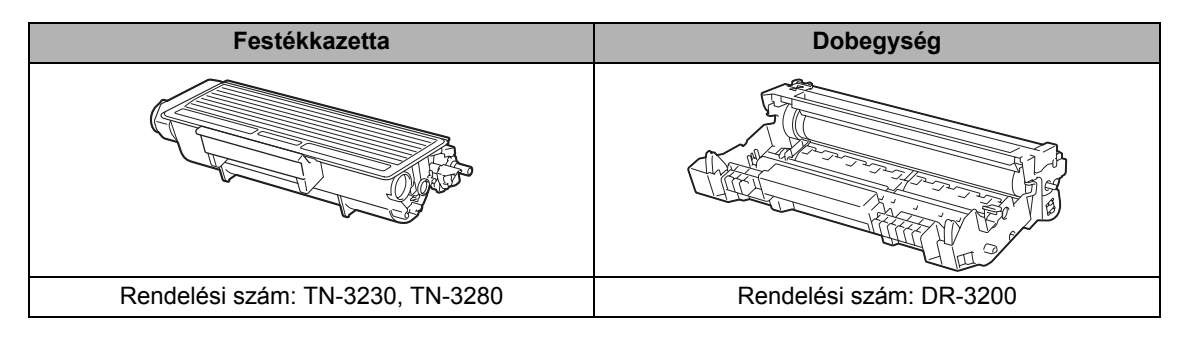

### **FONTOS**

- Javasoljuk hogy a használt kellékanyagokat papírra helyezze arra az esetre, ha a bennük levő anyag véletlen kiborulna, kiszóródna.
- Zárja le hermetikusan a használt kellékanyagok csomagolását, hogy ne folyhasson ki semmi.

### **Megjegyzés**

- A kellékanyagokat a helyi szabályozások szerint dobja ki, a háztartási hulladéktól elkülönítve. Ha bármilyen kérdése van, hívja a helyi hulladékkezeléssel foglalkozó hivatalt.
- Ha nem az ajánlottal azonos papírtípust használ, a készülék és a kellékanyagok élettartama csökkenhet.

### <span id="page-95-0"></span>**Festékkazetta kicserélése**

A nagy kapacitású festékkazettával nagyjából 8 000 oldal  $1$ , a standard festékkazettával nagyjából 3 000 oldal [1](#page-95-1) nyomtatható. A tényleges oldalszám függ a dokumentumok típusától (például normál levél, részletes grafika). A készülék a kezdő festékkazettával van felszerelve, amelyet körülbelül 2 000 oldal után cserélni kell. Ha a festék kezd kifogyni, akkor az LCD-kijelzőn a Kevés a toner felirat jelenik meg.

<span id="page-95-1"></span><sup>1</sup> A festékkazetta körülbelüli kapacitását az ISO/IEC 19752 szerint határoztuk meg.

#### **Megjegyzés**

Érdemes már akkor készenlétbe helyezni egy új festékkazettát, amikor megjelenik a kijelzőn a Kevés a toner figyelmeztető üzenet.

# **VIGYÁZAT**

### **FORRÓ FELÜLET**

Közvetlenül a készülék használata után néhány belső alkatrész különösen forró. A sérülések elkerülése érdekében a készülék elő- vagy hátlapjának (hátsó kimeneti tálca) felnyitásakor NE érjen hozzá az ábrán jelölt részekhez. Ellenkező esetben megégetheti magát.

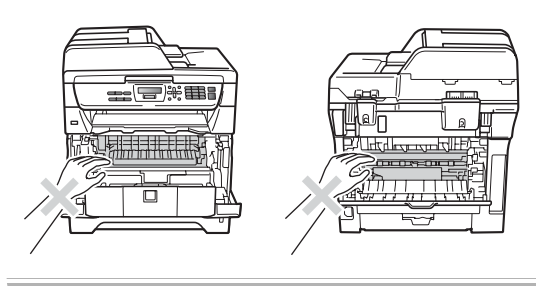

a Nyomja meg az előlapnyitó gombot, és nyissa fel az előlapot.

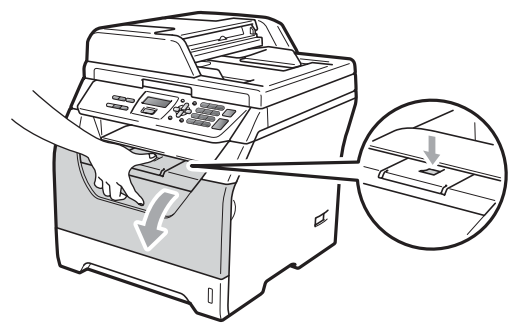

Lassan vegye ki a dobegységet és a festékkazettát.

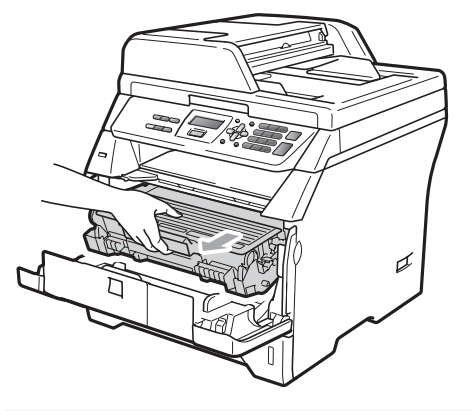

# **FONTOS**

- Javasoljuk hogy a dobegység és a festékkazetta együttesét egy tiszta, sima felületre tegye, és helyezzen alájuk eldobható papírt arra az esetre, ha a festék véletlen kiborulna, kiszóródna.
- A statikus elektromosság okozta károk elkerülése érdekében NE érjen az alábbi ábrán látható elektródákhoz.

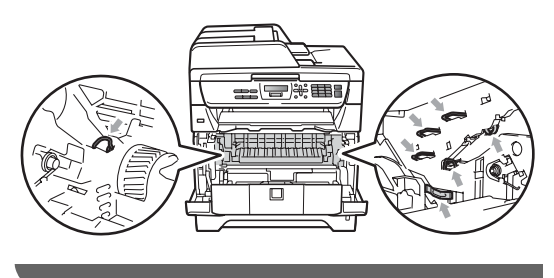

c Nyomja le a kék rögzítő kart, és vegye ki a használt festékkazettát a dobegységből.

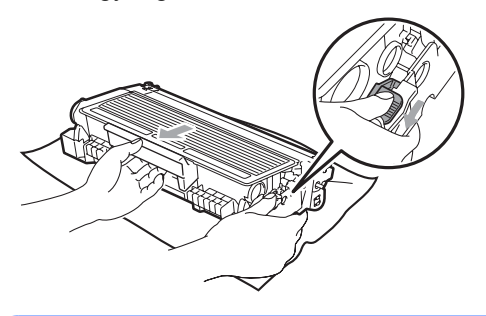

### **FIGYELEM**

A festékkazettákat NE dobja tűzbe. Felrobbanhat, és sérülést okozhat.

### **FONTOS**

- Óvatosan bánjon a festékkazettával. Ha a festék a kezére vagy a ruhájára ömlik, azonnal törölje le, vagy mossa le hideg vízzel.
- A nyomtatási problémák elkerülése érdekében NE érintse meg a készülék mellékelt ábrán jelzett részeit.

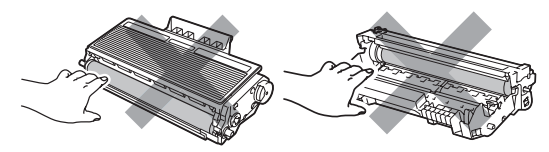

• A Brother készülékeket adott műszaki paramétereket teljesítő festékek használatára tervezték, az eredeti Brother festékkazettákkal (TN-3230/TN-3280) nyújtanak optimális teljesítményt. A Brother nem tudja garantálni a festék vagy a kazetta optimális teljesítményét, ha más márkájú festéket vagy festékkazettát használ. Ezért a Brother azt javasolja, hogy kizárólag Brother márkájú

festékkazettát helyezzen a nyomtatóba, és ne töltse fel a használt kazettát másfajta festékkel. A jótállás nem vonatkozik a dobegység vagy egyéb alkatrészek olyan károsodásának javítására, amely azért keletkezett, mert az Ön által használt, nem eredeti Brother márkájú festékkazetta nem illik az Ön készülékébe, vagy mert a festék nem alkalmas a készülékben való használatra.

- Csak közvetlenül azelőtt csomagolja ki a festékkazettákat, hogy a készülékbe helyezné azokat. Ha sokáig hagyja kibontva a kazettát, akkor csökken annak élettartama.
- Gondosan zárja le a használt festékkazettát egy megfelelő zacskóban, hogy ne folyjon ki belőle a festék.
- Csomagolja ki az új kazettát. Finoman rázza meg többször oldalirányban, hogy a kazettában a festék egyenletesen oszoljon el.

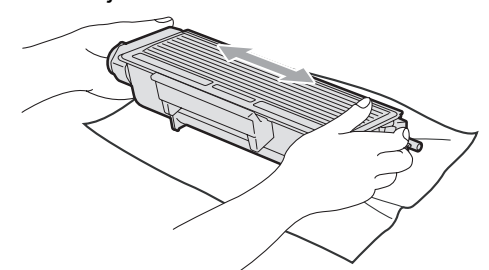

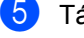

Távolítsa el a védőburkolatot.

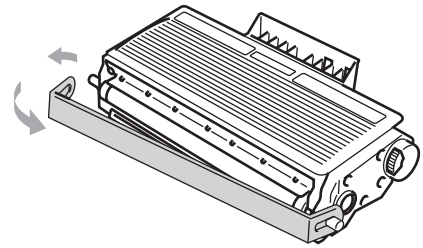

6 Helyezze az új festékkazettát a dobegységbe úgy, hogy a helyére kattanjon. Ha helyesen tette be, a rögzítő kar automatikusan megemelkedik.

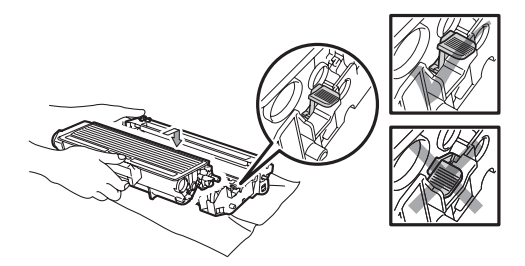

### **Megjegyzés**

Ellenőrizze, hogy megfelelően helyezte-e be a festékkazettát, mert hibás behelyezés esetén a kazetta elválhat a dobegységtől.

7 Tisztítsa meg a koronaszálat a dobegységben úgy, hogy a kék fület néhányszor finoman jobbról balra, majd balról jobbra csúsztatja.

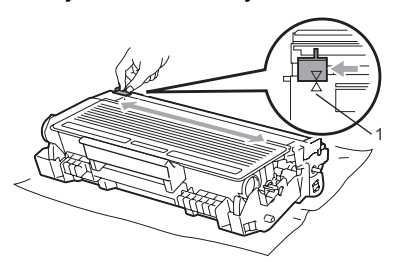

### **Megjegyzés**

A kék fület állítsa vissza az alapállásba (A) (1). Ha nem teszi, a nyomtatott oldalakon függőleges csíkok jelenhetnek meg.

Helyezze vissza a festékkazettadobegység szerelvényt a gépbe.

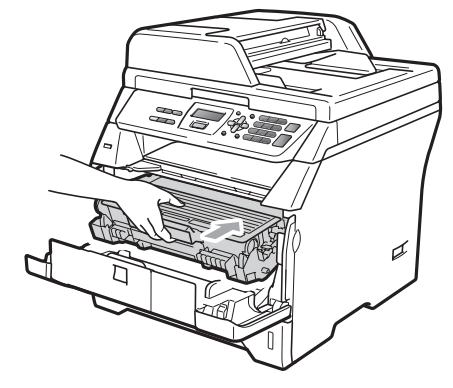

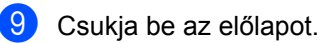

# **Megjegyzés**

NE kapcsolja ki a készüléket és ne nyissa ki az előlapot addig, amíg a kijelző vissza nem tér a készenléti állapotába.

**C**

# <span id="page-98-0"></span>**A dobegység cseréje <sup>C</sup>**

A készülék egy dobegység segítségével nyomtat a papírra. Ha az LCD-kijelzőn a Cseréljen dobot üzenet jelenik meg, a dobegység élettartama hamarosan lejár, és itt az ideje, hogy újat vásároljon. Még ha az LCD-kijelzőn a Cseréljen dobot üzenet látható, egy ideig folytathatja a nyomtatást a dobegység lecserélése nélkül. Ha azonban lényegesen romlik a nyomtatás minősége (még akár a Cseréljen dobot üzenet megjelenése előtt), akkor ki kell cserélni a dobegységet. Ha kicseréli a dobegységet, tisztítsa ki a készüléket. (Lásd: *[Lézeres](#page-89-0)  [lapolvasóablak tisztítása](#page-89-0)* című [részt a\(z\) 83. oldalon!](#page-89-0).)

# **FONTOS**

A dobegység cseréjekor óvatosan kezelje azt, mert festék lehet benne. Ha a festék a kezére vagy a ruhájára ömlik, azonnal törölje le, vagy mossa le hideg vízzel.

### **Megjegyzés**

A dobegység fogyó eszköz, így bizonyos időközönként ki kell cserélni. Számos tényező befolyásolja a dob élettartamát, például a hőmérséklet, a páratartalom, a papír típusa, és hogy mennyi festéket használ egy-egy munkafeladathoz. A dobegység becsült élettartama nagyjából 25 000 oldal <sup>1</sup>. A ténylegesen kinyomtatott oldalak száma azonban számottevően kevesebb is lehet a becsült értéknél. Mivel nem áll módunkban ellenőrizni a henger tényleges élettartamát befolyásoló tényezőket, ezért nem tudjuk garantálni azt a minimális oldalszámot, amelyet a dobegységgel nyomtathat.

<span id="page-98-1"></span><sup>1</sup> A dob élettartama becsült érték, és a használat típusától függően változhat.

# **VIGYÁZAT**

**FORRÓ FELÜLET**

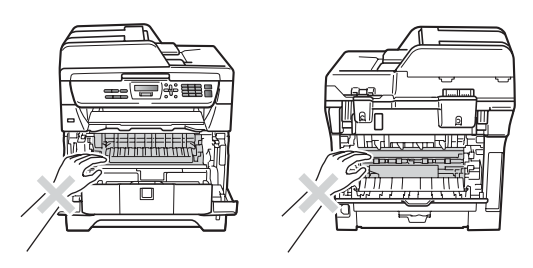

Közvetlenül a készülék használata után néhány belső alkatrész különösen forró. A sérülések elkerülése érdekében a készülék elő- vagy hátlapjának (hátsó kimeneti tálca) felnyitásakor NE érjen hozzá az ábrán jelölt részekhez. Ellenkező esetben megégetheti magát.

a Nyomja meg az előlapnyitó gombot, és nyissa fel az előlapot.

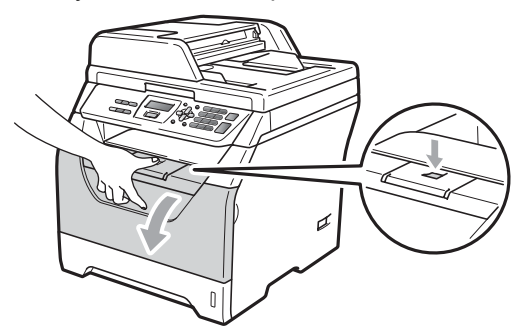

Lassan vegye ki a dobegységet és a festékkazettát.

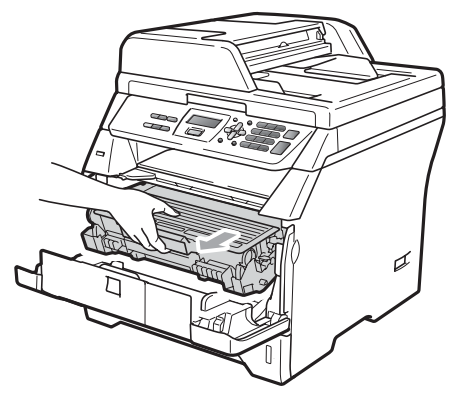

## **FONTOS**

- Javasoljuk hogy a dobegység és a festékkazetta együttesét egy tiszta, sima felületre tegye, és helyezzen alájuk eldobható papírt arra az esetre, ha a festék véletlen kiborulna, kiszóródna.
- A statikus elektromosság okozta károk elkerülése érdekében NE érjen az alábbi ábrán látható elektródákhoz.

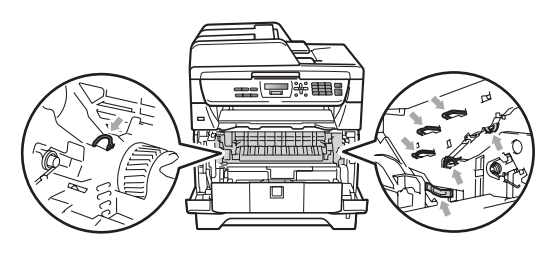

**3** Nyomja le a kék rögzítő kart, és vegye ki a festékkazettát a dobegységből.

### **FONTOS**

• A nyomtatási problémák elkerülése érdekében NE érintse meg a készülék mellékelt ábrán jelzett részeit.

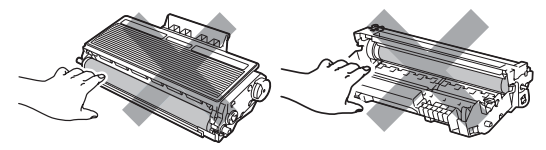

- Várjon az új dobegység kicsomagolásával addig, amíg be nem helyezi a készülékbe. A közvetlen napfény vagy a szobai világítás károsíthatja a dobegységet.
- Gondosan zárja le a dobegységet egy tasakba, hogy ne folyjon ki belőle a festékanyag.

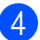

Csomagolja ki az új dobegységet.

e Helyezze a festékkazettát az új dobegységbe úgy, hogy az a helyére kattanjon. Ha helyesen tette be a kazettát, a kék rögzítő kar automatikusan megemelkedik.

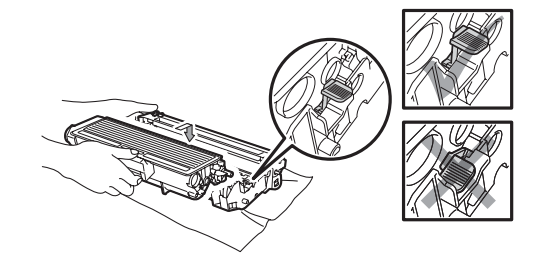

### **Megjegyzés**

Ellenőrizze, hogy megfelelően helyezte-e be a festékkazettát, mert hibás behelyezés esetén a kazetta elválhat a dobegységtől.

- $\delta$  Helyezze vissza az új dobegység és festékkazetta együttest a gépbe. Ne zárja le az előlapot.
	- g Nyomja meg a **Clear/Back (Törlés/Vissza)** gombot.

Dob csere volt? 1.Igen 2.Nem

Az új dobegység telepítésének megerősítéséhez nyomja meg az **1** gombot.

Amikor az LCD kijelzőn a Elfogadva üzenet jelenik meg, zárja le az előlapot.

# **Időszakos karbantartás által érintett alkatrészek cseréje <sup>C</sup>**

Az időszakos karbantartás által érintett alkatrészeket rendszeresen le kell cserélni a nyomtatási minőség megőrzése érdekében. Az alábbi alkatrészeket körülbelül 50 000 oldalanként cserélni kell a többcélú tálca papíradagolója, illetve 100 000 oldal után az 1. tálca papíradagolója, a beégető és a lézeres egység esetén. Hívja a Brother viszonteladóját, ha a következő üzenetek jelennek meg az LCD kijelzőn.

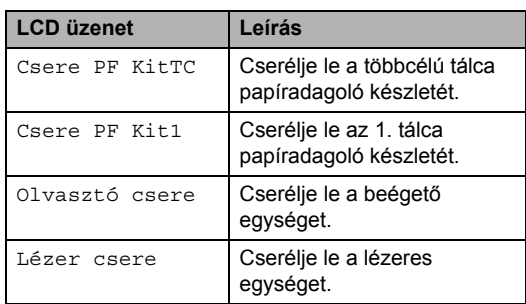

# **Készülék információi <sup>C</sup>**

### **Sorozatszám ellenőrzése**

A készülék sorozatszámát az LCD-kijelzőn nézheti meg.

- a Nyomja meg a következő gombokat: **Menu (Menü)**, **5**, **3**.
- b Nyomja meg a **Stop/Exit (Stop/Kilépés)** gombot.

## **Oldalszámlálók ellenőrzése <sup>C</sup>**

A készülék oldalszámlálóit a másolt oldalak, a nyomtatott oldalak, a jelentések és listák szerint, vagy összesítve tekintheti meg.

- a Nyomja meg a következő gombokat: **Menu (Menü)**, **5**, **4**.
- **2** Nyomja meg a  $\triangle$  vagy  $\nabla$  gombot a következők megtekintéséhez: Teljes, Lista, Másol vagy Nyomtat.
- 8 Nyomia meg a **Stop/Exit (Stop/Kilépés)** gombot.

### **Az alkatrészek fennmaradó élettartamának ellenőrzése <sup>C</sup>**

Megjelenítheti a készülék dobegységének időszakos karbantartás során cserélendő alkatrészeinek fennmaradó élettartamát.

- **1** Nyomja meg a következő gombokat: **Menu (Menü)**, **5**, **6**.
- **2** Használja a  $\triangle$  vagy a  $\blacktriangledown$  gombot a választáshoz: 1.Dob, 2.Olvasztó, 3.Lézer, 4.PF készlet TC vagy 5.PF készlet 1. Nyomja meg a **OK** gombot.
	- c Nyomja meg a **Stop/Exit (Stop/Kilépés)** gombot.

### <span id="page-101-1"></span>**Visszaállítás <sup>C</sup>**

Visszaállíthatja a készülék összes beállítását a gyári beállításokra.

A Brother kifejezetten ajánlja, hogy a készülék kidobásakor hajtsa végre ezt a műveletet.

## **Megjegyzés**

Húzza ki az interfész kábelt a visszaállítás előtt.

- **b** Nyomja meg a következő gombokat: **Menu (Menü)**, **1**, **7**, **1**.
- <span id="page-101-0"></span>b Nyomja meg a **1** vagy a **2** gombot, és válassza a 1.Null. vagy a 2.Kilép beállítást.
- $\overline{3}$  Ha a 1. Null. lehetőséget választja a [b](#page-101-0) lépésben, a készülék kérni fogja az újraindítást. Nyomja meg a **1** vagy a **2** gombot, és válassza a 1.Igen vagy a 2.Nem beállítást.

Ha megnyomja a 1. Igen gombot, a készülék elkezdi a visszaállítást.

# **Csomagolás és szállítás <sup>C</sup>**

## **VIGYÁZAT**

Csomagolás előtt győződjön meg arról, hogy a készülék teljesen kihűlt. Ehhez áramtalanítsa és hagyja legalább 30 percig hűlni.

Ha szállítja a készüléket, használja a készülékhez mellékelt csomagolóanyagokat. Ha nem megfelelően csomagolja be a készüléket, azzal érvénytelenítheti a garanciát.

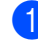

- a Kapcsolja ki a készüléket.
- b Húzza ki az összes kábelt és az elektromos kábelt a készülékből.
- **3** Nyomja meg az előlapnyitó gombot, és nyissa fel az előlapot.
- 4 Vegye ki a dobegységet és a festékkazettát. Hagyja a festékkazettát a dobegységben.
- **5** Helyezze a dobegység és a festékkazetta együttesét egy műanyag tasakba, és zárja be a tasakot.
- Csukja be az előlapot.

7 Helyezze a "FRONT" jelű polisztirolhabdarabot az eredeti dobozba (1). Csomagolja a készüléket a műanyag zacskóba, és helyezze az eredeti dobozba (2). Helyezze be a festékkazetta-dobegység szerelvényt az alábbi ábrának megfelelően (3). Helyezze be a Használati útmutatót (ha rendelkezésre áll) és a CD-ROM-ot a gép hátulja mögötti helyre (4).

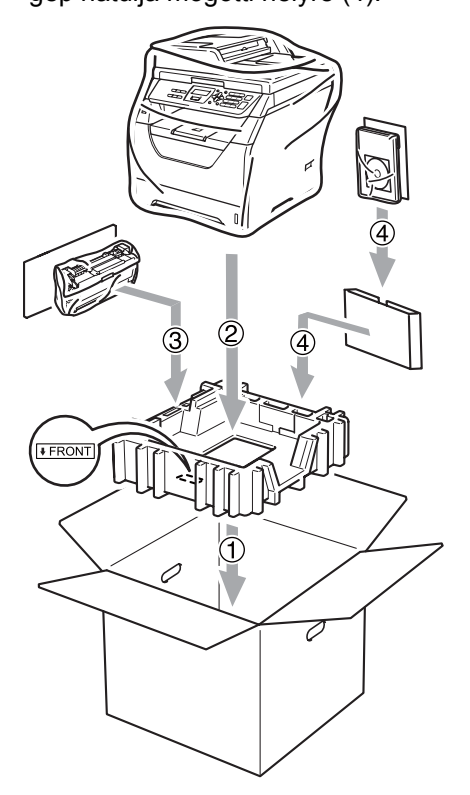

8 Fogja a két polisztirolhab darabot, és a készülék elejére helyezze a "FRONT" jelű polisztirolhab darabot, a készülék hátuljára pedig a "REAR" jelű polisztirolhab darabot (5). Tekerje fel a kábeleket, és a Gyors telepítési útmutatóval együtt helyezze be a helyére az alábbi ábrának megfelelően (6).

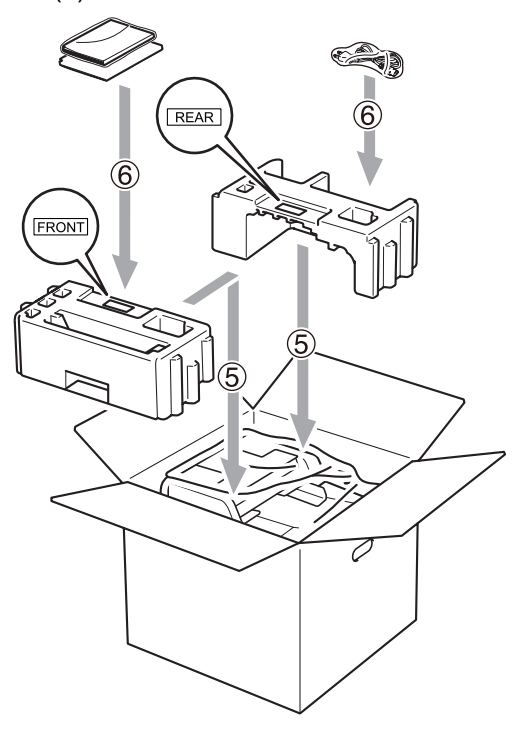

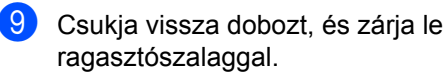

**D**

# **Menü és funkciók**

# **Képernyőn keresztüli**   $p$ **rogramozás**

A készüléket egyszerű használatra tervezték. A készülék könnyen programozható az LCD kijelzőn megjelenő menüpontok segítségével.

A képernyőn megjelenő utasítások lépésről lépésre segítenek a készülék programozásában. Csak annyit kell tennie, hogy követi ezeket az utasításokat.

## **Menütáblázat**

A programozást a *[Menü táblázat](#page-105-0)* című [részt a\(z\) 99. oldalon!](#page-105-0) segítségével végezheti. Ezeken az oldalakon a menüpontok és opciók listáját találja.

Nyomja meg a **Menu (Menü)** gombot, majd a menüszámokat a készülék programozásához.

Például, a Hangjelző hangerejének beállítása Halk-ra:

- **b** Nyomja meg a következő gombokat: **Menu (Menü)**, **1**, **2**.
- Használja a ▲ vagy a ▼ gombot és válassza: Halk.
	- c Nyomja meg a **OK** gombot.

# **Tárolás a memóriában**

A menübeállításokat a memória rögzíti és áramszünet esetén *nem* vesznek el. Az ideiglenes beállítások (például a kontraszt) *elvesznek*.

# **Menügombok**

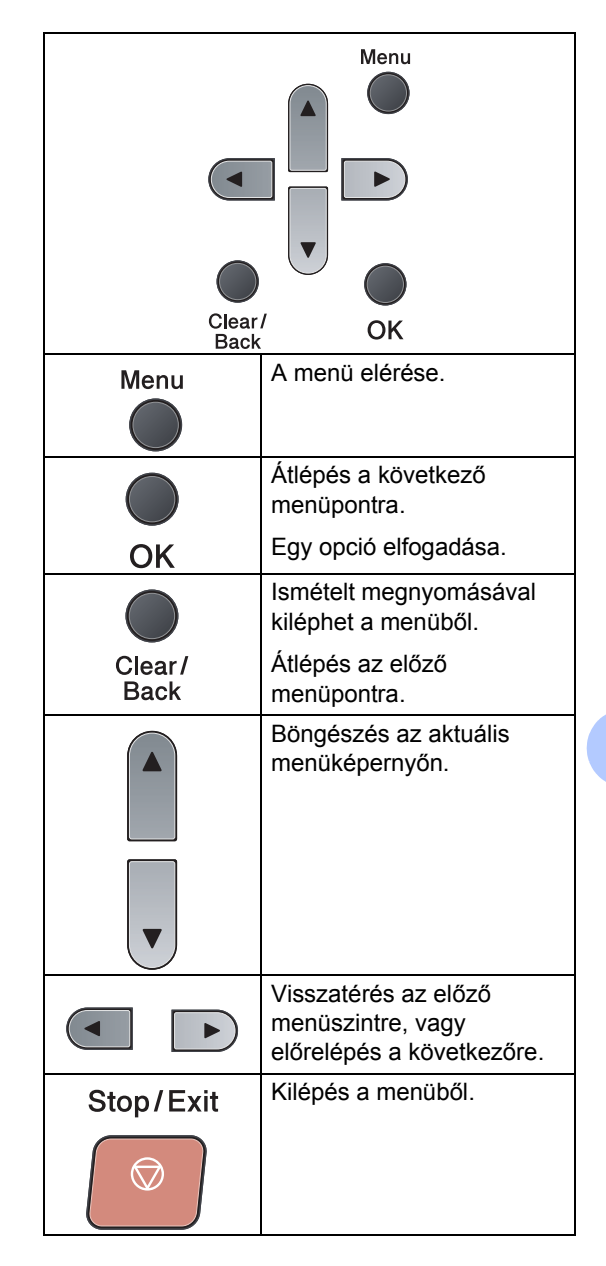

### **Hogyan érhető el a menü üzemmód <sup>D</sup>**

a Nyomja meg a **Menu (Menü)** gombot.

#### 2 Válasszon egy opciót.

- Nyomja meg az **1** gombot a Ált. beáll. menü eléréséhez.
- Nyomja meg a 2 gombot a Másol menü eléréséhez.
- Nyomja meg a **3** gombot a Printer menü eléréséhez.
- Nyomja meg a 4 gombot az USB Direkt I/F menü eléréséhez.
- Nyomja meg az **5** gombot a Gép információ menü eléréséhez.

Gyorsabban mozoghat a menüpontok között a ▲ vagy ▼ gombbal, a kívánt irányba.

- **3** Nyomja meg az OK gombot, amikor a kívánt lehetőség látható az LCDkijelzőn. Az LCD ezt követően a következő menüszintet fogja megjeleníteni.
- **4** Használja a  $\triangle$  vagy  $\blacktriangledown$  gombot a következő menü opciói közötti böngészéshez.
- **b** Nyomja meg a OK gombot. Egy-egy opció beállítását követően a kijelzőn az Elfogadva felirat jelenik meg.
- 6 Nyomja meg a **Stop/Exit (Stop/Kilépés)** gombot a Menü üzemmód megszakításához.

# <span id="page-105-0"></span>**Menü táblázat**

Az alapértelmezett gyári beállítások félkövéren vannak szedve és csillaggal vannak megjelölve.

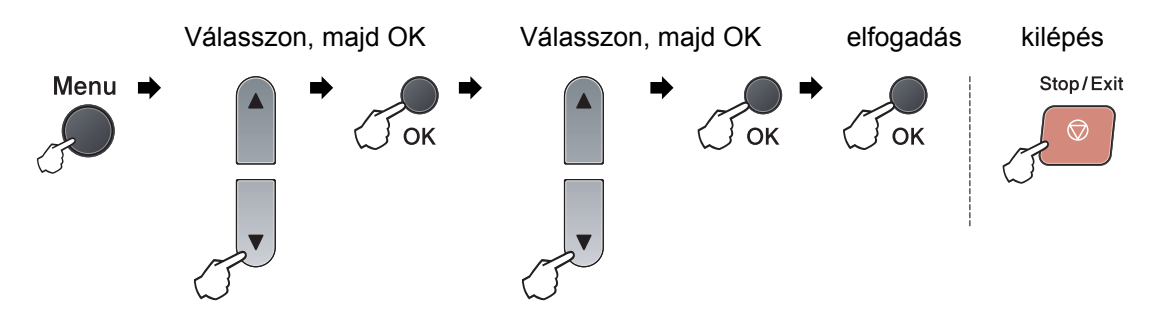

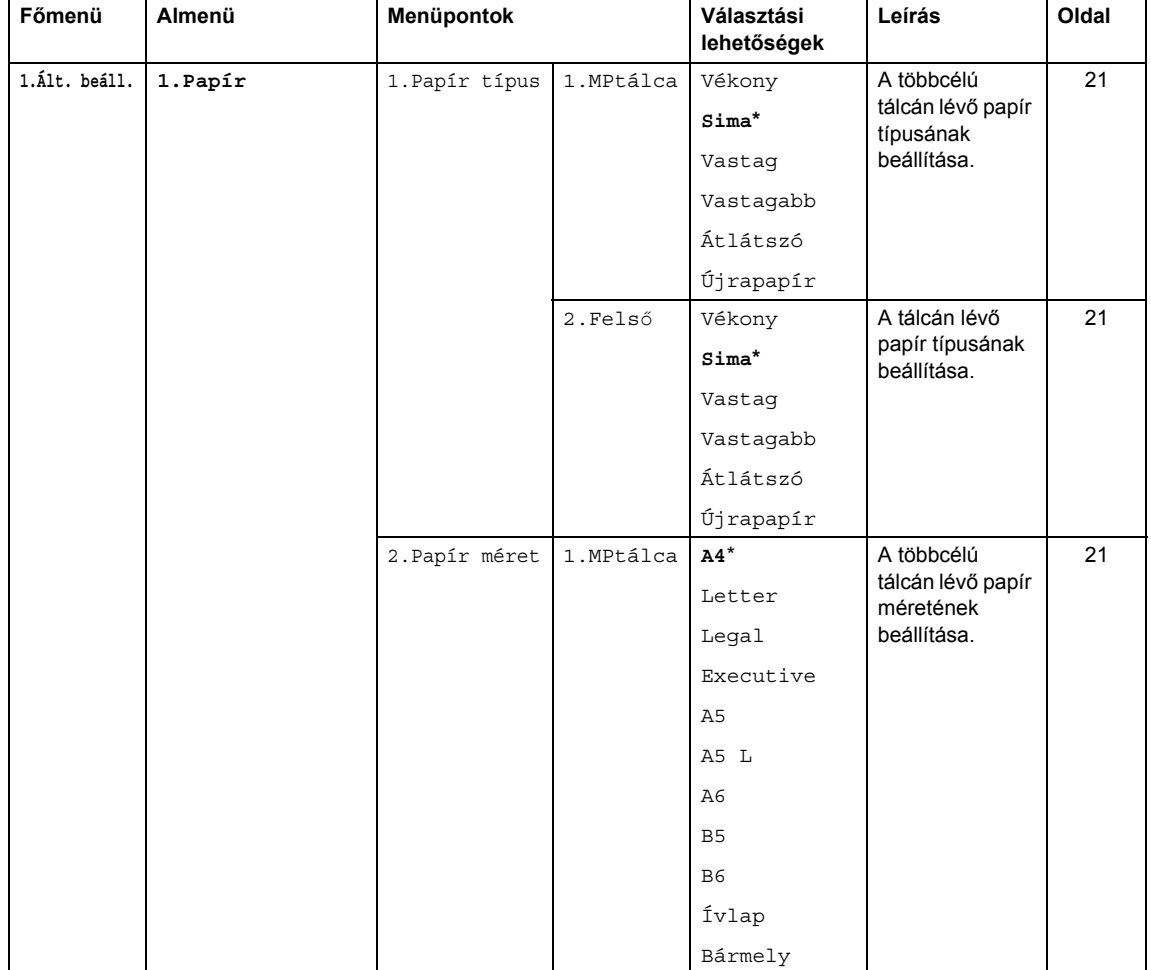

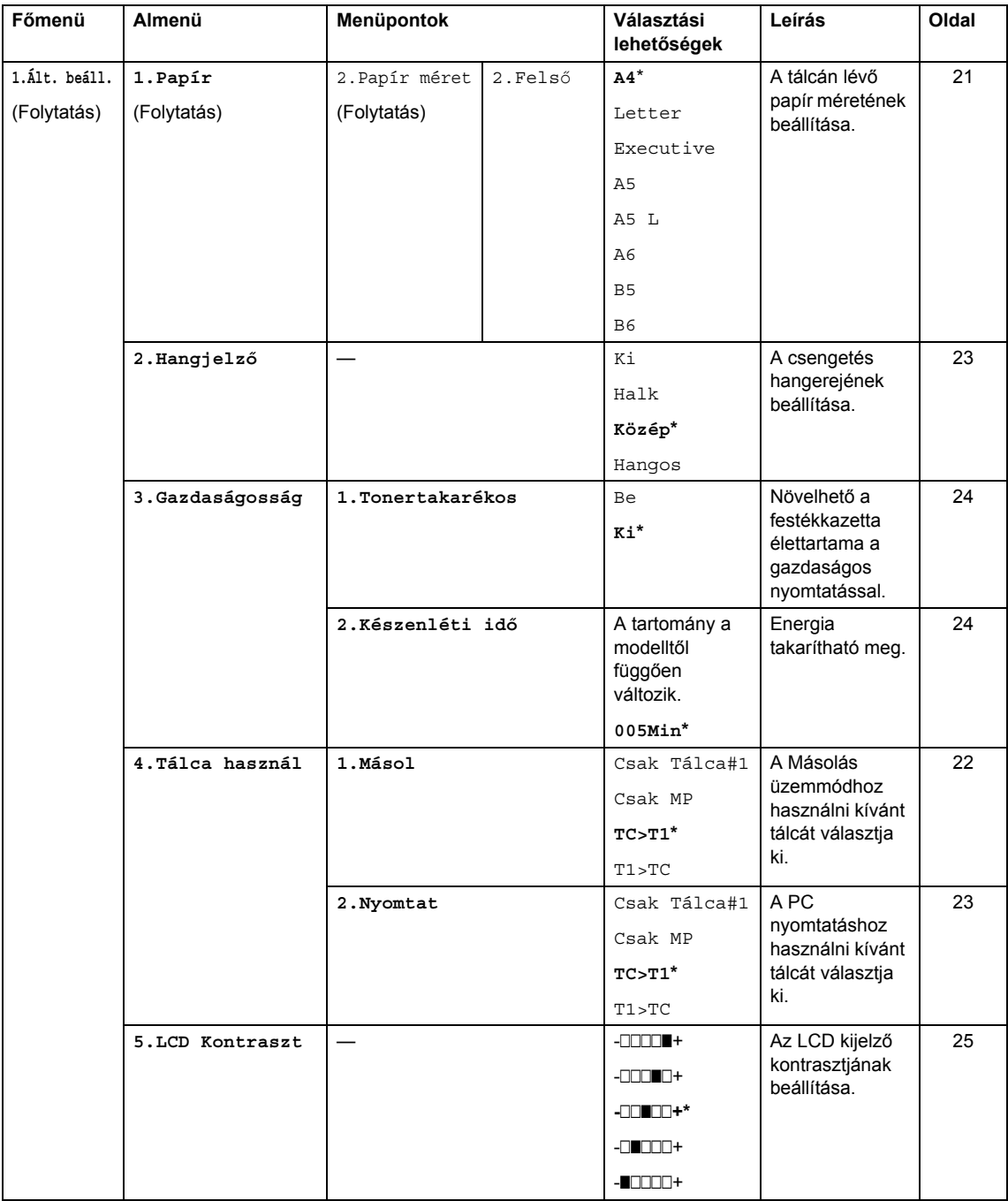

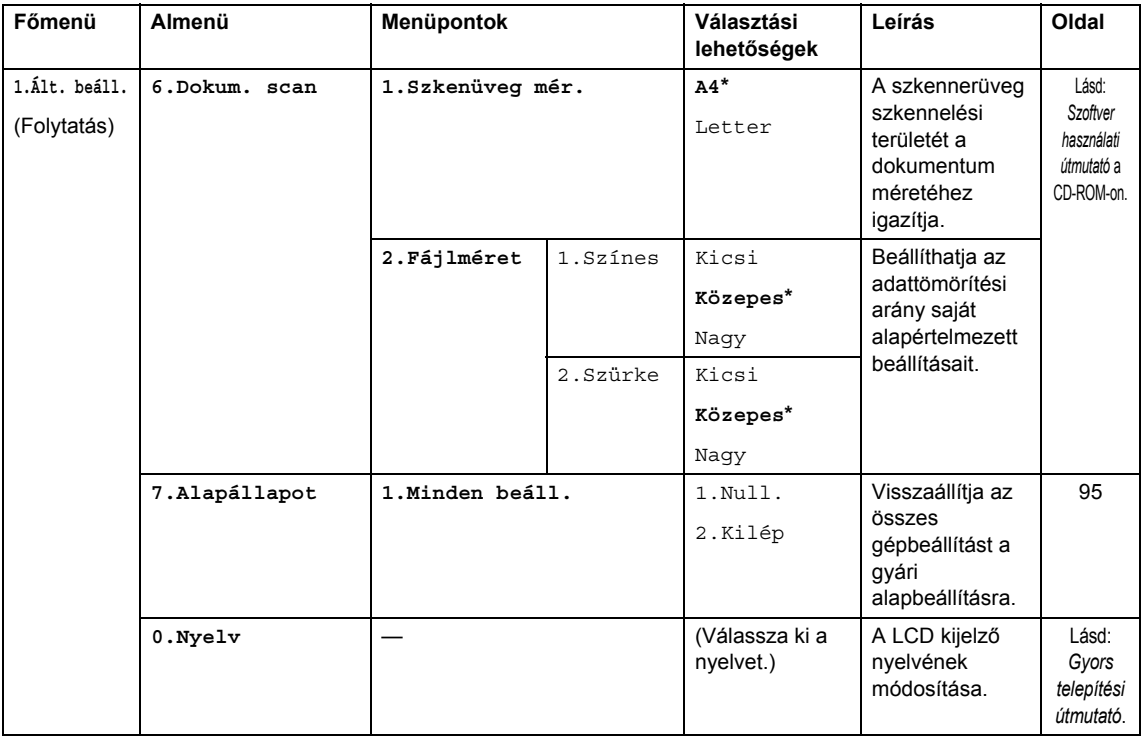
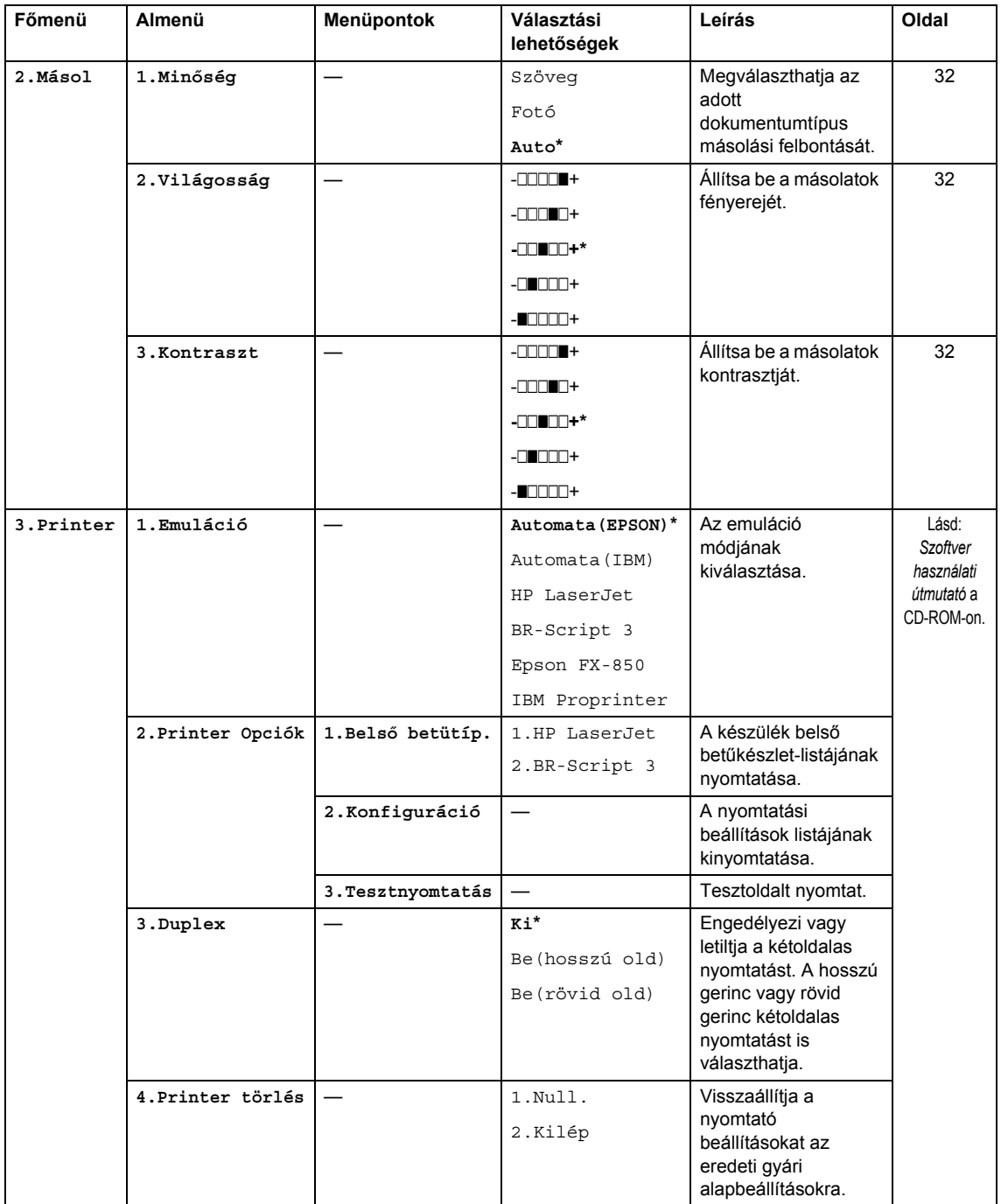

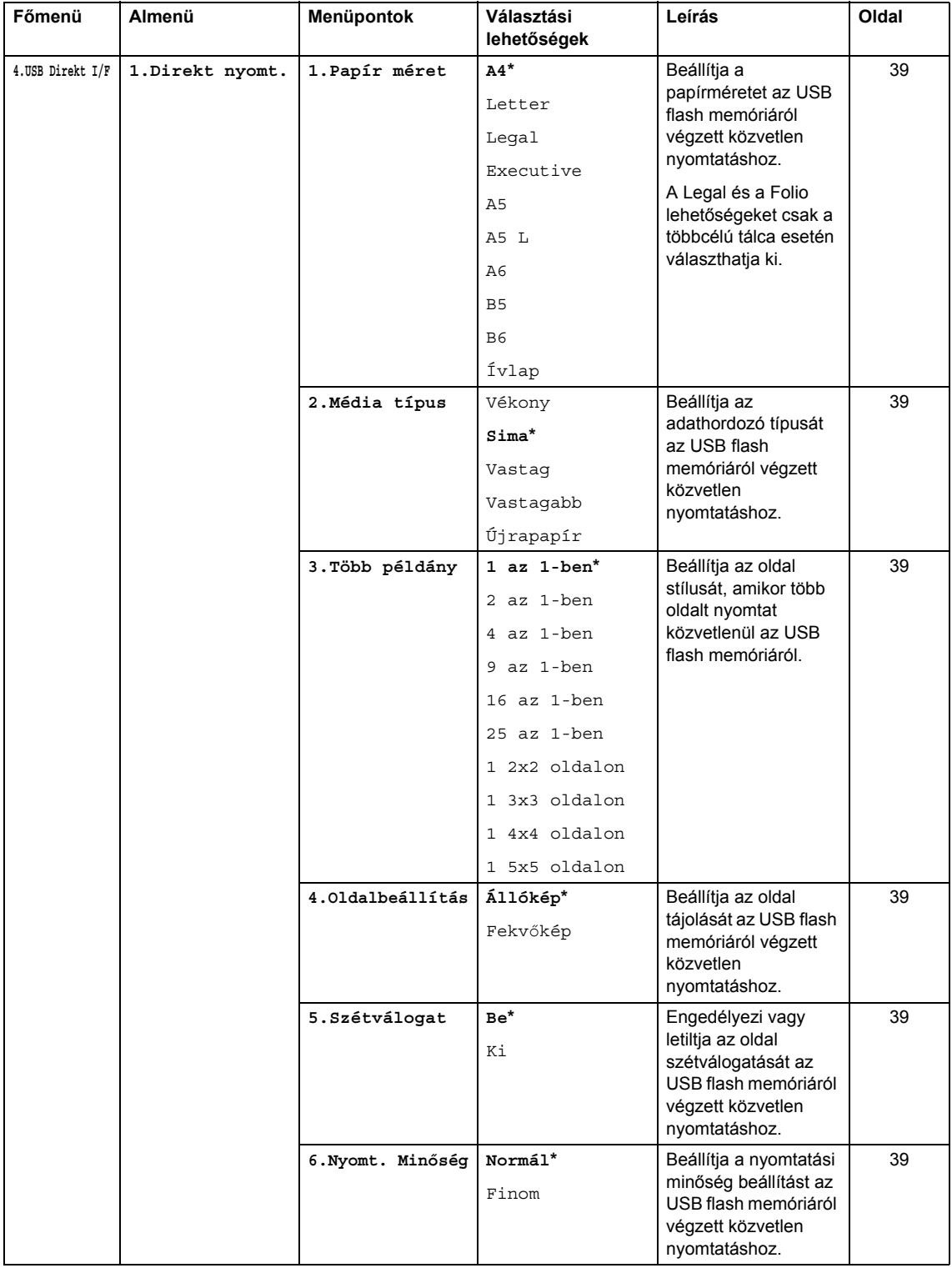

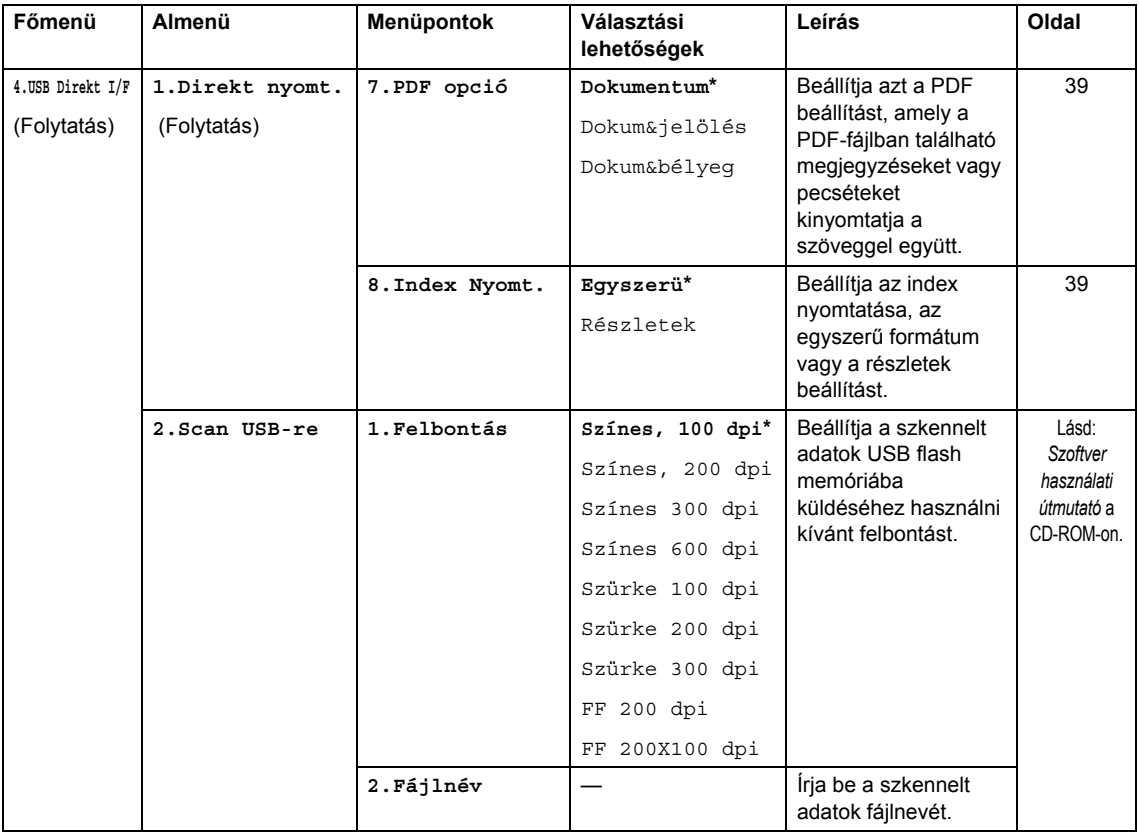

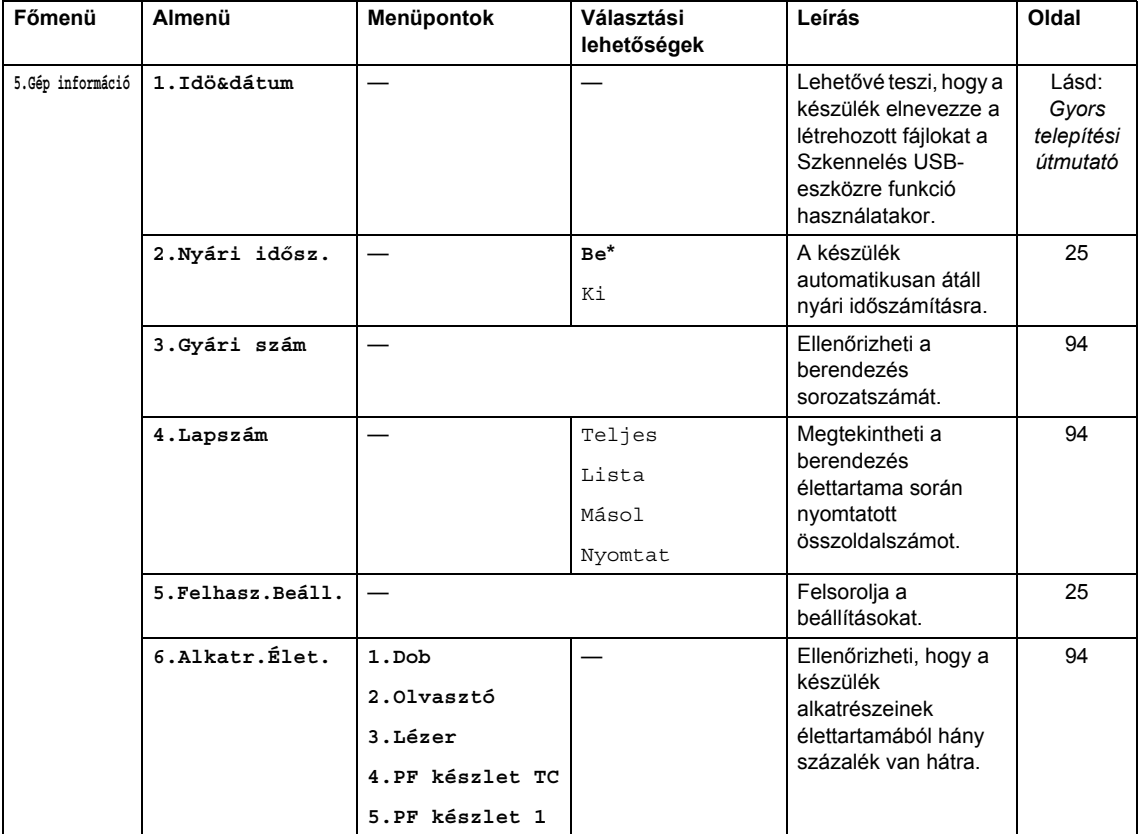

## <span id="page-112-0"></span>**Szöveg beírása**

Bizonyos menükiválasztások beállításakor szöveges karaktereket kell beírnia. A tárcsázó gombokon a számok mellett betűk is szerepelnek. A **#** és a l *nem* tartalmaznak betűket, mert ezekkel speciális karakterek írhatók be.

A kívánt karakter megadásához nyomja meg a megfelelő tárcsázóbillentyűt annyiszor, ahányszor az alábbiakban látható:

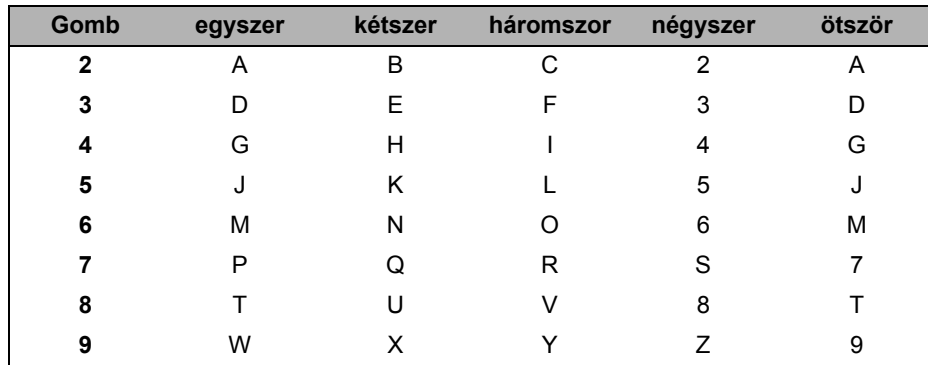

#### **Szóköz beillesztése**

Ha egy számban kíván szóközt elhelyezni, akkor egyszer nyomja meg a ▶ gombot a számok között. Ha egy névben kíván szóközt elhelyezni, akkor kétszer nyomja meg a ▶ gombot a karakterek között.

#### **Javítás**

Ha egy betűt hibásan írt be, és meg szeretné változtatni, a < gombbal mozgassa a kurzort a hibás karakterhez, majd nyomja meg a **Clear/Back (Törlés/Vissza)** gombot.

#### **Betűk ismétlése**

Ha a megadandó karakter ugyanazon a billentyűn található, mint az előző, akkor mielőtt újra megnyomná a billentyűt, nyomja meg a ▶ gombot.

#### **Speciális karakterek és szimbólumok**

Nyomja le a \* vagy a **#** gombot, majd a ◀ vagy ▶ billentyűvel mozgassa a kurzort ahhoz a szimbólumhoz vagy karakterhez, amelyet be szeretne írni. A kiválasztáshoz nyomja meg az **OK** gombot. Az alábbi szimbólumok és karakterek a menüválasztástól függően jelennek meg.

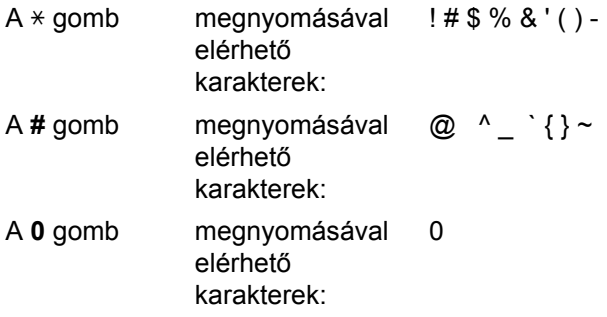

# **Műszaki adatok**

## $A$ Italános

**E**

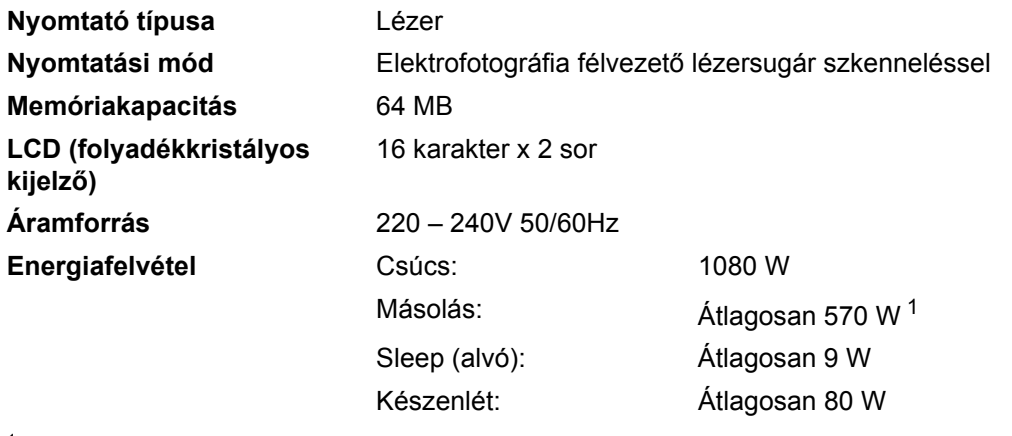

<span id="page-113-0"></span><sup>1</sup> Amikor egy lapról készít másolatot

**Méretek**

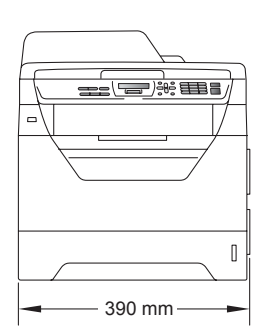

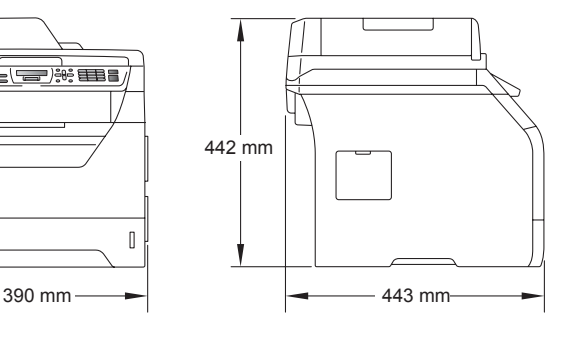

**Súly** Dob/festék egységgel: 15,3 kg

**E**

<span id="page-114-0"></span>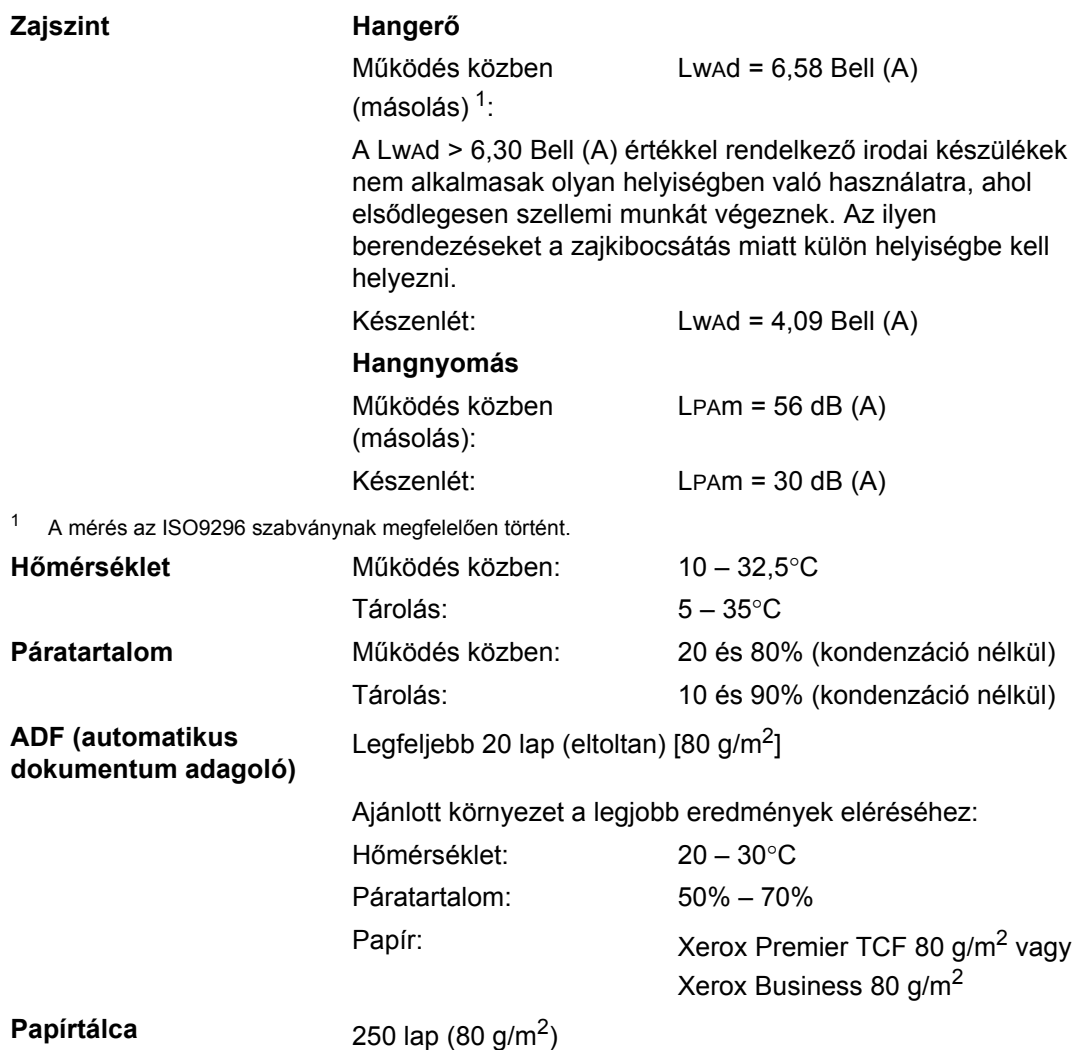

## **Nyomtatási adathordozó**

**Papír bevétele**

#### <span id="page-115-2"></span>**Papírtálca**

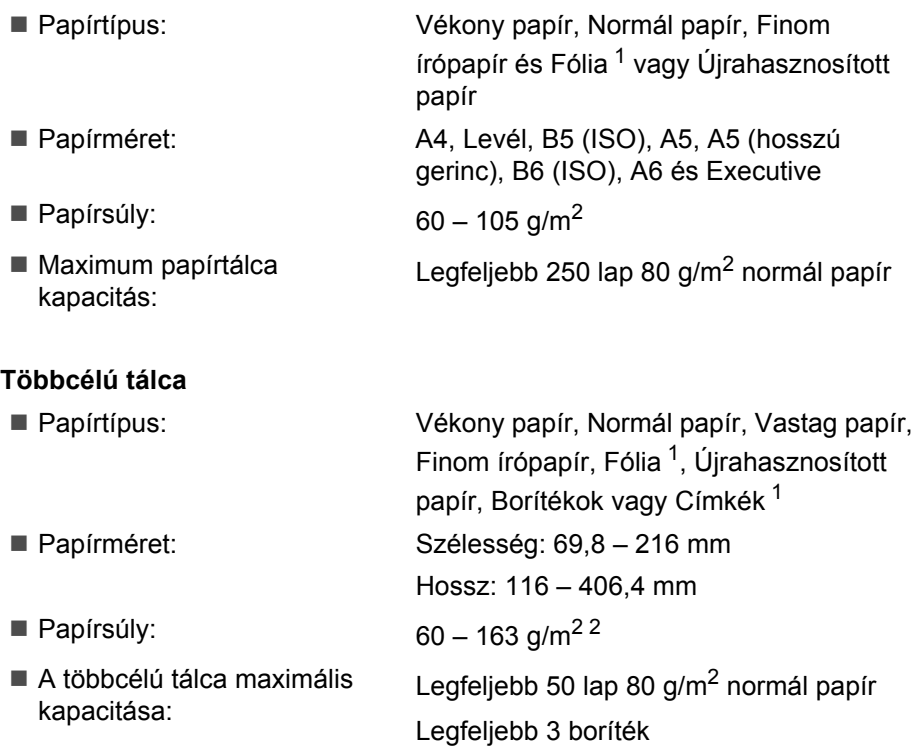

- <span id="page-115-0"></span><sup>1</sup> A fóliák vagy címkék esetén ajánlatos azonnal eltávolítani a kinyomtatott papírokat a kimeneti papírtálcáról az elkenődés elkerülése érdekében.
- <span id="page-115-1"></span><sup>2</sup> 60 – 105 g/m<sup>2</sup> kétoldalas nyomtatásnál.

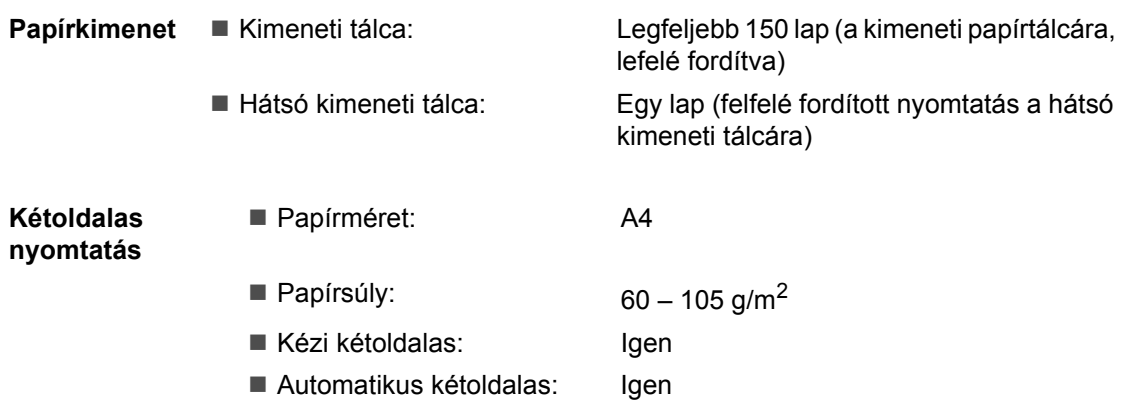

## <span id="page-116-2"></span>**Másolás <sup>E</sup>**

<span id="page-116-3"></span>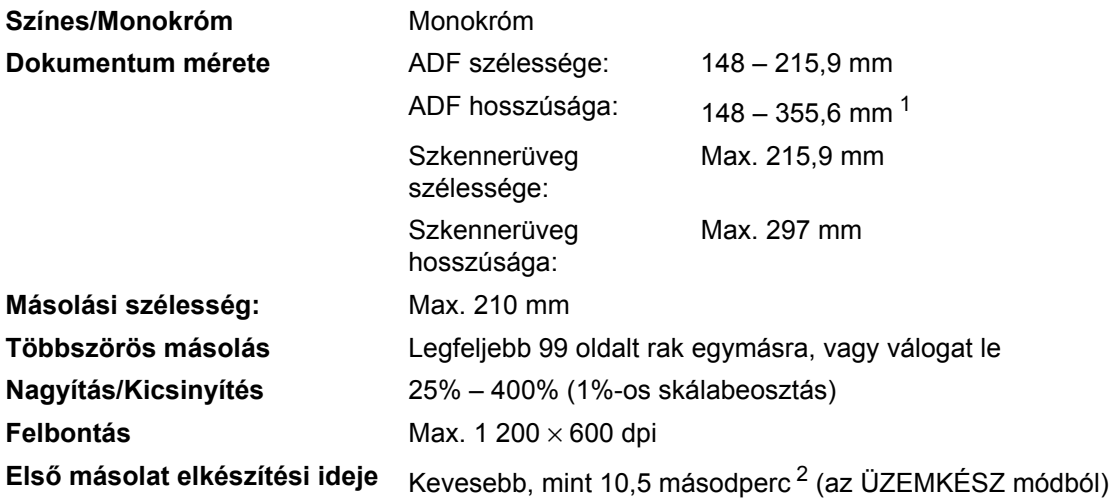

<span id="page-116-0"></span> $1-5$ lap helyezhető az ADF adagolóba, ha az A4 méretnél hosszabb lapokat használ.

<span id="page-116-1"></span><sup>2</sup> Az első másolat megjelenési ideje függ a lapolvasó lámpájának bemelegedési idejétől.

## <span id="page-117-3"></span>**Szkennelés**

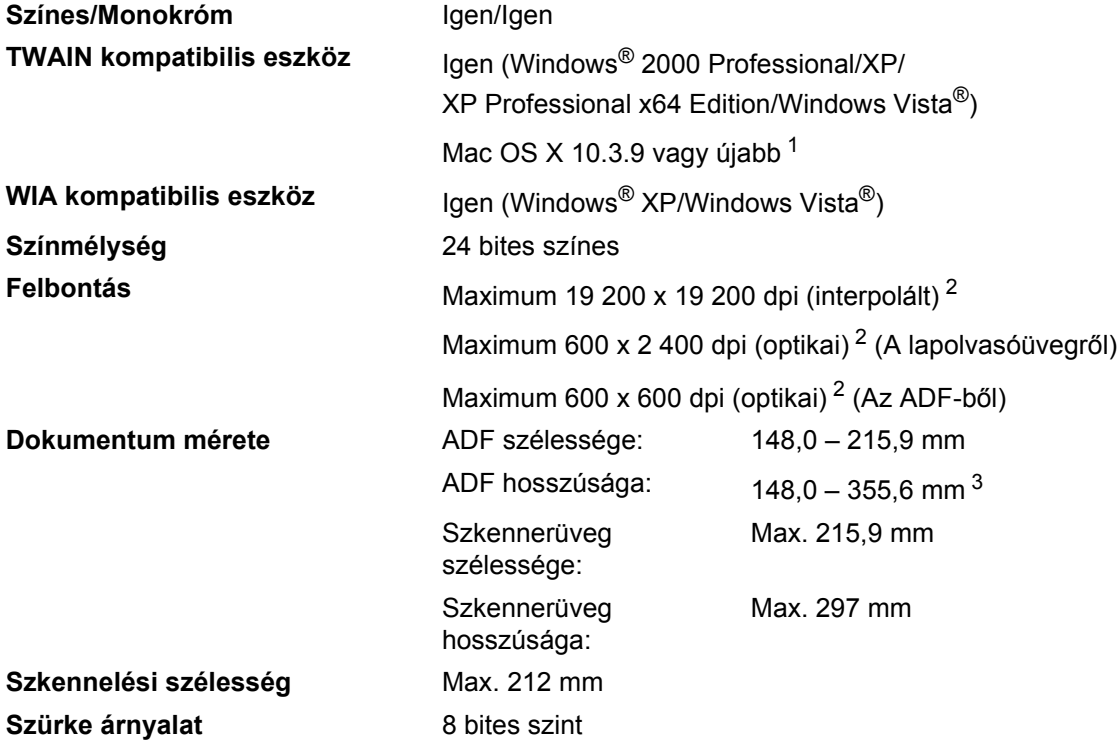

<span id="page-117-5"></span><span id="page-117-4"></span><span id="page-117-0"></span>1 A legújabb illesztőprogram-frissítésekért látogasson el a <http://solutions.brother.com/> webhelyre.

<span id="page-117-1"></span><sup>2</sup> Legfeljebb 1 200 × 1 200 dpi-s lapolvasás a WIA illesztőprogrammal Windows® XP/Windows Vista® operációs rendszeren (akár 19 200 × 19 200 dpi is választható a Brother szkennelési segédprogramban)

<span id="page-117-2"></span> $3-5$  lap helyezhető az ADF adagolóba, ha az A4 méretnél hosszabb lapokat használ.

## <span id="page-118-3"></span>**Nyomtatás <sup>E</sup>**

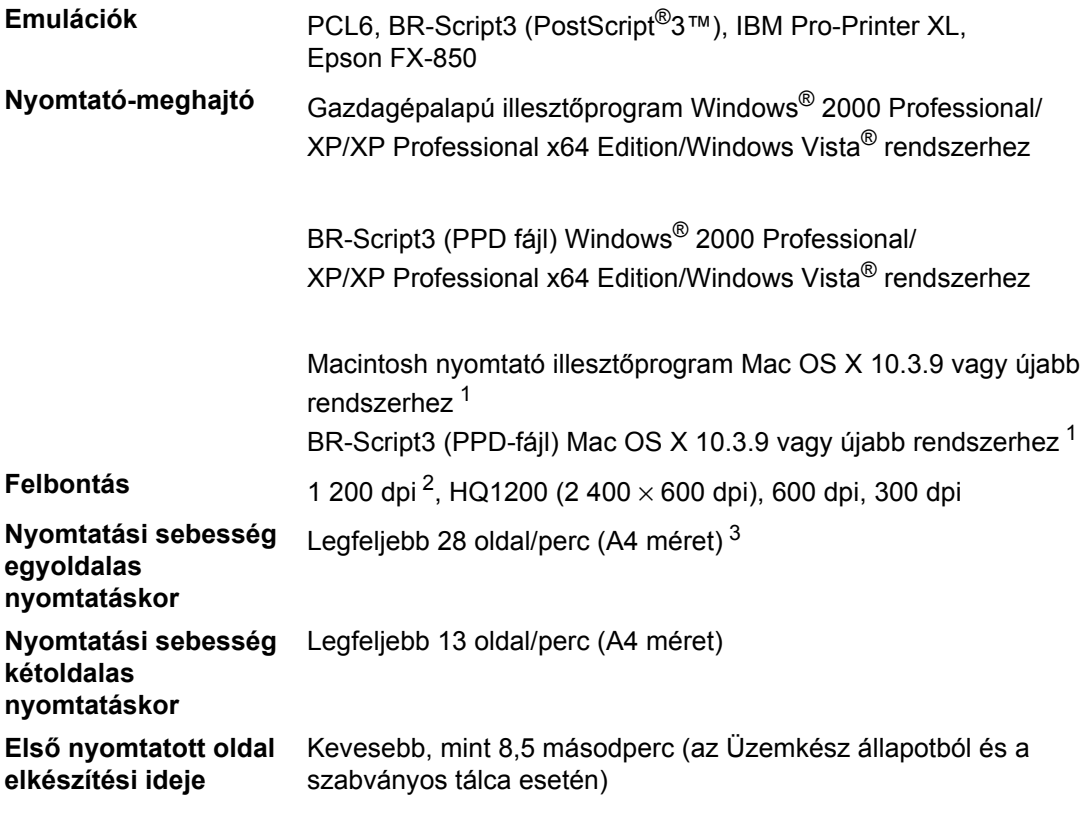

<span id="page-118-0"></span><sup>1</sup> A legújabb illesztőprogram-frissítésekért látogasson el a<http://solutions.brother.com/>webhelyre.

<span id="page-118-1"></span><sup>2</sup> 1 200 dpi felbontás esetén (1 200 x1 200 dpi) a nyomtatási sebesség lassabb lesz.

<span id="page-118-2"></span><sup>3</sup> A nyomtatási sebesség függ a nyomtatott dokumentum típusától.

## **Interfészek**

**USB** Olyan USB 2.0 interfész kábelt (A/B típust) használjon, ami nem hosszabb [2](#page-119-1) m-nél $1^2$  $1^2$ 

- <span id="page-119-0"></span><sup>1</sup> A készüléke nagy sebességű USB 2.0 felülettel rendelkezik. A készülék csatlakoztatható olyan számítógéphez is, amely USB 1.1 interfésszel rendelkezik.
- <span id="page-119-1"></span><sup>2</sup> Harmadik fél USB portjait a rendszer nem támogatja.

## <span id="page-119-3"></span>**Közvetlen nyomtatás funkció**

- **Kompatibilitás** PDF 1.7-es verzió <sup>1</sup>, JPEG, Exif + JPEG, PRN (Brother nyomtató illesztőprogrammal létrehozott), TIFF (Brother MFC vagy DCP modellekkel szkennelt), PostScript®3™ (Brother BR-Script 3 nyomtató illesztőprogrammal létrehozott), XPS 1.0-s verzió
- <span id="page-119-2"></span><sup>1</sup> A PDF adatokat, beleértve a JBIG2 képfájlokat, a JPEG2000 képfájlokat vagy a fóliafájlokat a készülék nem támogatja.

## **Számítógép követelmények**

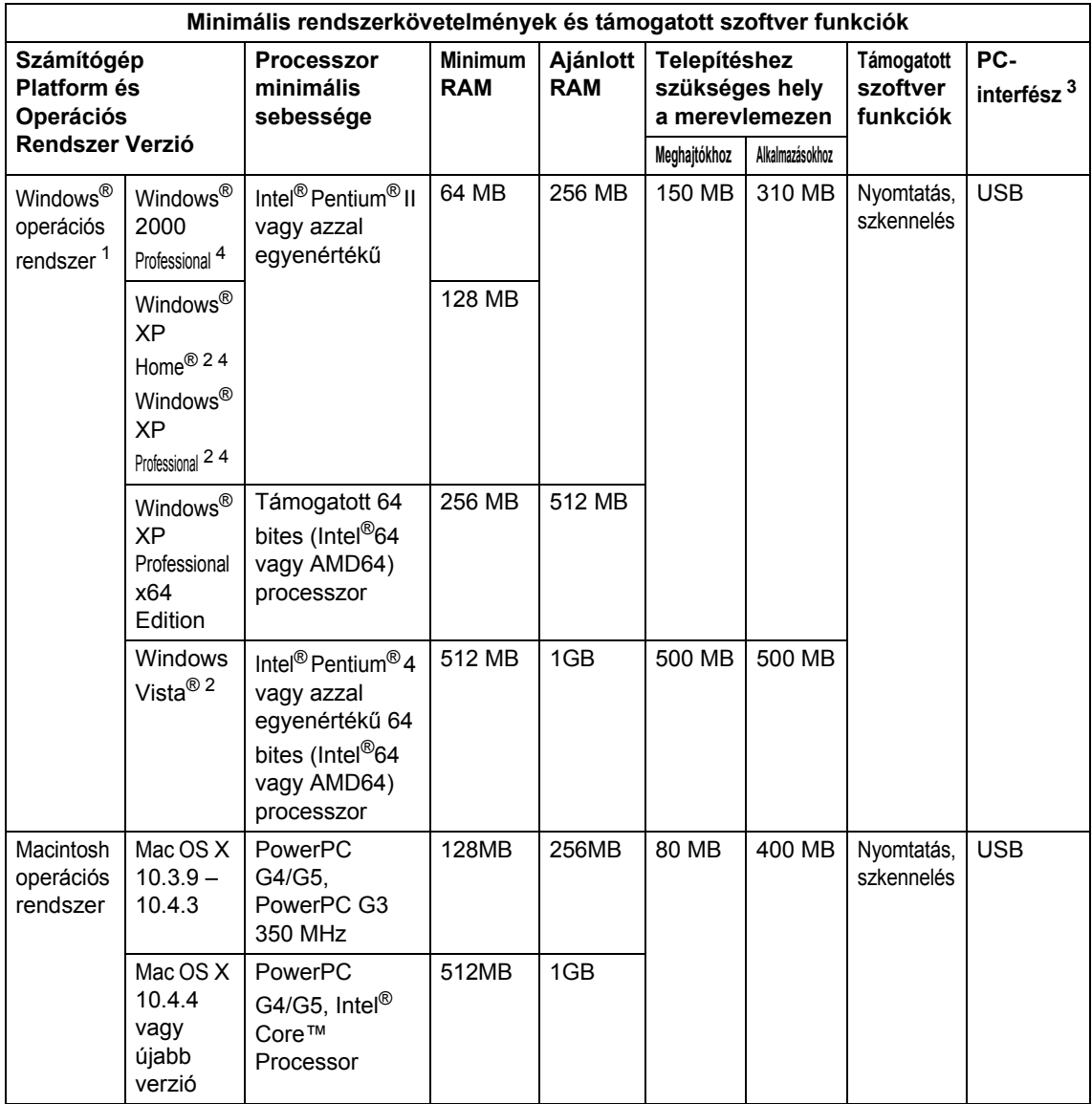

<span id="page-120-1"></span>1 Internet Explorer  $5.5^{\circledR}$  vagy újabb

- <span id="page-120-0"></span><sup>3</sup> Harmadik fél USB portjait a rendszer nem támogatja.
- <span id="page-120-2"></span><sup>4</sup> PaperPort™ 11SE Windows<sup>®</sup> 2000 esetében csak Microsoft<sup>®</sup> SP4 vagy magasabb verziókat, XP esetén csak SP2 vagy újabb verziókat támogatja.

A legújabb illesztőprogram-frissítésekért látogasson el a<http://solutions.brother.com/>webhelyre.

Az összes védjegy, márka és terméknév a megfelelő vállalatok tulajdona.

<span id="page-120-3"></span><sup>&</sup>lt;sup>2</sup> Legfeljebb 1 200 x 1 200 dpi-s lapolvasás a WIA illesztőprogrammal Windows® XP/Windows Vista® operációs rendszeren (akár 19 200 x 19 200 dpi is választható a szkennelő segédprogrammal)

## **Kellékanyagok**

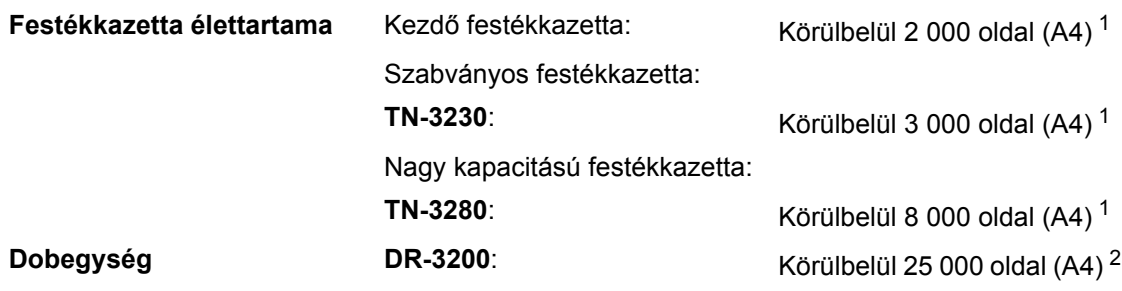

<span id="page-121-0"></span> $1-$  A festékkazetta körülbelüli kapacitását az ISO/IEC 19752 szerint határoztuk meg.

<span id="page-121-1"></span> $2 - A$  dob élettartama becsült érték, és a használat típusától függően változhat.

**Szójegyzék** 

Ez a jellemzők és kifejezések egy minden részletre kiterjedő listája, ami Brother kézikönyvekben található. Ezen tulajdonságok érvényessége a vásárolt modell fajtájától függ.

#### **ADF (automatikus dokumentum adagoló)**

A dokumentum behelyezhető az ADF-be, majd oldalanként automatikusan beolvasható.

#### **Csipogó hangerő**

**F**

Egy billentyű lenyomását vagy hibát jelző csipogás hangerejének beállítása.

#### **Feladat törlése**

Beprogramozott nyomtatási feladatot töröl, és törli a készülék memóriáját is.

#### **Felbontás**

Egy hüvelykre eső függőleges és vízszintes vonalak száma.

#### **Felhasználói beállítások listája**

Nyomtatott jelentés a készülék aktuális beállításairól.

#### **Kontraszt**

Ez a beállítás a túl sötét vagy túl világos dokumentumok kijavításához kínál megoldást. A beállítással az eredetinél világosabb vagy sötétebb másolatok készíthetők.

#### **LCD (folyadékkristályos kijelző (liquid crystal display))**

A készülék megjelenítési képernyője, ahol az interaktív üzenetek jelennek meg a képernyőn történő programozáskor. Ha a készülék pihenő állapotban van, a képernyőn a dátum és az idő jelenik meg.

#### **Menü üzemmód**

A készülék beállításainak módosítását lehetővé tevő programozási mód.

#### **Nagy felbontás**

A felbontás 203  $\times$  196 dpi. Kisméretű nyomtatáshoz valamint grafikonokhoz használatos.

#### **OCR (optikai karakterfelismerés (optical character recognition))**

A termékhez tartozó, OCR funkciókkal kiegészített ScanSoft™ PaperPort™ 11SE vagy Presto! PageManager alkalmazói szoftverrel egy szöveg képét olyan szöveggé konvertálja, amely már szerkeszthető.

#### **Szkennelés**

Papírdokumentumról készült elektronikus kép küldése a számítógépre.

#### **Szürke árnyalat**

A fényképek másolásához elérhető szürkeárnyalatok.

**Index G**

## **A**

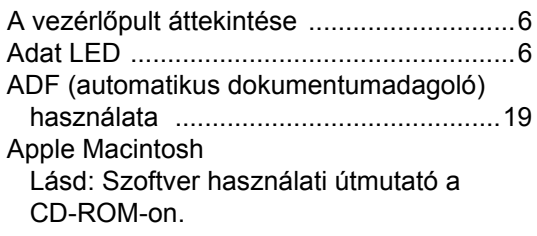

## **Á**

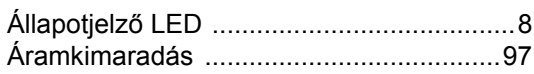

## **B**

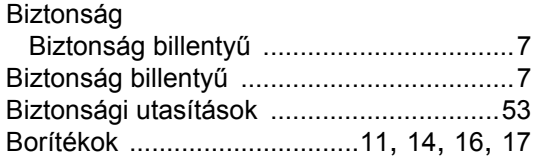

## **C**

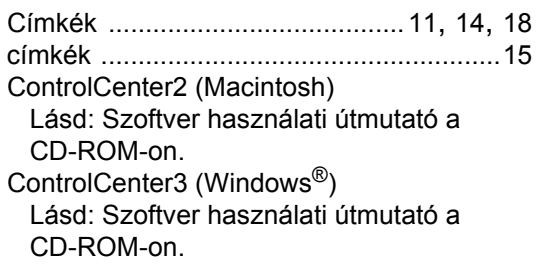

### **CS**

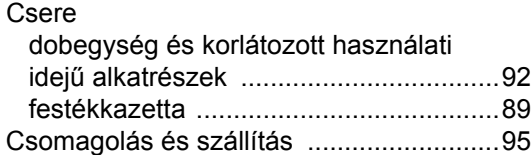

### **D**

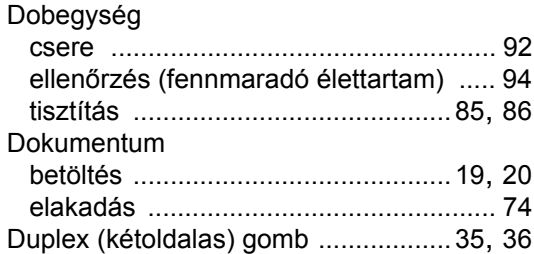

### **E**

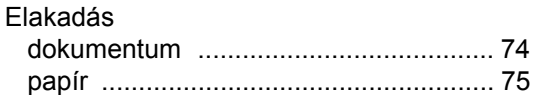

### **F**

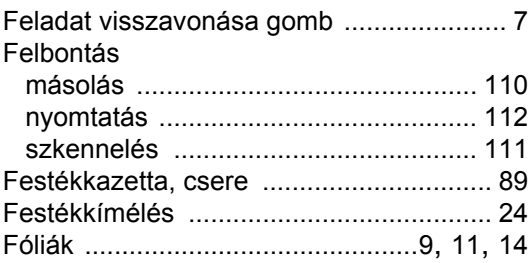

### **H**

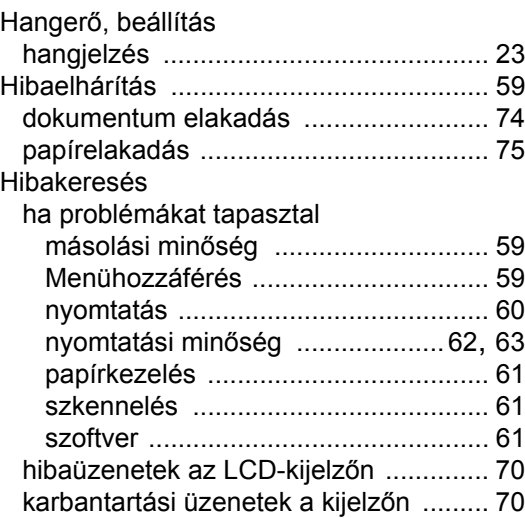

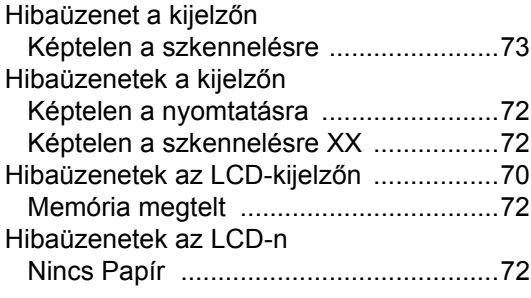

## **I**

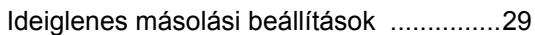

## **K**

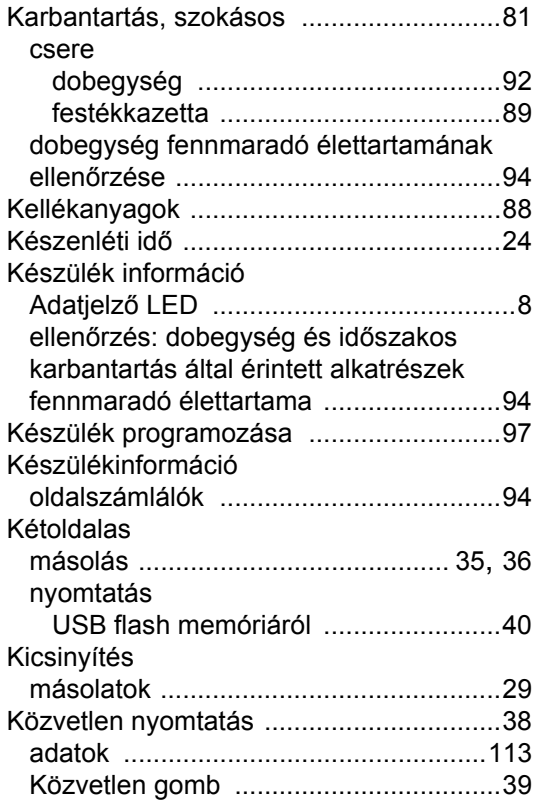

### **L**

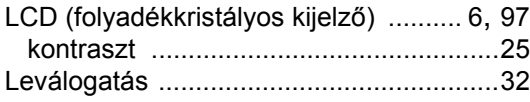

## **M**

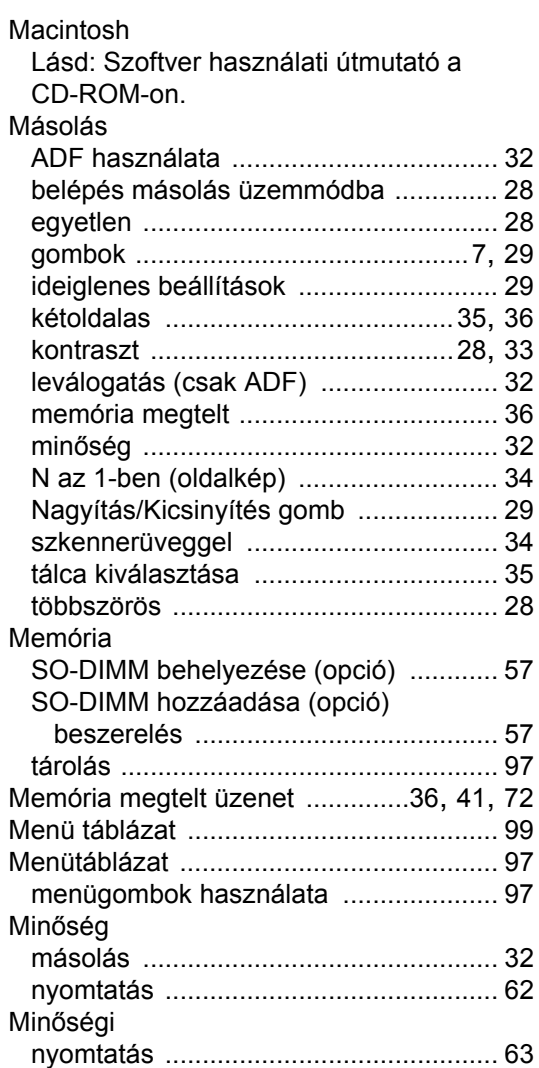

## **N**

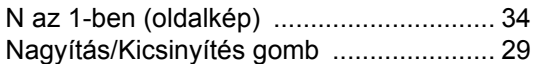

### **NY**

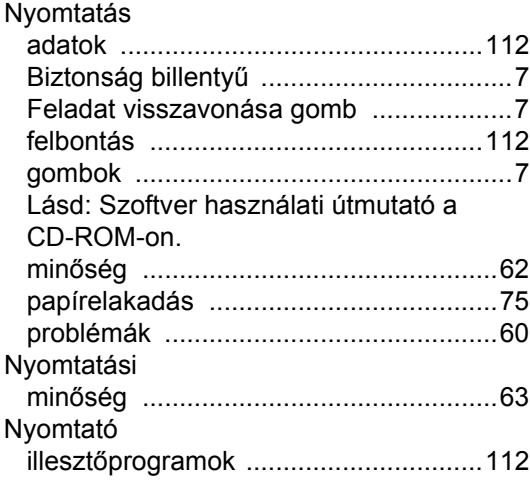

## **O**

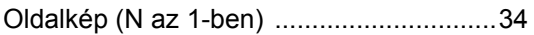

### **P**

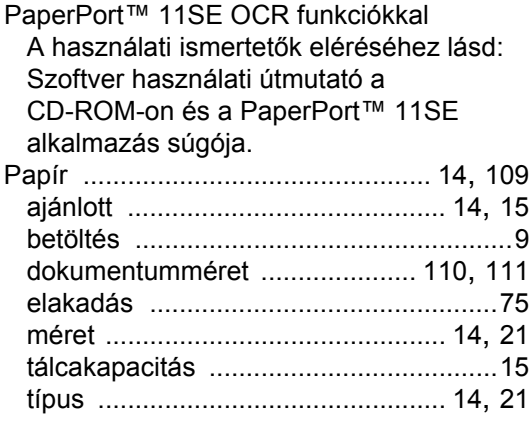

### **S**

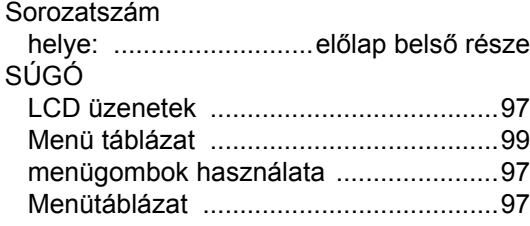

## **SZ**

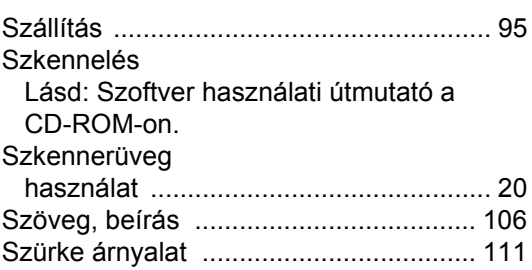

## **T T T T T T T T T T**

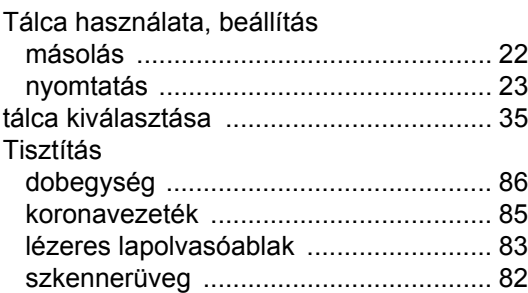

## **Ü**

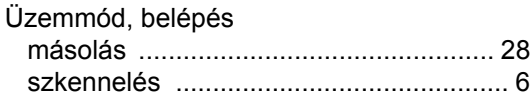

### **V**

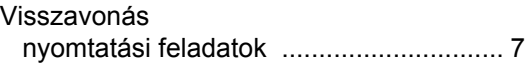

### **W**

Windows® Lásd: Szoftver használati útmutató a CD-ROM-on.

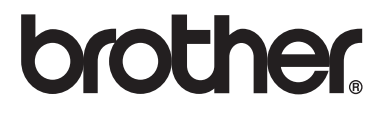

Ez a készülék kizárólag abban az országban használható, ahol azt megvásárolták. A helyi Brother vállalatok vagy viszonteladóik kizárólag az adott országban megvásárolt gépekhez nyújtanak műszaki szolgáltatást.